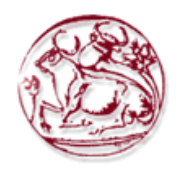

# ΑΝΩΤΑΤΟ ΤΕΧΝΟΛΟΓΙΚΟ ΕΚΠΑΙ∆ΕΥΤΙΚΟ Ι∆ΡΥΜΑ ΣΧΟΛΗ ΤΕΧΝΟΛΟΓΙΚΩΝ ΕΦΑΡΜΟΓΩΝ ΤΜΗΜΑ ΕΦΑΡΜΟΣΜΕΝΗΣ ΠΛΗΡΟΦΟΡΙΚΗΣ ΚΑΙ ΠΟΛΥΜΕΣΩΝ ΚΡΗΤΗΣ

**Ανάπτυξη εικονικού διαδραστικού µουσείου**

ΠΤΥΧΙΑΚΗ ΕΡΓΑΣΙΑ

### **ΧΑΡΑΛΑΜΠΑΚΗ ΕΙΡΗΝΗ**

**Επιβλέπων :** ∆ρ Αθανάσιος Μαλάµος Αναπληρωτής Καθηγητής Τµήµατος ΕΠΠ

Ηράκλειο, Νοέµβριος 2010

Η σελίδα αυτή είναι σκόπιµα λευκή.

**Υπόδειγµα φύλλου τίτλου (µπροστινή σελίδα) του αντιτύπου που υποβάλλεται στις βιβλιοθήκες (διπλωµατική εργασία)**

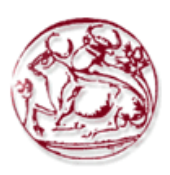

# ΑΝΩΤΑΤΟ ΤΕΧΝΟΛΟΓΙΚΟ ΕΚΠΑΙ∆ΕΥΤΙΚΟ Ι∆ΡΥΜΑ ΚΡΗΤΗΣ

# ΣΧΟΛΗ ΤΕΧΝΟΛΟΓΙΚΩΝ ΕΦΑΡΜΟΓΩΝ ΤΜΗΜΑ ΕΦΑΡΜΟΣΜΕΝΗΣ ΠΛΗΡΟΦΟΡΙΚΗΣ ΚΑΙ ΠΟΛΥΜΕΣΩΝ

# **Ανάπτυξη εικονικού διαδραστικού µουσείου**

# ΠΤΥΧΙΑΚΗ ΕΡΓΑΣΙΑ

#### **ΧΑΡΑΛΑΜΠΑΚΗ ΕΙΡΗΝΗ**

**Επιβλέπων :** ∆ρ Αθανάσιος Μαλάµος Αναπληρωτής Καθηγητής Τµήµατος ΕΠΠ

Εγκρίθηκε από την τριµελή εξεταστική επιτροπή

*(Υπογραφή)* 

 *(Υπογραφή) (Υπογραφή*

................................... Αθανάσιος Μαλάµος

................................... ................................... Γεώργιος Μαµάκης Σπυρίδων Βασιλάκης

*)*

Σπυρίδων Βασιλάκης

Ηράκλειο, Νοέµβριος 2010

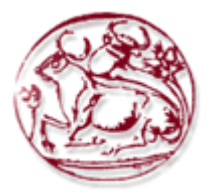

 *(Υπογραφή)*  ...................................

#### **ΧΑΡΑΛΑΜΠΑΚΗ ΕΙΡΗΝΗ**

Πτυχιούχος τµήµατος Εφαρµοσµένης Εκπαιδευτικού Ιδρύµατος Κρήτης Πληροφορικής και Πολυµέσων Τεχνολογικού Πολυμέσων Τι

© 2010 – All rights reserved

#### **Περίληψη**

Ο σκοπός της πτυχιακής εργασίας είναι η ανάπτυξη εικονικού διαδραστικού λαογραφικού µουσείου.

Συγκεκριµένα, έγινε µελέτη του παραδοσιακού κρητικού σπιτιού και όλων των αντικειµένων που το αποτελούν. Στη συνέχεια µε κατάλληλο λογισµικό έγινε η υλοποίηση του σε τρισδιάστατο περιβάλλον και µέσω κατάλληλου κώδικα δίνεται η δυνατότητα στο χρήστη να περιηγηθεί µέσα σε αυτό. Τα εκθέµατα θα συνοδεύονται από κατάλληλα metadata που θα δίνουν στο χρήστη τη δυνατότητα άντλησης επιπλέον πληροφορίας, ώστε να επιτυγχάνεται η αλληλεπίδραση.

Η σελίδα αυτή είναι σκόπιµα λευκή.

#### **Abstract**

The purpose of this degree project was to develop a virtual interactive folklore museum.

Specifically, a study was initially carried out on the traditional cretan house and of all of components. Furthermore, with the use of the appropriate software it was converted into a 3D environment and through appropriate code the interface user is able to tour within it. Τhe exhibits will be accompanied by suitable (relevant) metadata so that the user has the ability to retrieve further information in order to achieve interaction.

Η σελίδα αυτή είναι σκόπιµα λευκή.

# Πίνακας περιεχομένων

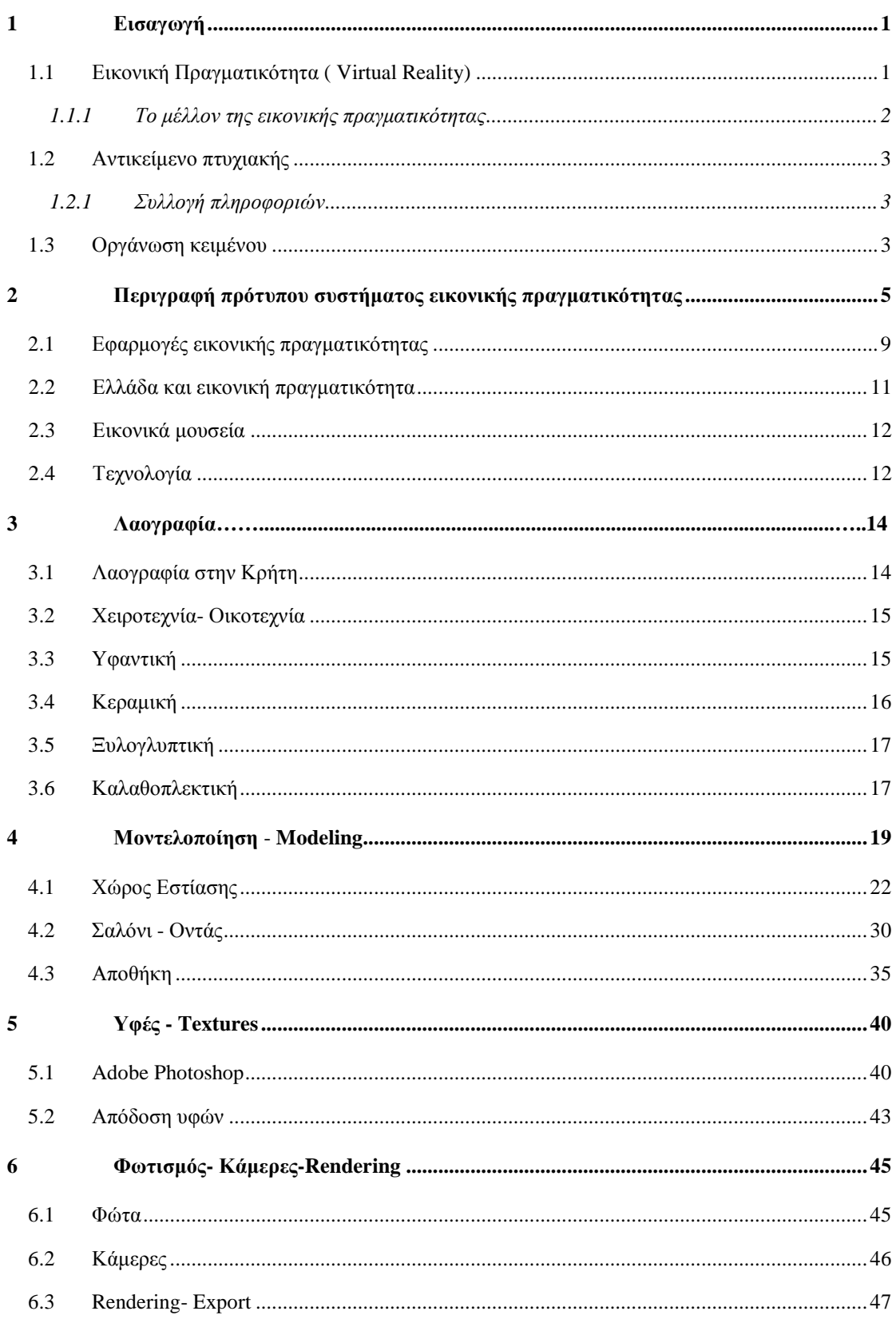

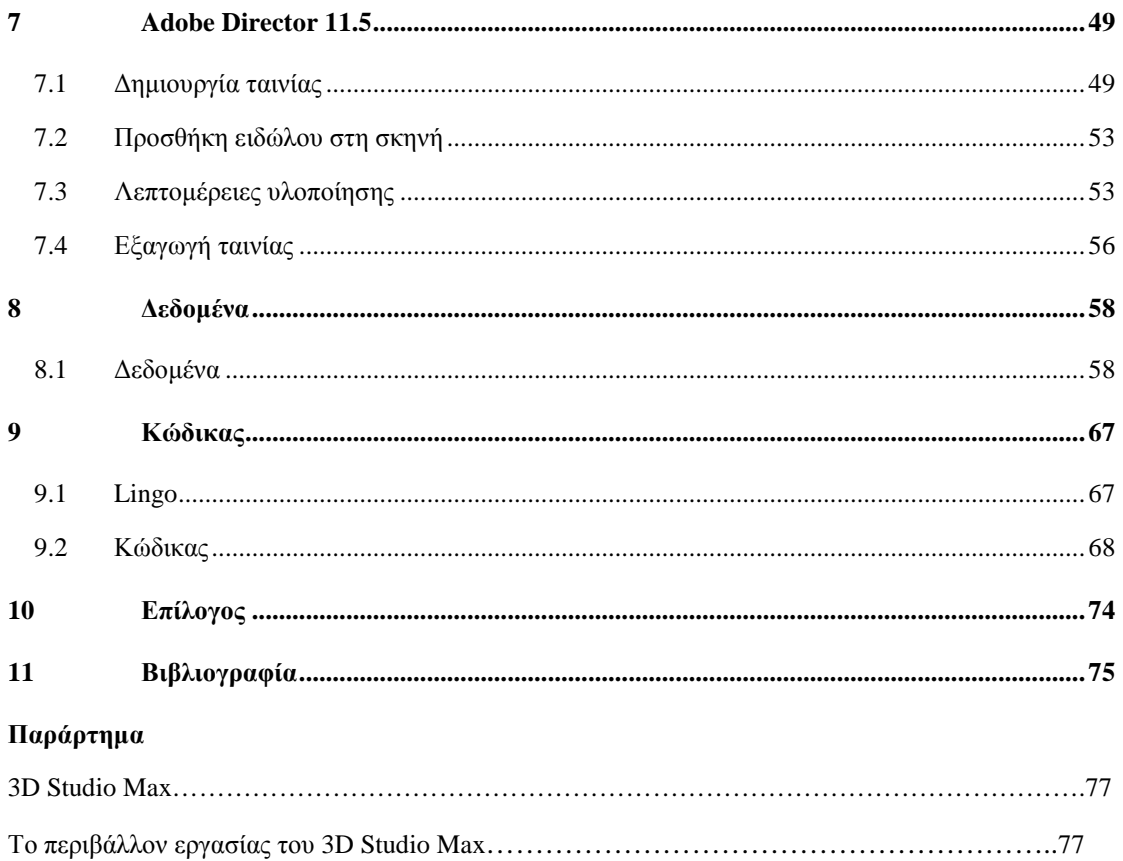

# **1**

# *Εισαγωγή*

# *1.1 Εικονική Πραγµατικότητα (Virtual Reality)*

Ο όρος Εικονική Πραγµατικότητα χρησιµοποιήθηκε για πρώτη φορά από τον Jaron Lanier (Τζάρον Λέινιερ) το 1989. Ο Lanier είναι ένας από τους πρωτοπόρους της Εικονικής Πραγµατικότητας και ιδρυτής της εταιρείας VPL Research (από τη φράση Virtual Programming Languages) η οποία ανέπτυξε µερικά από τα πρώτα συστήµατα τη δεκαετία του 1980.

Η Εικονική Πραγµατικότητα χρησιµοποιεί ηλεκτρονικούς υπολογιστές, για να δηµιουργήσει και να προσοµοιώσει υπαρκτά ή µη περιβάλλοντα, από τα οποία ο χρήστης έχει την ψευδαίσθηση ότι περιβάλλεται και στα οποία µπορεί να κινηθεί ελεύθερα, αλληλεπιδρώντας παράλληλα µε τα αντικείµενα που περιλαµβάνουν, όπως θα έκανε και στον πραγµατικό κόσµο.

Για να είναι όσο πιο πετυχηµένη γίνεται η εµβύθιση ενός χρήστη σε ένα περιβάλλον Εικονικής Πραγµατικότητας, είναι σηµαντικό να αποµονωθεί ο χρήστης και οι αισθήσεις του από το πραγµατικό κόσµο, επικαλύπτοντας τα ερεθίσµατα του πραγµατικού κόσµου µε αντίστοιχα εικονικά, φτιαγµένα από το σύστηµα της Εικονικής Πραγµατικότητας. Από τις πέντε (ή µήπως εφτά) αισθήσεις, οι πιο σηµαντικές κατά φθίνουσα σειρά είναι η όραση, η ακοή και η αφή. Έτσι είναι πρωταρχικής σηµασίας ένα σύστηµα Εικονικής Πραγµατικότητας να παρέχει στερεοσκοπική εικόνα, δηλαδή δύο εικόνες από διαφορετική οπτική γωνία, μία για κάθε µάτι του χρήστη, έτσι ώστε να δηµιουργηθεί η αίσθηση του βάθους στο χώρο. Παράλληλα η ύπαρξη στερεοσκοπικού ήχου βοηθάει το χρήστη να κατανοεί τι γίνεται γύρω του στον εικονικό χώρο που τον περιβάλλει µε πολύ φυσικό τρόπο, ενώ ταυτόχρονα αποκλείει τον χρήστη από τους ήχους του πραγµατικού κόσµου, οι οποίοι θα µπορούσαν να καταστρέψουν την εικονική του εµπειρία. Τέλος η αφή, µπορεί να χρησιµοποιηθεί µε κατάλληλες συσκευές είτε για να µπορεί ο χρήστης να νιώθει τον κόσµο, π.χ. να ακουµπά ένα αντικείµενο και να νιώθει αντίσταση, είτε για να καθοδηγήσουµε το χρήστη διευκολύνοντάς τον στην εκτέλεση κάποιων συγκεκριµένων ενεργειών, π.χ. µοντελοποίηση τρισδιάστατων αντικειµένων. Αν όλα τα παραπάνω συνδυαστούν και µε την ανίχνευση των κινήσεων του χρήστη µε κατάλληλες συσκευές ανίχνευσης, έτσι ώστε το εικονικό περιβάλλον να συµπεριφέρεται όπως και το πραγµατικό, τότε η όλη εµπειρία που θα αποκτήσει ο χρήστης µπορεί να είναι άκρως ρεαλιστική.

#### *1.1.1 Το µέλλον της Εικονικής Πραγµατικότητας*

Σε αντίθεση µε το παρελθόν, το οποίο ήταν γεµάτο υποσχέσεις οι οποίες τελικά ποτέ δεν πραγµατοποιήθηκαν γιατί οι τεχνολογίες και οι συνθήκες που επικρατούσαν δεν ήταν αρκετά ώριµες, το µέλλον της Εικονικής Πραγµατικότητας υπόσχεται µια συνεχή ανάπτυξη σε πιο στέρεες και λιγότερο ουτοπικές βάσεις. Πλέον η βιοµηχανία αρχίζει να βρίσκει πρακτικές εφαρµογές στη χρήση των Εικονικών Περιβαλλόντων, όπως είναι η σχεδίαση αυτοκινήτων ή η εκπαίδευση αστροναυτών, και µαζί µε τα διάφορα κρατικά ερευνητικά προγράµµατα προσφέρουν µια σταθερή χρηµατοδότηση για την έρευνα και την ανάπτυξη τέτοιων συστηµάτων, καθώς και την εύρεση νέων εφαρµογών τους. Μάλιστα τελευταία γίνονται προσπάθειες να συγκεντρωθεί όλη η γνώση που έχει συσσωρευτεί διάσπαρτη σε ερευνητικά ιδρύµατα και εταιρείες που ασχολούνται µε την Εικονική Πραγµατικότητα, µε σκοπό την κατανόηση των αναγκών τέτοιων περιβαλλόντων καθώς και την ανάπτυξη οδηγιών για τη σχεδίαση και υλοποίησή τους. Τέλος δεν πρέπει να ξεχνάµε ότι η συνεχής ανάπτυξη της τεχνολογίας, δίνει τη δυνατότητα για αναβάθµιση της ποιότητας της εµβύθισης που µπορεί να γίνει αντιληπτή από το χρήστη, µέσω της βελτίωσης των συσκευών εισόδου και εξόδου, ενώ παράλληλα µειώνεται και το κόστος αυτών των συσκευών, που τουλάχιστον µέχρι τώρα είναι απαγορευτικό για το µέσο χρήστη. Έτσι θα λέγαµε ότι δεν θα αργήσει η µέρα που η Εικονική Πραγµατικότητα θα βρεθεί σε κάθε σπίτι, ιδιαίτερα αν υποστηριχθεί από τον τοµέα της ψυχαγωγίας και των παιχνιδιών.

# *1.2 Αντικείµενο Πτυχιακής*

Σε περιβάλλον Director 3D αναπτύχθηκε ένας χώρος εικονικής πραγµατικότητας µε µουσειακά εκθέµατα. Το λογισµικό που χρησιµοποιήθηκε είναι το 3D Studio Max 8.0, το Adobe Director 11.5 και το Adobe Photoshop 7.0.

Για τη σχεδίαση του κρητικού παραδοσιακού σπιτιού και των αντικειµένων που χρησιµοποιούσαν στην καθηµερινότητα τους τότε οι άνθρωποι, χρησιµοποιήθηκε το

3D Studio Max 8.0

Η επεξεργασία των εικόνων και η απόδοση ρεαλιστικών στοιχείων έγινε στο Adobe Photoshop 7.0.

Η συγγραφή του κώδικα και η εξαγωγή του τελικού project έγινε µε το Adobe Director 11.5.

#### *1.2.1 Συλλογή πληροφοριών*

Για την πιστή αναπαράσταση του παραδοσιακού κρητικού σπιτιού και των αντικειµένων που το αποτελούν, ήταν απαραίτητη η µελέτη της αρχιτεκτονικής του. Αυτό επιτεύχθηκε µε επιτόπια µελέτη και φωτογράφηση παραδοσιακών σπιτιών και των αντικειµένων τους στο Νοµό Ηρακλείου.

Το Ιστορικό Μουσείο Κρήτης στο Ηράκλειο και το Μουσείο Κρητικής Εθνολογίας στους Βώρους ήταν σηµαντικοί αρωγοί για την πιστή τρισδιάστατη αναπαράσταση των αντικείµενων καθηµερινής χρήσης που εντοπίζονταν σε ένα παραδοσιακό κρητικό σπίτι.

# *1.3 Οργάνωση κειµένου*

Στο παρακάτω κείµενο περιγράφονται τα κεφάλαια που θα ακολουθήσουν.

Στο Κεφάλαιο 2 γίνεται περιγραφή ενός πρότυπου συστήµατος εικονικής πραγµατικότητας και των τεχνολογιών που χρησιµοποιούνται στα εικονικά µουσεία.

Στο Κεφάλαιο 3 αναλύεται ο όρος της λαογραφίας και µια σύντοµη επισκόπηση της στην Κρήτη .

Στο Κεφάλαιο 4 περιγράφεται ο τρόπος µε τον οποίο έγινε η µοντελοποίηση των αντικειµένων.

Στο Κεφάλαιο 5 περιγράφεται η επεξεργασία των εικόνων και η διαδικασία απόδοσης υφών (texturing).

Στο Κεφάλαιο 6 αναλύεται η απόδοση του φωτισµού και η τοποθέτηση κάµερας.

Στο Κεφάλαιο 7 παρουσιάζεται η εξαγωγή του µοντέλου και η εισαγωγή του στο Adobe Director 11.5.

Στο Κεφάλαιο 8 παρουσιάζονται τα δεδοµένα που υπάρχουν στην εφαρµογή.

Στο Κεφάλαιο 9 αναφέρεται ο κώδικας που χρησιµοποιήθηκε για την περιήγηση στην εφαρµογή σε γλώσσα προγραµµατισµού Lingo.

# **2**

# *Περιγραφή πρότυπου συστήµατος εικονικής πραγµατικότητας*

Η γενική δοµή ενός Συστήµατος Εικονικής Πραγµατικότητας φαίνεται στο ακόλουθο σχήµα και αποτελείται από τα συστατικά εκείνα, τα οποία µπορούν να υλοποιήσουν τις προδιαγραφές που δόθηκαν στην εισαγωγή.

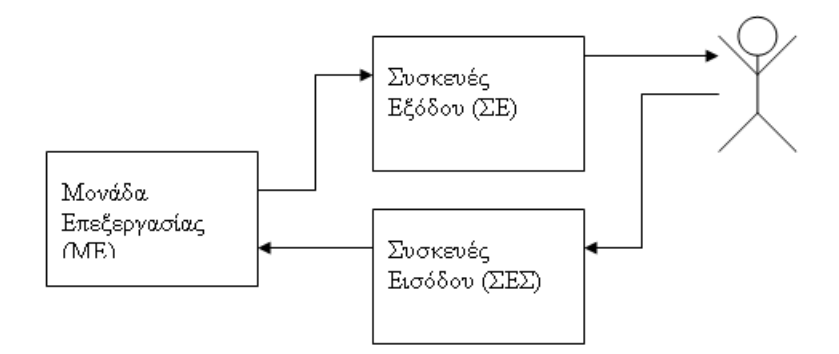

**Σχήµα 1.** Γενικό Μοντέλο Συστήµατος Εικονικής Πραγµατικότητας

Η Μονάδα Επεξεργασίας είναι η καρδιά ενός συστήµατος Εικονικής Πραγµατικότητας. Είναι το συστατικό αυτό που δέχεται τη αντίδραση του ανθρώπου (φωνή, αφή, όραση) µέσω των Συσκευών Εισόδου και αφού την επεξεργαστεί, παράγει τα εικονικά ερεθίσµατα (ήχος, εικόνα, αφή) που πρέπει να δεχτεί ο άνθρωπος, ώστε να νοµίσει ότι βρίσκεται στον Εικονικό

κόσµο. Οι Συσκευές Εξόδου είναι αυτές, οι οποίες αναλαµβάνουν τη µεταφορά των εικονικών ερεθισµάτων στον άνθρωπο ενώ οι Συσκευές Εισόδου είναι αυτές που µεταφέρουν τις αντιδράσεις του ανθρώπου στη Μονάδα Επεξεργασίας. Παρακάτω αναλύονται οι τρείς αυτές µονάδες και δίνονται πραγµατικά στοιχεία για αυτές.

#### Μονάδα Επεξεργασίας

Η µονάδα αυτή στην πράξη είναι ένα υπολογιστικό σύστηµα µε εισόδους και εξόδους, οι οποίες συνήθως είναι ψηφιακές. Θα µπορούσε να είναι ένας απλός υπολογιστής, εφοδιασµένος µε ειδικό λογισµικό, το οποίο είναι υπεύθυνο δεδοµένου ότι έλαβε τις αντιδράσεις του ανθρώπου (στις εισόδους του), να δηµιουργήσει τα ερεθίσµατα του Εικονικού κόσµου (στις εξόδους του), ώστε ο άνθρωπος να νοιώσει «εµβυθισµένος» στον κόσµο αυτό.

#### Συσκευές Εισόδου

Οι συσκευές αυτές είναι ουσιαστικά οι αισθητήρες, οι οποίοι µετατρέπουν δεδοµένα που έχουν να κάνουν µε την αντίδραση του ανθρώπου σε ψηφιακή πληροφορία, κατάλληλη για να την επεξεργασίας της από τη Μονάδα Επεξεργασίας. Για παράδειγµα η φωνή είναι κάτι που παράγεται από τον άνθρωπο και αποτελεί ένα φυσικό σήµα και πρέπει απαραιτήτως να µετατραπεί σε πληροφορία που µπορεί να γίνει αντιληπτή από έναν υπολογιστή, δηλαδή πρέπει να µετατραπεί σε ψηφιακό σήµα.

Συνήθως αυτή η συσκευή είναι ένας Ιχνηλάτης Κίνησης (Motion Tracker), ο οποίος είναι τοποθετηµένος είτε στο κεφάλι του ανθρώπου και λέγεται Ιχνηλάτης Κεφαλής (Head Tracker), είτε στο σώµα του οπότε λέγεται Ιχνηλάτης Σώµατος (Body Tracker). Και στις δύο περιπτώσεις, όπως µαρτυρεί και η ονοµασία του, µεταφέρει πληροφορία για τη θέση του ανθρώπου στο χώρο, δηλαδή τις συντεταγµένες (x, y, z) καθώς και τον προσανατολισµό του στο χώρο. Οι δύο ιχνηλάτες φαίνονται στην Εικόνα 1.

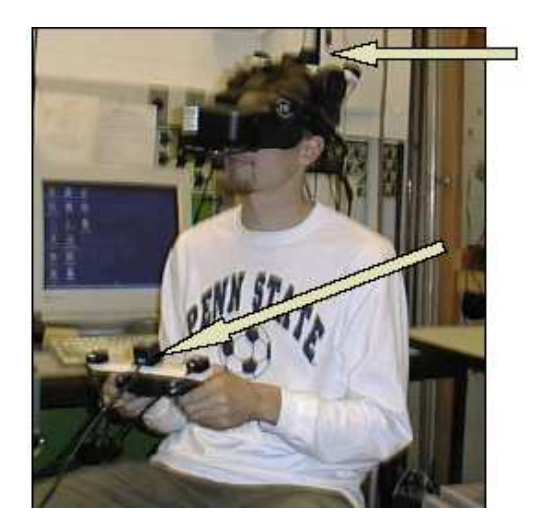

**Εικόνα 1** Ιχνηλάτης Κεφαλής και Ιχνηλάτης Σώµατος

Συσκευή Εισόδου που µεταφέρει την πληροφορία της αφής αποτελεί το λεγόµενο **Γάντι Αίσθησης**, το οποίο φαίνεται στην Εικόνα 2 και ουσιαστικά µετατρέπει τη δύναµη (που ασκεί ο άνθρωπος κατά την επίδρασή του σε αντικείµενα του Εικονικού Περιβάλλοντος) υπό τη µορφή ψηφιακής πληροφορίας στη Μονάδα Επεξεργασίας. Το Εικονικό Περιβάλλον «αισθάνεται» δηλαδή κατά αυτόν τον τρόπο τις κινήσεις των δαχτύλων του χρήστη). Στην εικόνα 3 βλέπουµε ένα πραγµατικό Γάντι Αίσθησης, στο οποίο είναι διάφορα καλώδια συνδεδεµένα µε σκοπό την µεταφορά της ψηφιακής πληροφορίας (µέσω ηλεκτρικών σηµάτων) στη Μονάδα Επεξεργασίας. Όταν δεν υπάρχει σηµαντική καθυστέρηση µεταξύ της πραγµατικής και εικονικής κίνησης του χεριού, ενισχύεται τότε η αίσθηση της παρουσίας από τον χρήστη. Εκεί έγκειται το γεγονός ότι το σύστηµα Εικονικής Πραγµατικότητας πρέπει να είναι πραγµατικού χρόνου.

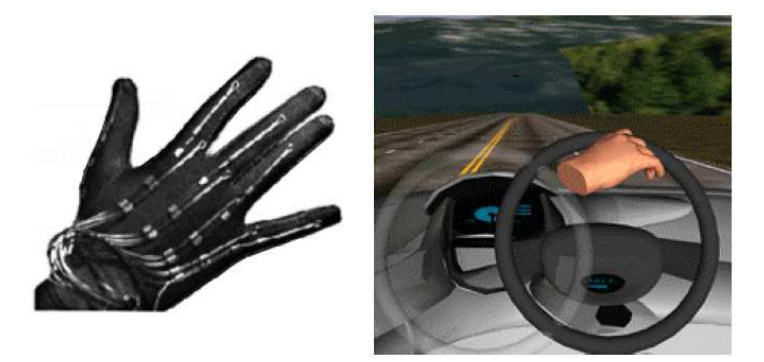

**Εικόνα 2** Γάντι Αίσθησης και επίδραση στο εικονικό περιβάλλον (δύναµη στο τιµόνι)

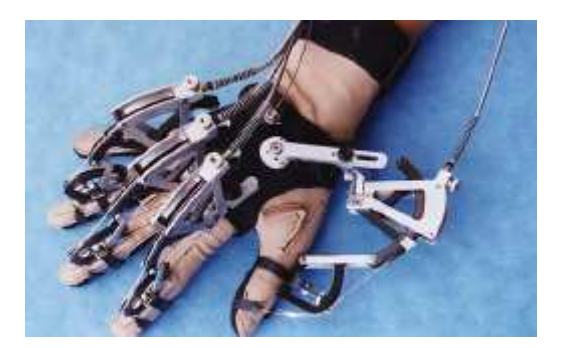

**Εικόνα 3** Πραγµατικό Γάντι Αίσθησης

#### Συσκευές Εξόδου

Οι Συσκευές εξόδου είναι υπεύθυνες για να µεταφέρουν στον άνθρωπο τα χαρακτηριστικά του Εικονικού Περιβάλλοντος, τα οποία παραλαµβάνει από τη Μονάδα Επεξεργασίας. Το βασικότερο παράδειγµα φαίνεται στην Εικόνα 4 και αποτελεί τη µονάδα η οποία ουσιαστικά µεταφέρει την παραγόµενη τρισδιάστατη εικόνα στον άνθρωπο. Είναι ένα Κράνος που φέρει µία οθόνη και είναι προσαρµόζεται στο κεφάλι (Head Mounted Display – HMD).

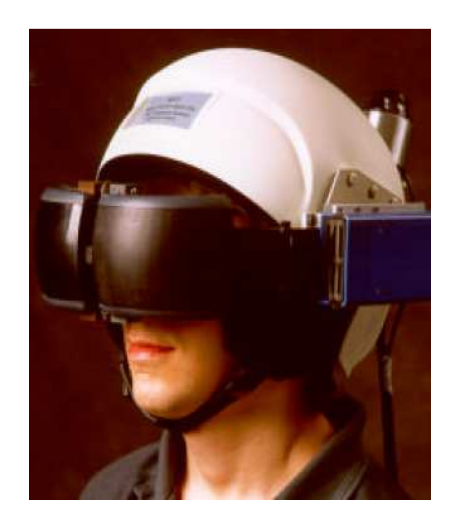

**Εικόνα 4** Κράνος Εικονικής Πραγµατικότητας

Το κράνος είναι µία συσκευή, η οποία αποκλείει την όραση του πραγµατικού περιβάλλοντος από τον άνθρωπο, για αυτό και ανήκει στην κατηγορία **Συσκευών Εξόδου «Εµβύθισης»** (Immersive). Αντίθετα, µία άλλη διαδεδοµένη συσκευή εισόδου είναι αύτη που φαίνεται στην Εικόνα 5 και αποτελεί την περίπτωση όπου η οπτική πληροφορία του Εικονικού Περιβάλλοντος προβάλλεται στον χώρο που βρίσκεται γύρω από τον άνθρωπο (σε τοίχους από οθόνες συνήθως). Αυτή είναι µία **Συσκευή Εξόδου µη «εµβύθισης»** (Non- immersive). Σε αυτή την περίπτωση πρέπει κανείς να φοράει ειδικά τρισδιάστατα γυαλιά.

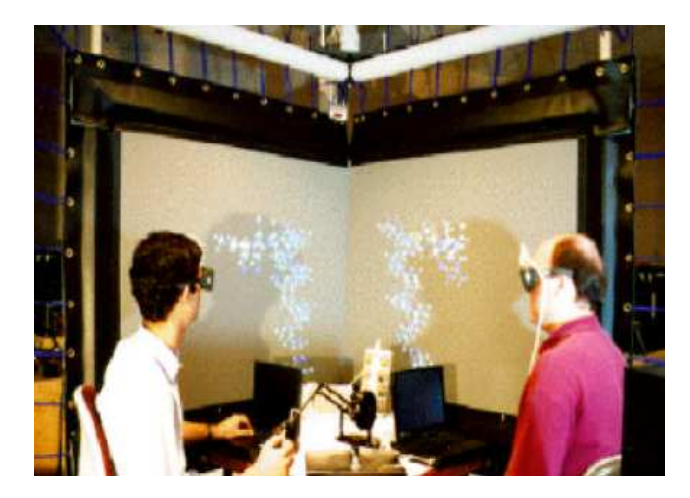

**Εικόνα 5** Συσκευή Εξόδου µη «εµβύθισης»

Μία άλλη συσκευή, η οποία αναπαριστά το οπτικό πεδίο Εικονικού Περιβάλλοντος στον άνθρωπο είναι η **Πανκατευθυντική ∆ιοπτρική Οθόνη** (Binocular Omni-Directional Monitor - BODM), η οποία φαίνεται στην Εικόνα 6. Σε αυτή την περίπτωση, οι οθόνες και το οπτικό σύστηµα τοποθετούνται σε έναν βραχίονα και έτσι οι κινήσεις του ανθρώπου ανιχνεύονται στους συνδέσµους του βραχίονα µέσω αισθητήρα.

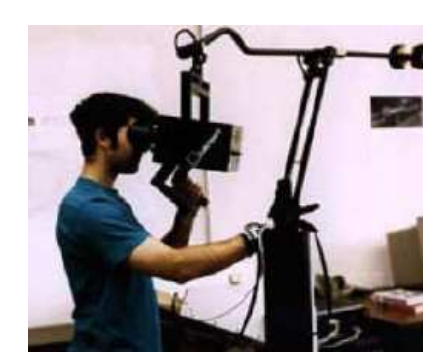

**Εικόνα 6** Πανκατευθυντική ∆ιοπτρική Οθόνη

# *2.1 Εφαρµογές εικονικής πραγµατικότητας*

Η Εικονική Πραγµατικότητα έχει µία πληθώρα εφαρµογών, των οποίων ο αριθµός ολοένα και αυξάνεται, για αυτό και θα γίνει µία αναφορά στις επικρατέστερες.

Μία από τις βασικότερες εφαρµογές είναι η **εκπαίδευση**, η οποία όταν γίνεται σε περιβάλλον Εικονικής Πραγµατικότητας, δίνει καταρχήν στον εκπαιδευόµενο τη δυνατότητα της εµπειρίας, δηλαδή να µάθει υπό την µορφή της ενεργής συµµετοχής του σε αντίθεση µε το διάβασµα που είναι µία διεργασία οπτική και νοητική. Το σηµαντικότερο όµως είναι ότι έτσι προσφέρεται η δυνατότητα της εκµάθησης µέσω περιήγησης σε περιβάλλοντα, στα οποία δεν

είναι δυνατόν να γίνει εκπαίδευση, είτε λόγω απόστασης, είτε λόγω ότι αυτά είναι παρελθοντικά είτε ακόµα διότι είναι άκρως επικίνδυνα. Χαρακτηριστικό παράδειγµα είναι τα συστήµατα προσοµοίωσης πτήσης, µε βάση τα οποία εκπαιδεύονται οι πιλότοι πριν βρεθούν σε πραγµατικές συνθήκες. Η βιοµηχανία της άµυνας είναι ίσως ο µεγαλύτερος χρηµατοδότης στην έρευνα που γίνεται για την εικονική πραγµατικότητα, αφού µπορούν να εκπαιδεύσουν τους ανθρώπους ακόµα και σε πραγµατικές συνθήκες µάχης, έχοντας ανθρώπινο εχθρό (έναν άλλο εκπαιδευόµενο που συµµετέχει) και όχι τον υπολογιστή που σκέφτεται τυποποιηµένα. Είναι φανερό ότι στην εκπαίδευση και µόνο µπορεί να φανταστεί ήδη κανείς άπειρες εφαρµογές, αν απλά αναλογιστεί πόσα περιβάλλοντα είναι µη προσβάσιµα για εκµάθηση.

Μία άλλη αξιοσηµείωτη εφαρµογή είναι η **ψυχαγωγία**. Ήδη έχουν αναπτυχθεί τα πρώτα βιντεοπαιχνίδια στα οποία χρησιµοποιείται περιβάλλον Εικονικής Πραγµατικότητας και ο παίκτης έχει την αίσθηση ότι βρίσκεται περισσότερο στον τόπο που διαδραµατίζεται το σενάριο του παιχνιδιού παρά από ότι κάποτε.

Στην εισαγωγή τονίστηκε ότι οι πραγµατικές αισθήσεις του χρήστη πρέπει να επικαλύπτονται από άλλες, του εικονικού κόσµου. Και αν ένας άνθρωπος έχει χάσει µία από τις αισθήσεις του ή υπολειτουργεί κάποια αίσθηση του; Τότε η τεχνολογία Εικονικής Πραγµατικότητας έχει να προσφέρει πολλά στους **ανθρώπους µε ειδικές ανάγκες**, αφού µπορεί να προσφέρει εναλλακτικές «πραγµατικότητες» µέσω οπτικών, ηχητικών και απτικών συσκευών. Χαρακτηριστικό παράδειγµα αποτελεί το **Γάντι Αίσθησης**, το οποίο χρησιµοποιείται ως συσκευή εισόδου από έναν βαρήκοο, ο οποίος επικοινωνεί µέσω χειρονοµιών και οι οποίες µετατρέπονται µέσω ειδικού συστήµατος σε κείµενο όταν πρόκειται για αποµακρυσµένο βαρήκοο συνοµιλητή ή οµιλία όταν πρόκειται για τυφλό συνοµιλητή.

Μία επίσης εντυπωσιακή και χρήσιµη εφαρµογή είναι η **Ιατρική Προσοµοίωση**, µε βάση την οποία όχι µόνο µπορεί ένας µαθητευόµενος Ιατρός να εκπαιδευτεί αλλά και επέµβαση ενός Ιατρού από απόσταση, αφού µπορεί να κάνει ότι θα έκανε και από κοντά µε χρήση βέβαια ενός συστήµατος Εικονικής Πραγµατικότητας που θα προσοµοιώνει πλήρως τις συνθήκες ενός χειρουργείου.

Άλλη ενδιαφέρουσα εφαρµογή αποτελεί η **Μοριακή Μοντελοποίηση**, κατά την οποία µπορεί να δει κανείς τρισδιάστατα µοντέλα µοριακών ενώσεων, κάτι που όχι µόνο βοηθά στην αντίληψή τους αλά και στην ανίχνευση νέων ενώσεων.

Σηµαντική είναι και η χρήση Εικονικής Πραγµατικότητας στην **Αξιολόγηση Αρχιτεκτονικού** ή και **Βιοµηχανικού Σχεδιασµού**, Ένα σύστηµα Εικονικής Πραγµατικότητας που έχει τη δυνατότητα να αναπαραστήσει το υπό σχεδιασµό κτίριο ή αυτοκίνητο σε τρείς διαστάσεις, µπορεί να βοηθήσει στην αποφυγή σφαλµάτων, που αλλιώς δε θα ήταν ορατά πριν την κατασκευή του πραγµατικού προϊόντος.

### *2.2 Ελλάδα και εικονική πραγµατικότητα*

Η Εικονική Πραγµατικότητα έχει ήδη κάνει την εµφάνισή της στην Ελλάδα, ειδικά στον τοµέα της έρευνας που διεξάγεται στα Ελληνικά Πολυτεχνεία και Πανεπιστήµια, βέβαια µε πιο αργούς ρυθµούς από αυτούς που επικρατούν στις Ηνωµένες Πολιτείες, όπου τα µέσα έρευνας είναι διαθέσιµα ενώ στην Ελλάδα όχι λόγω του κόστους τους.

Ένα αντιπροσωπευτικό παράδειγµα χρήσης Εικονικής Πραγµατικότητας είναι το εξοµοιωτικό σύστηµα στόχευσης που έχει ο Ελληνικός Στρατός, το οποίο σίγουρα θα θυµούνται όσοι ήταν τυχεροί να δοκιµάσουν. Το όπλο, που είναι όµοιο µε αυτό που έχει κάθε φαντάρος, είναι σαν αληθινό λόγω της συµπεριφοράς του κατά την εκπυρσοκρότηση και οι στόχοι είναι επίσης αρκετά ρεαλιστικοί. Το όπλο αποτελεί την Συσκευή Εισόδου για ένα Σύστηµα Επεξεργασίας και µεταφέρει πληροφορίες για το αν πατήθηκε η σκανδάλη και από τον προσανατολισµό του φαίνεται αν στοχεύτηκε σωστά ο εχθρός.

Επίσης, το Ίδρυµα Μείζονος Ελληνισµού έχει στη διάθεση του δύο Συστήµατα Εικονικής Πραγµατικότητας. Το πρώτο, που λέγεται «Κιβωτός», είναι ένα δωµάτιο στο οποίο οι τοίχοι είναι οθόνες και το δεύτερο, που λέγεται «Μαγική Οθόνη», υπάρχει ένα τραπέζι που το πάνω µέρος του είναι οθόνη. Και στα δύο µπορεί ο χρήστης, µε ειδικά τρισδιάστατα γυαλιά, να περιηγηθεί σε αρχαία µέρη της Ελλάδας.

Τέλος, εντυπωσιακό είναι το νέο πλανητάριο που βασίζεται στην Εικονική Πραγµατικότητα και υπάρχει στο Ευγενίδειο Ίδρυµα. Ο χώρος αποτελείται από υπερσύγχρονα συστήµατα αστρικών προβολών και δίνεται η αίσθηση στον χρήστη, ότι ταξιδεύει όχι µόνο στον γαλαξία µας αλλά και σε όλο το Σύµπαν, που αποτελείται από 100 γαλαξίες. Τρία νέα Συστήµατα Εικονικής Πραγµατικότητας που έχουν πρόσφατα προστεθεί έχουν τη δυνατότητα να δείχνουν φαινόµενα που δεν µπορούν να παρατηρηθούν µε γυµνό µάτι, αφού ο χρόνος κινείται άλλοτε αργά, άλλοτε γρήγορα.

# *2.3 Εικονικά µουσεία*

Ένα εικονικό µουσείο υπάρχει µόνο Online( σε απευθείας σύνδεση) . Είναι επίσης γνωστό ως Online µουσείο, εικονικό µουσείο, hyper museum, ηλεκτρονικό µουσείο, cyber µουσείο, ή web µουσείο. Ο όρος που χρησιµοποιείται εξαρτάται από τις πρακτικές των ερευνητών σε αυτόν τον τοµέα. Η µετατροπή ενός φυσικού µουσείου σε εικονικό µπορεί να αυξήσει το ενδιαφέρον των µαθητών για τις συλλογές του. Οι εικονικοί επισκέπτες στις ιστοσελίδες των µουσείων ξεπερνούν σε αριθµό τους φυσικούς επισκέπτες. Τα εικονικά µουσεία περιλαµβάνουν τα εκθέµατα σε ψηφιακή αναπαράσταση. Τα παρακάτω µουσεία ήταν οι πρωτοπόροι: Museum of Computer Art (MOCA) στη Νέα Υόρκη που ιδρύθηκε το 1993, Web Museum στο Παρίσι έτος ίδρυσης 1994, Lin Hsin Art Museum έτος ίδρυσης 1994, Virtual Museum of Computing (1994), Museum of the History of Science στην Οξφόρδη (1997), Virtual Museum της Νέας Γαλλίας (1997), Natural History Museum του Λος Άντζελες (1998), Science Museum στο Λονδίνο (1999).

Στην Ελλάδα εικονικά έγιναν: µουσείο της Ακρόπολης, Μακεδονικό µουσείο σύγχρονης τέχνης, µουσείο του Βόλου, Νοµισµατικό µουσείο της Αθήνας.

## *2.4 Τεχνολογία*

Τα εικονικά µουσεία που υπάρχουν, χρησιµοποιούν τον παγκόσµιο ιστό και τεχνολογία Html µέσω µιας προσωπικής βασισµένης σε υπολογιστή µηχανής αναζήτησης ιστού όπως ο Netscape ή ο Internet Explorer. Ο βαθµός της τεχνολογίας και παρουσίασης των πληροφοριών ποικίλλει πολύ. Μπορεί να κυµανθεί από ένα απλό κείµενο υπερσυνδέσµου (hyper-linked text) µε γραφικά µέχρι σε πιο εξειδικευµένα πολυµέσα όπως βίντεο, ήχος, συνθετική κίνηση (animation) και διεπαφές που απαιτούν από τον χρήστη να έχει γρήγορη σύνδεση στο internet.

Ένα παράδειγµα για τις τεχνολογίες που χρησιµοποιήθηκαν για να µπορούν οι εικονικοί επισκέπτες να περιηγηθούν στην έκθεση και να πάρουν πληροφορίες για τα εκθέµατα είναι το Μακεδονικό µουσείο σύγχρονης τέχνης.

Για τη δηµιουργία πανοραµικών εικόνων του χώρου της Μόνιµης Έκθεσης του µουσείου έγινε φωτογράφηση σε οπτικό πεδίο 360 µοιρών οριζοντίως και 175 µοιρών καθέτως. Οι φωτογραφίες αυτές ενώθηκαν και µε τη βοήθεια του πρότυπου λογισµικού QuickTime VR δηµιουργήθηκαν 29 πανοραµικές απεικονίσεις αντίστοιχων χώρων του µουσείου. Ενώνοντας τα διαδοχικά QTVR δηµιουργήθηκε µια πλήρης εικονική ξενάγηση στο χώρο. Η ένωση και η προβολή τους έγινε µε την εφαρµογή Adobe Flash. Για την εκτέλεση της εφαρµογής απαιτείται ο χρήστης να έχει εγκατεστηµένο στον υπολογιστή του το Flash plug-in, σε έκδοση 9 ή 10 και το λογισµικό QuickTime. Έτσι µπορεί να αλληλεπιδράσει µε το QTVR πανόραµα, σύροντας τον κέρσορα µέσα στην εικόνα και µετακινώντας τo.

Για την δηµιουργία των τρισδιάστατων µοντέλων των εκθεµάτων χρησιµοποιήθηκαν δυο διαφορετικές τεχνικές: Για αντικείµενα µε απλές επιφάνειες χρησιµοποιήθηκαν φωτογραµµετρικές τεχνικές. Οι φωτογραφήσεις έγιναν µε την φωτογραφική µηχανή Canon 400D, µε 5-6 φωτογραφίες για κάθε αντικείµενο και η επεξεργασία των δεδοµένων έγινε µε το λογισµικό Photomodeler. Για αντικείµενα µε πολύπλοκες επιφάνειες χρησιµοποιήθηκε η τεχνική της σάρωσης λέιζερ. Χρησιµοποιήθηκαν δυο διαφορετικοί σαρωτές λέιζερ. Για µεγάλα αντικείµενα χρησιµοποιήθηκε ο σαρωτής λέιζερ ILRIS-3D της Optech, ενώ για τα µικρότερα χρησιµοποιήθηκε ο σαρωτής λέιζερ V9i της Minolta, µε 4-8 σαρώσεις για κάθε αντικείµενο. Η επεξεργασία των δεδοµένων έγινε µε το λογισµικό Geomagic 10. Τα τελικά µοντέλα είναι υψηλής χωρικής ανάλυσης και µε τις πραγµατικές τους υφές. Τέλος, έγινε µετατροπή των τρισδιάστατων µοντέλων στο πρότυπο 3D PDF, για τη χρήση τους στην ιστοσελίδα. Για τη µετατροπή χρησιµοποιήθηκε το λογισµικό Adobe Acrobat 9.0 Pro Extended. Για να µπορεί κάποιος να δει τα τρισδιάστατα µοντέλα πρέπει να έχει εγκατεστηµένο στον υπολογιστή του το λογισµικό Adobe Reader, σε έκδοση 8 ή 9.

Η XVR είναι νέα τεχνολογία για προχωρηµένες πολυµεσικές εφαρµογές (advanced multimedia content). Πρόκειται για ένα µικρό σε µέγεθος ActiveX αρχείο, που επικεντρώνεται κυρίως σε 3D γραφικά και ήχο, αλλά υποστηρίζει και διάφορα άλλα είδη διαφορετικών µέσων.

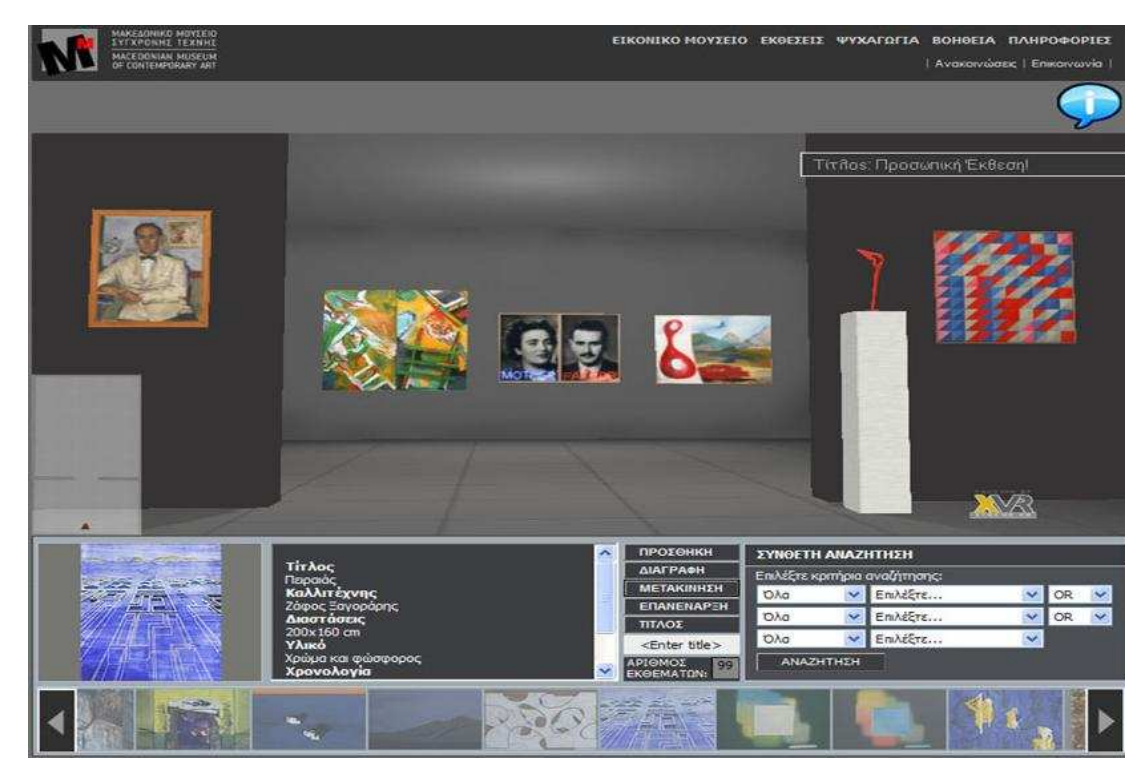

**Εικόνα 7** 

# **3**

# *Λαογραφία*

Η λαογραφία εξετάζει τον πολιτισµό των διαφόρων λαών και µάλιστα τον καθένα χωριστά όπως και η ιστορία. Πιο ειδικά, η λαογραφία εξετάζει τον λαϊκό πολιτισµό. Όταν µιλάµε για πολιτισµό εννοούµε τα έργα και τον τρόπο ζωής των ανθρώπων, που είναι οργανωµένοι σε οµάδες. Εννοούµε τα υλικά και πνευµατικά έργα όπως οικοδοµήµατα, µηχανές, έργα τέχνης, επιστήµες , τις κοινωνικές, τις οικονοµικές και άλλες σχέσεις που έχουν µεταξύ τους. Το επίθετο λαϊκός που συνοδεύει τον πολιτισµό όπως τον εξετάζει η λαογραφία, σηµαίνει ότι αυτή ενδιαφέρεται για εκείνα τα έργα που δηµιουργούνται πάνω σε µια βάση οµαδική, για αυτό είναι πολλές φορές δύσκολο να γνωρίζουµε το όνοµα εκείνου που πρωτοδηµιούργησε κάτι, όπως για παράδειγµα το δηµοτικό τραγούδι «το γεφύρι της Άρτας».

# *3.1 Λαογραφία στην Κρήτη*

Η Κρήτη απομονωμένη στο νότιο άκρο του ελληνισμού, στο σταυροδρόμι των τριών ηπείρων, δηµιούργησε και διατήρησε µεγάλη τοπική πολιτιστική παράδοση, ενώ συγχρόνως δέχτηκε και αφοµοίωσε ποικίλες επιδράσεις από Ανατολή και ∆ύση. Σε µια ευρύτερη πάντως θεώρηση, η πολιτιστική παράδοση της Κρήτης εντάσσεται στη γενικότερη παράδοση του Αιγαίου, µε αρκετά κοινά ή όµοια στοιχεία, όπως είναι το σπίτι η ενδυµασία, η γαστρονοµία, η μουσική κ.α. Η γλώσσα, τα ήθη και έθιμα, οι αυτοσχέδιες μαντινάδες, οι παροιμίες, οι µύθοι, οι ευτράπελες διηγήσεις, τα αστειολογήµατα, οι ευχές, οι κατάρες, τα ξόρκια και τόσες άλλες εκφράσεις της κοινωνικής ζωής, αποτελούν µνηµεία του λόγου. Στο λαϊκό αυτό πολιτισµό πρέπει να προστεθούν και τα δηµιουργήµατα της λαϊκής παραδοσιακής τέχνης, που είναι η λαϊκή αρχιτεκτονική, η γλυπτική, η κεραµική – αγγειοπλαστική, η ζωγραφική, καθώς και οι τέχνες µε το γυναικείο χαρακτήρα, όπως είναι η πλεκτική, η κεντητική και η υφαντική.

### *3.2 Χειροτεχνία- Οικοτεχνία*

Ο πολιτισµικός πλούτος του τόπου εκφράζεται και µέσα από την χειροτεχνική και οικοτεχνική δραστηριότητα των κατοίκων που αναπτύχθηκε σε εποχές κατά τις οποίες η αποµόνωση και οι κοινωνικές – ιστορικές ανάγκες επέβαλαν την αυτάρκεια τους. Έχοντας πίσω τους µια µακρόχρονη παράδοση και µνήµες διαφόρων πολιτισµικών επιρροών, οι κάτοικοι της περιοχής σε πολλές περιπτώσεις συνεχίζουν ένα εξαιρετικό πλούτο έκφρασης σε χειροτεχνικές δραστηριότητες. ∆εν είναι δύσκολο για τον επισκέπτη να ανακαλύψει παραδοσιακά προϊόντα µιας χειροτεχνικής δραστηριότητας µε πανάρχαιες ρίζες. H µακραίωνη παράδοση βρίσκει και σήµερα την συνέχειά της σε διαφορετικές µορφές τέχνης. Kεραµική, υφαντουργία, µικρογλυπτική, είναι από τις δραστηριότητες που πλουτίζουν τις δυνατότητες του επισκέπτη να αποκτήσει µια εικόνα της σύγχρονης ντόπιας χειροτεχνικής παραγωγής.

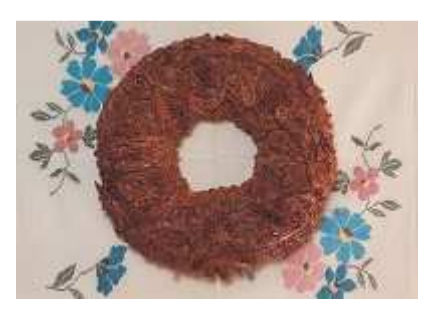

**Εικόνα 8** 

### *3.3 Υφαντική*

Ένας τοµέας της χειροτεχνίας στον οποίο η Κρήτη έχει να δείξει µια µακροχρόνια παράδοση αλλά και µια σύγχρονη πλούσια παραγωγή είναι η παραδοσιακή λαϊκή υφαντική και κεντητική τέχνη. Τα ξοµπλιαστά και πλουµιστά υφαντά της Κρήτης γίνονται µε τη χρήση µαλλιού, λιναριού, βαµβακιού και µεταξιού στους παραδοσιακούς αργαλειούς που διαθέτουν τα περισσότερα σπίτια στα ορεινά χωριά. Τα διακοσµητικά µοτίβα εκτός από τα διάφορα γεωµετρικά σχήµατα, δανείζονται εικόνες από τη φύση αλλά και από ανθρώπινες δραστηριότητες. Τα µάλλινα κιλίµια, οι πατανίες, τα πολύχρωµα σακίδια (οι λεγόµενες «βούργιες»), τα βαµβακερά ή λινά σεντόνια, πετσέτες και τα µεταξωτά φορέµατα και είδη ρουχισµού είναι από τα συνηθέστερα προϊόντα της κρητικής υφαντικής τέχνης. Τα κεντητά της Κρήτης φηµίζονται για τις πολύχρωµες παραστάσεις τους µε θέµατα τόσο από τη φύση και την καθηµερινή ζωή όσο και από µοτίβα δανεισµένα από την µινωική και βυζαντινή παράδοση του νησιού. Τα κεντητά και τα υφαντά σε πολλές περιπτώσεις συνοδεύονται από πλεκτές δαντέλες σε υπέροχα σχέδια και µοτίβα. Σηµαντικά κέντρα υφαντικής υπήρξαν τα Σφακιά, τα χωριά Ανώγεια, Κρουσώνας, Ζαρός του Ψηλορείτη, η Κριτσά και η Βιάννος στο όρος ∆ίκτη και τα ορεινά Σητειακά χωριά.

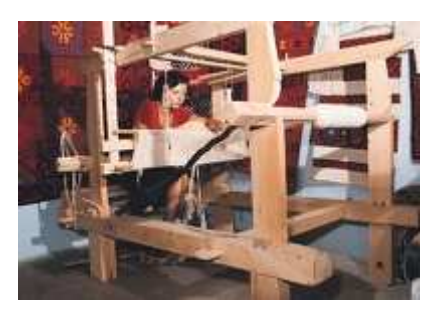

**Εικόνα 9** 

# *3.4 Κεραµική*

Στον τοµέα της κεραµικής η Κρήτη διαθέτει µια από τις αρχαιότερες παραδόσεις, που οι ρίζες της χάνονται στην πρώτη µινωική περίοδο. Οι Μινωίτες τεχνίτες φθάνουν στο αποκορύφωµα της τέχνης τους δηµιουργώντας εκπληκτικής οµορφιάς και τεχνικής αγγεία στα οποία απεικονίζονται µε µεγάλη ζωντάνια και καλλιτεχνική ικανότητα το ζωικό και φυτικό βασίλειο του νησιού.

Στο ίδιο αυτό φυσικό περιβάλλον και στα ίχνη αυτής της µεγάλης κεραµικής παράδοσης οι σύγχρονοι Κρήτες αγγειοπλάστες δηµιουργούν τα δικά τους αριστουργήµατα. Εκτός από τα µεµονωµένα εργαστήρια σε διάφορες περιοχές του νησιού, υπάρχουν µεγάλα αγγειοπλαστικά κέντρα στην Κρήτη. Στα χωριά Μαργαρίτες στο Ρέθυµνο και Θραψανό στο Ηράκλειο υπάρχουν πολυάριθµα εργαστήρια που συνεχίζουν να απασχολούν ένα µεγάλο αριθµών των κατοίκων τους και εξελίσσουν δηµιουργικά την µακραίωνων παράδοση της κρητικής κεραµικής.

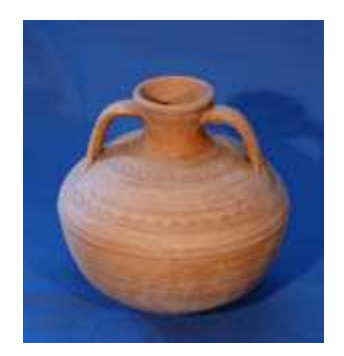

**Εικόνα 10** 

# *3.5 Ξυλογλυπτική*

Η ξυλογλυπτική µε µια µακρά παράδοση που ωρίµασε κατά την βυζαντινή περίοδο, έχει να παρουσιάσει αξιόλογα προϊόντα κυρίως σε σκαλιστά έπιπλα και χρηστικά μικροαντικείμενα καθώς επίσης αντικείµενα εκκλησιαστικής χρήσης. Στα σκαλίσµατα κυριαρχούν τα γεωµετρικά διακοσµητικά σχήµατα και τα µοτίβα που εµπλουτίζονται µε θέµατα παρµένα από το φυσικό και ζωικό βασίλειο.

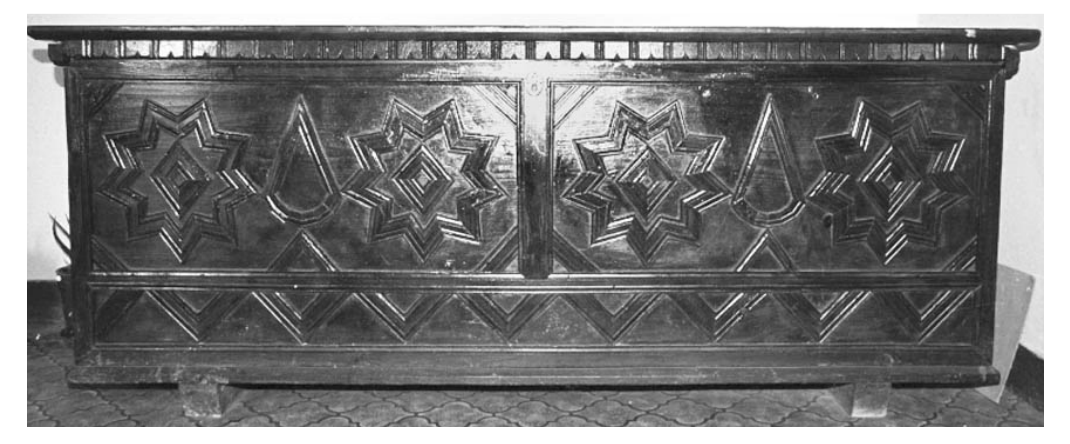

**Εικόνα 11** 

# *3.6 Καλαθοπλεκτική*

Μια από τις αρχαιότερες χειροτεχνικές δραστηριότητες της κρητικής λαϊκής τέχνης είναι η καλαθοπλεκτική που τα τελευταία χρόνια βρίσκεται σε παρακµή. Με τη χρήση λυγερών

κλαδιών από θαµνώδη φυτά ή καλάµια κατασκευάζονταν πολλά από τα χρηστικά αντικείµενα της αγροτικής και ποιµενικής ζωής.

Σήµερα συνεχίζει να ανθεί η καλαθοπλεκτική στο χωριό Μιξόρρουµα κοντά στο Σπήλι.

Ένας συγγενικός τοµέας της καλαθοπλεκτικής ήταν η κανιστροπλεκτική για την κατασκευή πανεριών, µια πολύ δύσκολη χειροτεχνική δραστηριότητα η οποία επιβιώνει ακόµα και σήµερα σε ελάχιστες περιοχές µε πιο χαρακτηριστικό παράδειγµα το χωριό Νίβριτος κοντά στο Ζαρό, τις Γωνιές Μαλεβιζίου και τα Μιξόρρουµα κοντά στο Σπήλι.

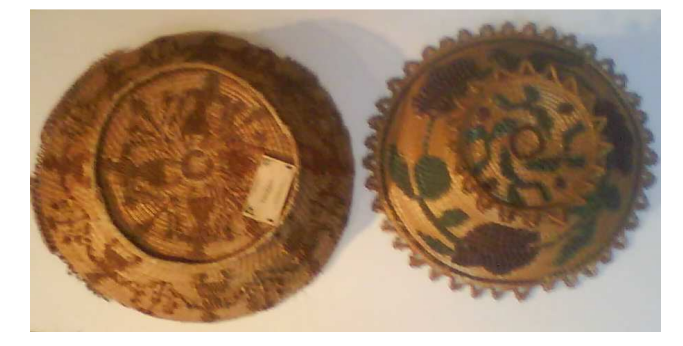

**Εικόνα 12** 

# **4**

# *Μοντελοποίηση - Modeling*

Ένα από τα σηµαντικότερα βήµατα πριν την µοντελοποίηση του εικονικού διαδραστικού λαογραφικού µουσείου ήταν να διορθωθεί το µετρικό σύστηµα από ίντσες (inches) σε µέτρα ώστε οι διαστάσεις να είναι του πραγµατικού κόσµου.

Από το µενού επιλέγουµε Customize-> Units Setup->Metric->Meters

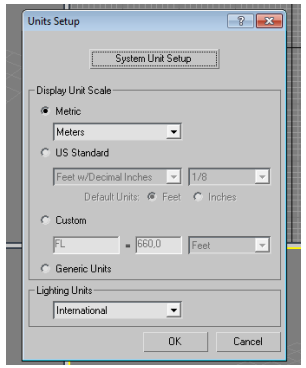

#### **Εικόνα 13**

Τα δύο βασικότερα σχήµατα που χρησιµοποιήθηκαν ήταν η δηµιουργία κουτιών (Boxes) για τους τοίχους και η δηµιουργία γραµµών (Lines) για τα αντικείµενα καθηµερινής χρήσης. Συνολικά δηµιουργήθηκαν 13 τοίχοι διαστάσεων 0,4 m πάχος, αφού οι τοίχοι εκείνοι την εποχή ήταν σε αυτές τις διαστάσεις για να προστατεύουν από το κρύο το χειµώνα και τη ζέστη το καλοκαίρι, ύψους 2,5 m και µήκος που ποικίλει ανάλογα σε ποιό δωµάτιο βρισκόµαστε.

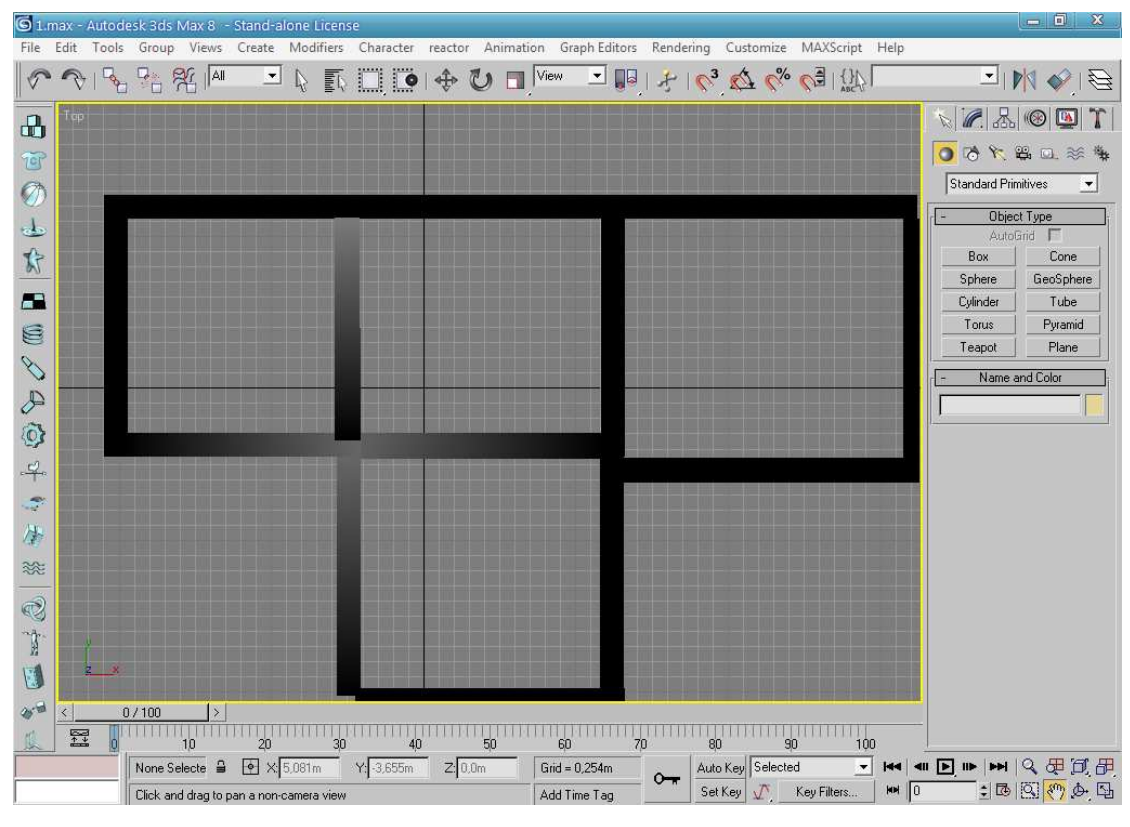

**Εικόνα 14** 

Μπορούµε να χρησιµοποιήσουµε πολλά αρχικά αντικείµενα µαζί και µε την επιλογή Compound Objects - Boolean να δημιουργήσουμε σύνθετα αντικείμενα. Για να δημιουργηθεί η καµάρα στους τοίχους που ήταν κοινό χαρακτηριστικό των σπιτιών εκείνης της εποχής, επιλέξαµε τον τοίχο που θέλαµε να σχηµατιστεί η καµάρα, δηµιουργήσαµε µια σφαίρα ακριβώς στη µέση του τοίχου, επιλέξαµε τον τοίχο και πατήσαµε Boolean Subtraction(A-B) και κλικ πάνω στη σφαίρα µε αποτέλεσµα να κοπεί κοµµάτι του τοίχου στο σχήµα της σφαίρας.

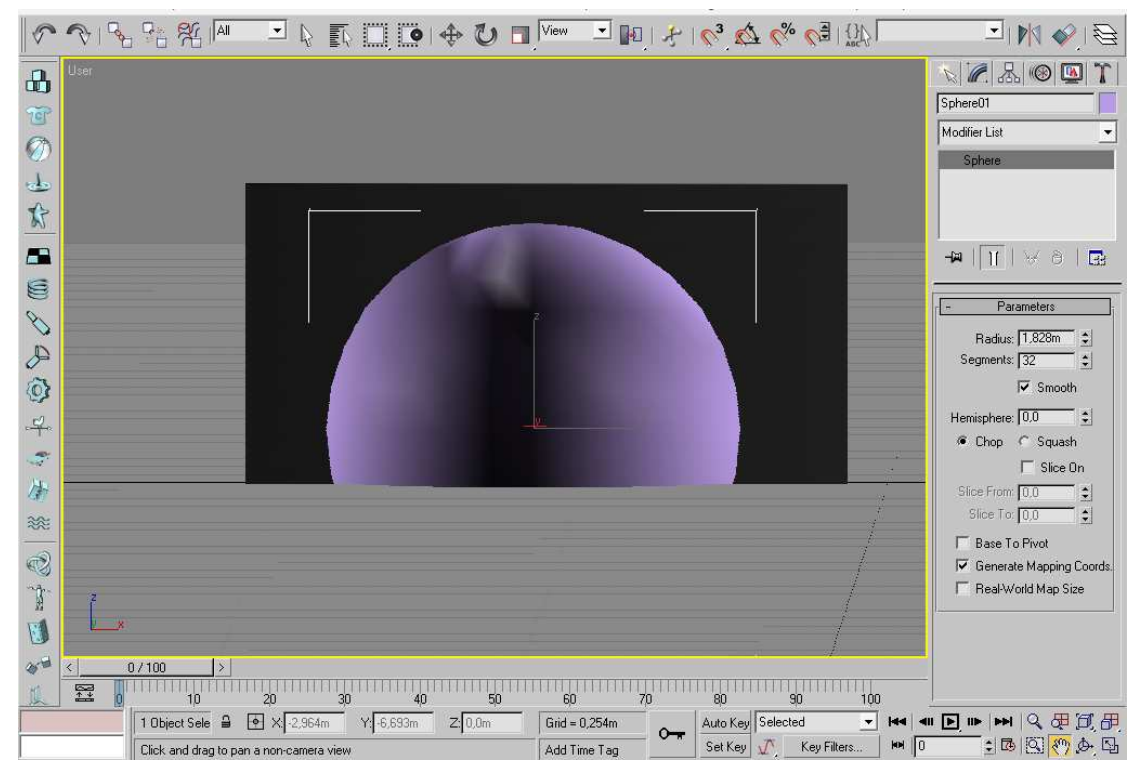

**Εικόνα 15** 

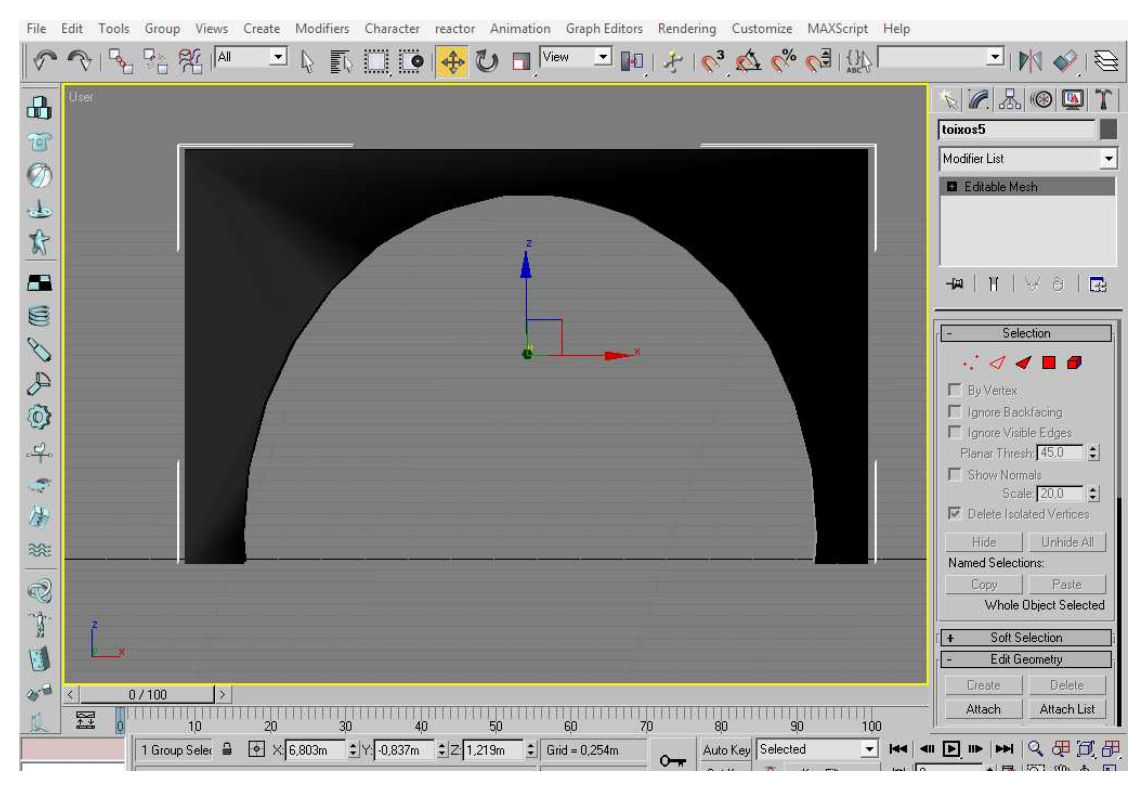

**Εικόνα 16** 

Με την ίδια διαδικασία έγιναν το τζάκι, ο νεροχύτης, η πόρτα της αποθήκης και η κεντρική είσοδος.

# *4.1 Χώρος Εστίασης*

Για τη σκάφη, σχεδιάστηκε ένα παραλληλόγραµµο και µε δεξί κλικ πάνω του edit convert to editable poly. Επιλέχτηκαν τα 2 δεξιά πάνω vertex και τα σύραμε προς τα έξω. Το ίδιο έγινε και για τα 2 δεξιά και στη συνέχεια επιλέξαµε το πάνω πολύγωνο, το κάναµε inset και µετά bevel.

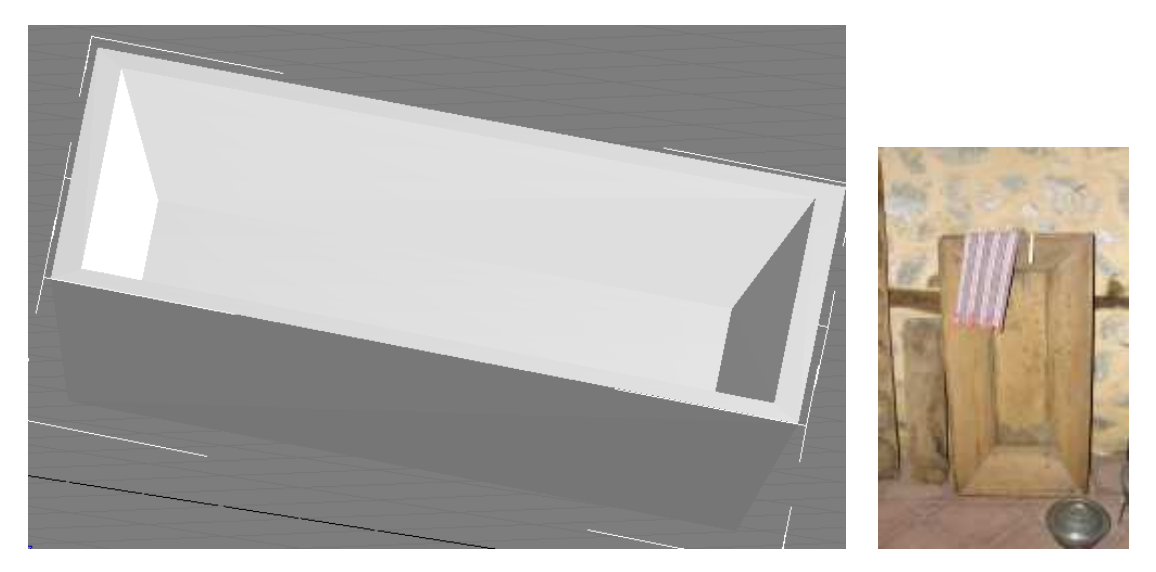

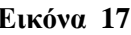

 **Εικόνα 17 Εικόνα 18** 

Για το χερόµυλο, σχεδιάστηκαν τρία Tube. Στα δύο εσωτερικά εφαρµόστηκε Relax Modifier για να κάνουµε πιο οµαλές τις πλευρές τους µε Relax Value 0.5. Το εξωτερικό Tube έγινε editable poly και αφαιρέθηκαν τα μπροστινά πολύγωνα, ώστε να γίνει το άνοιγμα από το οποίο έβγαινε το αλεσµένο σιτάρι. Το χερούλι αποτελείται από ένα κύλινδρο στον οποίο έχει επίσης εφαρµοστεί Relax Modifier.

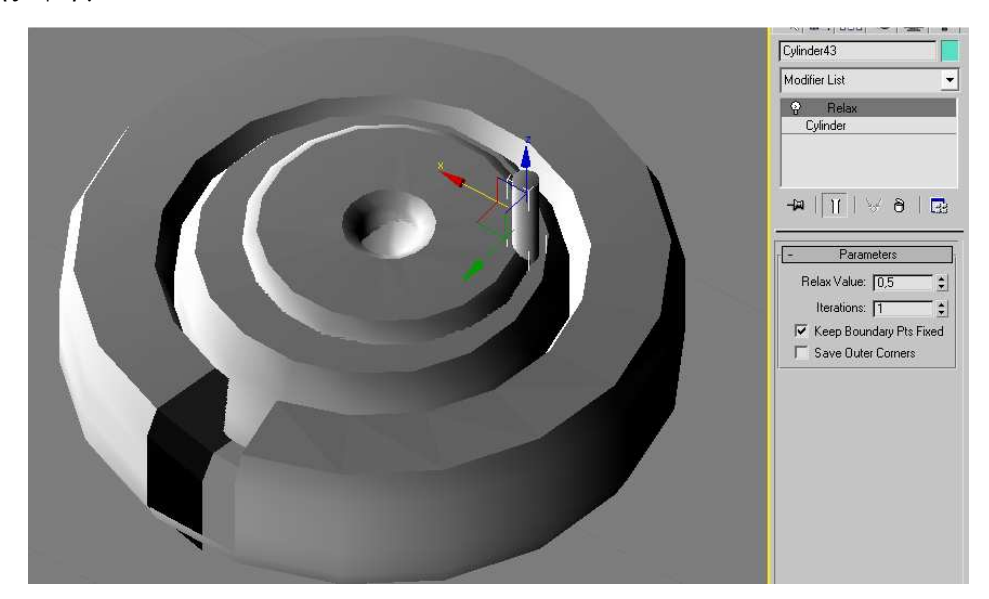

**Εικόνα 19** 

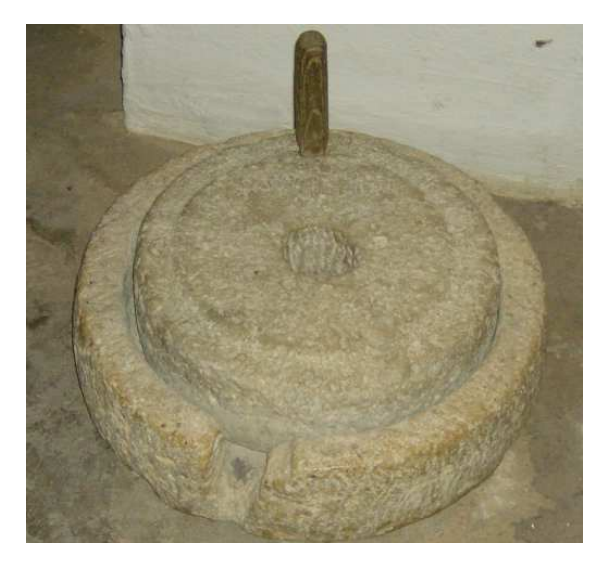

**Εικόνα 20** 

Για το σίδερο, σχεδιάστηκε µια γραµµή σε σχήµα τρίγωνο για τη βάση του και στη συνέχεια εφαρµόστηκε Extrude Modifier µε ποσοστό 0,025m για να ανυψώσουµε το πολυγωνικό αντικείµενο κάθετα προς την επιφάνειά του (εικόνα 21).

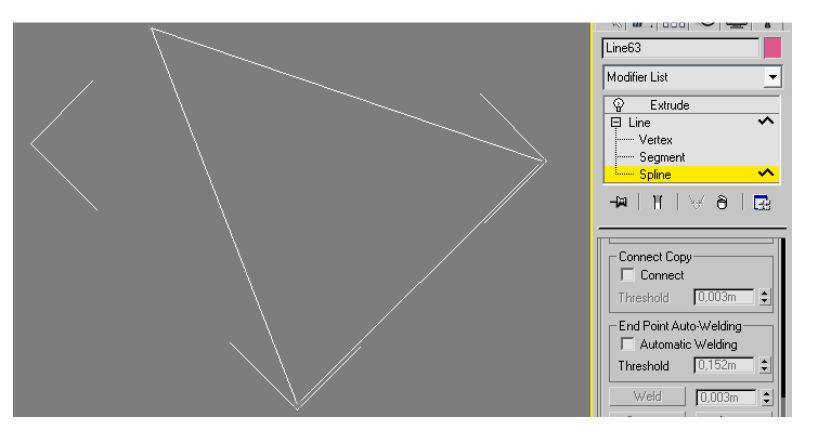

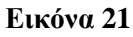

Για το οδοντωτό καπάκι του σχεδιάστηκε µια γραµµή στο σχήµα της εικόνας 22 και εφαρµόστηκε Extrude Modifier µε ποσοστό 0,025m

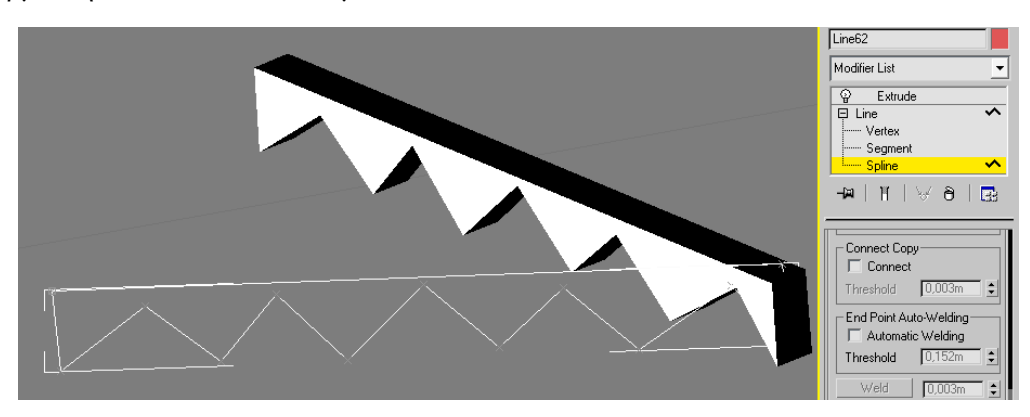

**Εικόνα 22** 

Για το χερούλι του σχεδιάστηκε µια γραµµή στο σχήµα της εικόνας 23 και εφαρµόστηκε Extrude Modifier µε ποσοστό 0,063m

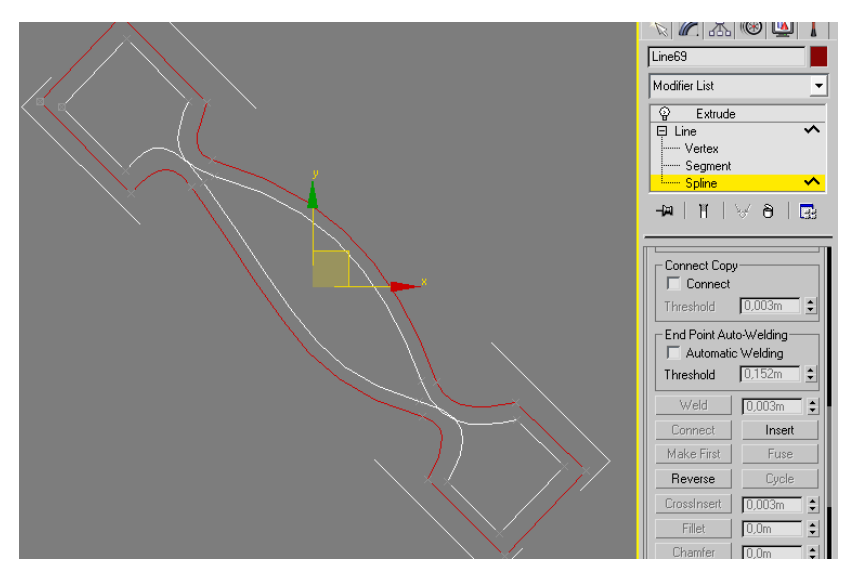

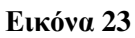

Στη συνέχεια τοποθετήσαµε όλες τις γραµµές µαζί και πήραµε το τελικό αποτέλεσµα

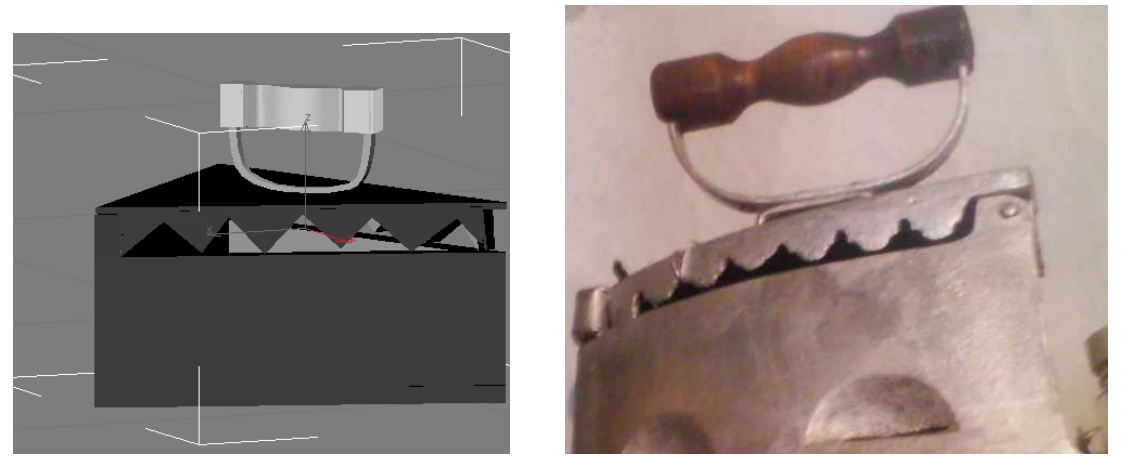

 **Εικόνα 24 Εικόνα 25** 

Στην κουταλοθήκη ακολουθήθηκε ακριβώς η ίδια διαδικασία και το µόνο που άλλαξε ήταν το σχήµα της γραµµής.

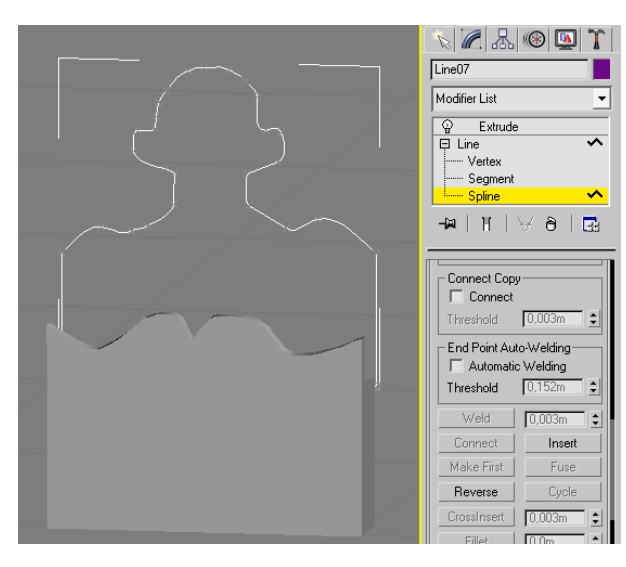

 **Εικόνα 26 Εικόνα 27**

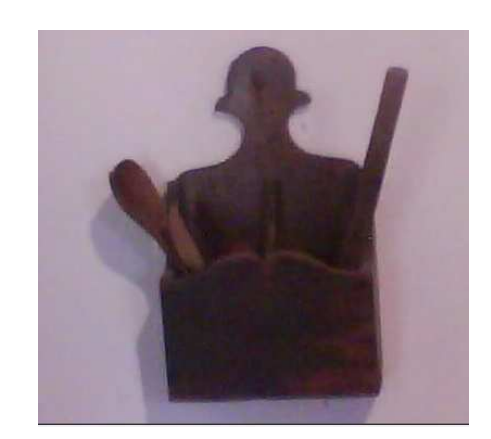

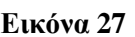

Για το λυχνοστάτη δηµιουργήθηκαν δύο boxes και δύο cylinders που είναι τα στηρίγµατα του λύχνου. Για το λύχνο δηµιουργήθηκε ένας cylinder και αφού µετατράπηκε σε editable poly σύραµε προς τα έξω τα µπροστινά πολύγωνα για να δηµιουργηθεί το σηµείο που έµπαινε το φυτίλι.

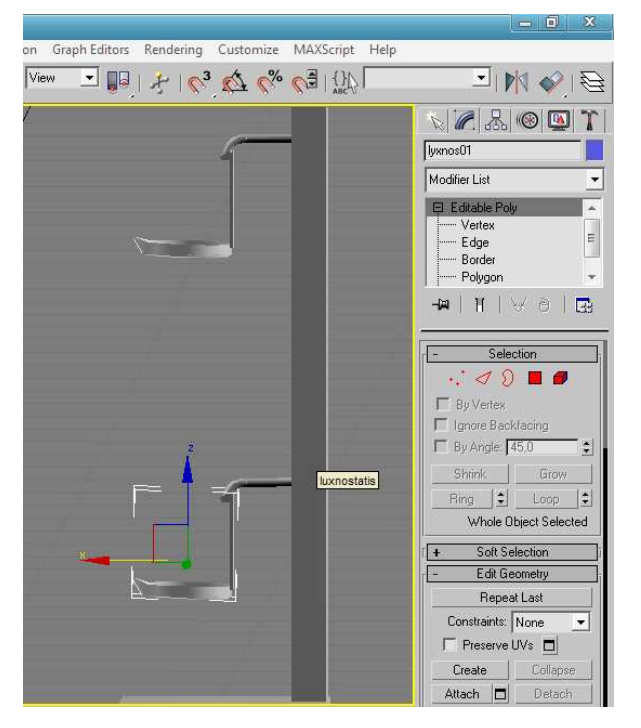

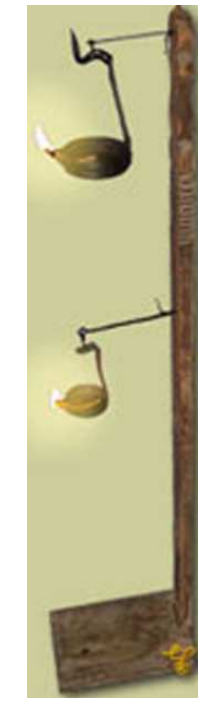

 **Εικόνα 28 Εικόνα 29**

Για το τσικάλι δηµιουργήθηκε ένα Box, το επόµενο βήµα είναι να το µετατρέψουµε σε editable poly, δηλαδή σε ολιγοπολυγωνικό αντικείμενο (low-polygon object). Ο λόγος που το κάνουµε αυτό είναι γιατί τα αντικείµενα low-poly έχουν την δυνατότητα να ανασχεδιάζονται γρηγορότερα από τα άλλα αντικείµενα επειδή διαθέτουν λιγότερες έδρες.

Επιλέγουµε το αντικείµενο που θέλουµε να µετατρέψουµε σε ολιγοπολυγωνικό και πατώντας πάνω του µε το δεξί πλήκτρο του ποντικιού, εµφανίζεται µία λίστα επιλογών. Επιλέγουµε Convert to editable poly (Εικόνα 30) και σβήνουµε το πάνω πολύγωνο.

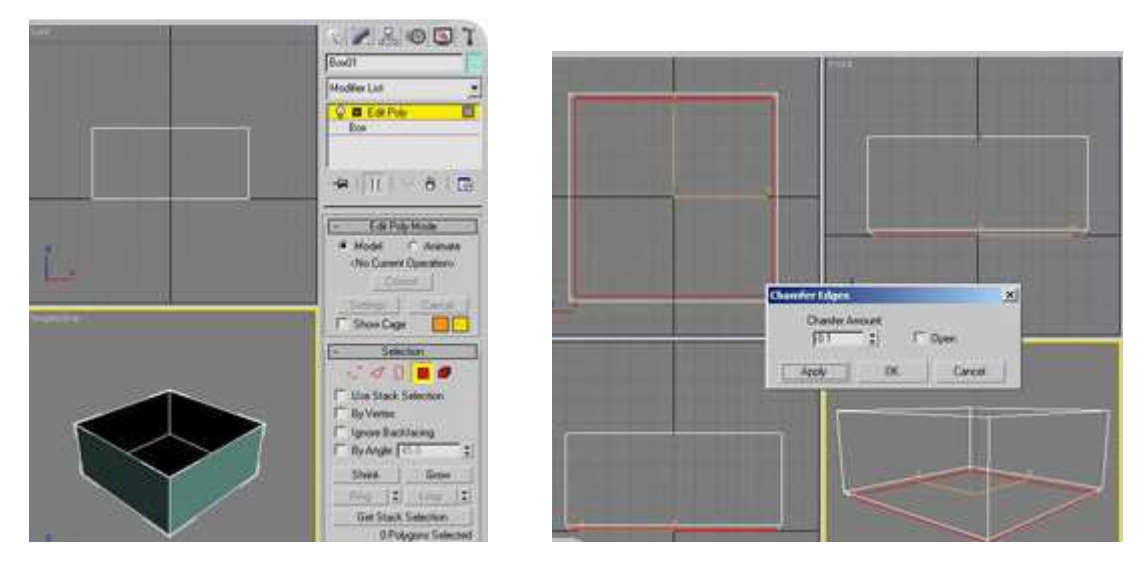

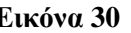

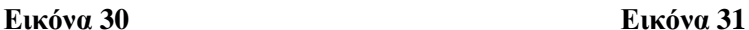

Στη συνέχεια επιλέγουµε τις κάτω πλευρές και επιλέγουµε Chamfer στις 0.01 units που κόβει τις ακµές. Εφαρµόζουµε ένα Shell modifier χρησιµοποιώντας Inner Amount στις 4 µονάδες που δίνει στο αντικείµενο πάχος προσθέτοντας επιπλέον πλευρές . Μετά µε ένα Mesh Smooth modifier με 3-4 Iterations στρογγυλεύουμε τις γωνίες και τις άκρες παίρνοντας το τελικό αποτέλεσµα (εικόνα 32).

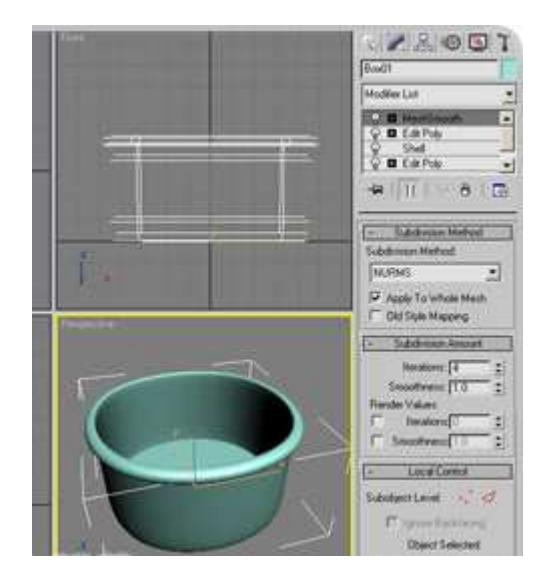

**Εικόνα 32** 

 $\sim$  26  $\sim$
Για τα πιάτα, στο Top View δηµιουργήσαµε µια γραµµή (εικόνα 33) γεµίσαµε τις κορυφές εκτός από την πρώτη και την τελευταία(Fillet) και εφαρµόστηκε Lathe modifier µε το οποίο µπορούµε να περιστρέψουµε το αντικείµενο spline γύρω από έναν άξονα.

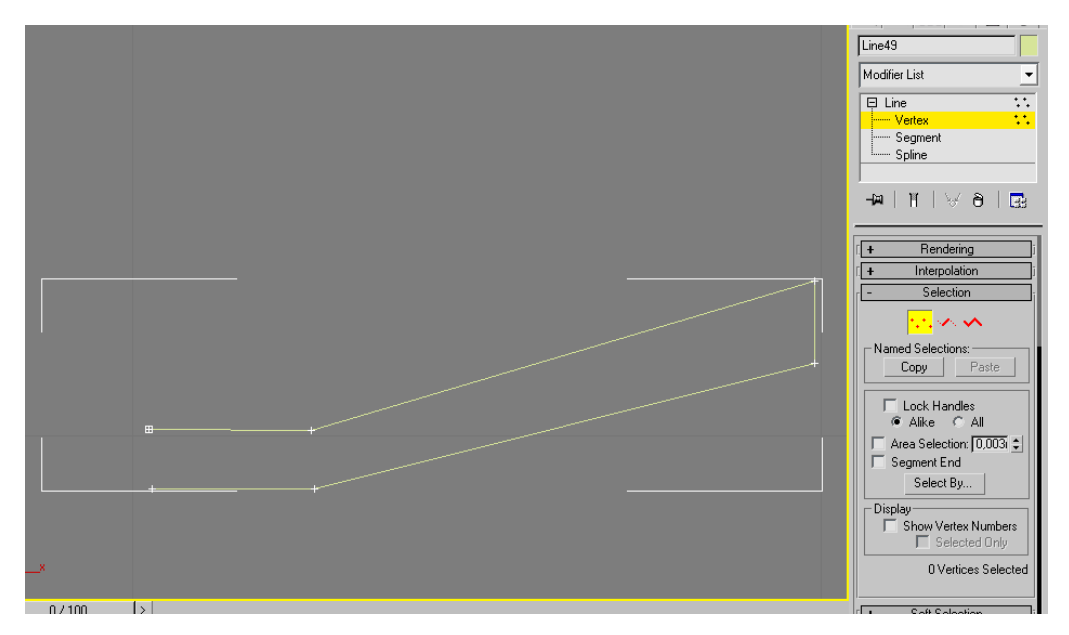

**Εικόνα 33** 

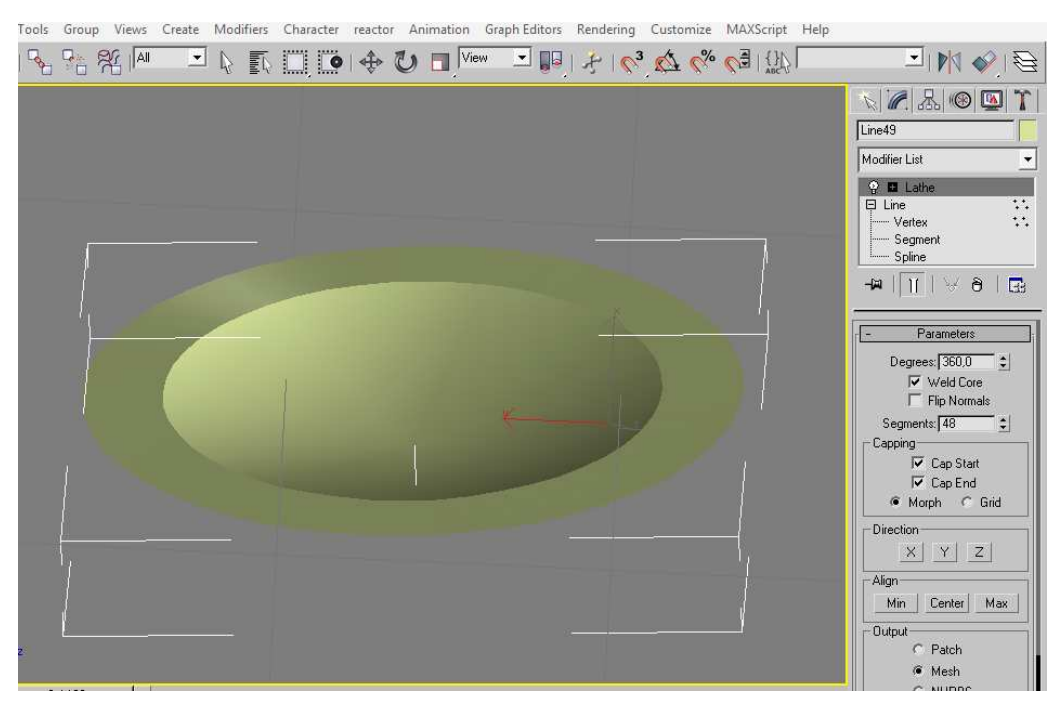

**Εικόνα 34** 

Για την πιατοθήκη δηµιουργήσαµε ένα τετράγωνο , edit convert to editable poly, πατήσαµε το πάνω πολύγωνο και κάναµε Inset, µετά extrude προς τα µέσα για να το βαθύνω. Για το συρτάρι ακολουθήθηκε η ίδια διαδικασία, αλλά πρώτα έγινε bevel και µετά inset.

 $\sim$  27  $\sim$ 

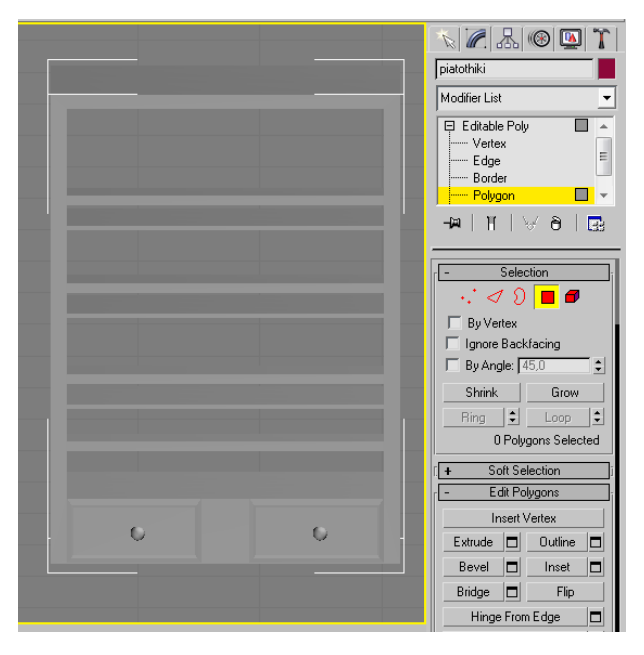

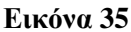

Για το µπαστούνι, χρησιµοποιήθηκε το εργαλείο Loft που είναι παρόµοιο µ' αυτό του εργαλείου Extrude, µε την διαφορά ότι η ανύψωση γίνεται κατά µήκος ενός αντικειµένου spline και όχι κάθετα προς το αρχικό σχήμα. Θα πρέπει συνεπώς να ορίσουμε ένα αντικείµενο spline για την διαδροµή και ένα άλλο αντικείµενο spline για το σχήµα που θέλουµε να ανυψώσουµε.

Για να δηµιουργήσουµε µια ανύψωση Loft, αφού έχουµε πρώτα δηµιουργήσει τα δύο σχήµατα splines, πάµε στην κατηγορία *Geometry* του πάνελ *Create*. Από την πτυσσόµενη λίστα επιλέγουµε *Compound Objects* και κάνουµε κλικ στο πλήκτρο *Loft*. Στο *Creation Method* rollout επιλέγουμε μια μέθοδο δημιουργίας από τις Move, Copy και Instance, κάνουµε κλικ στο πλήκτρο *Get Shape*, επιλέγουµε το σχήµα και το loft δηµιουργείται.

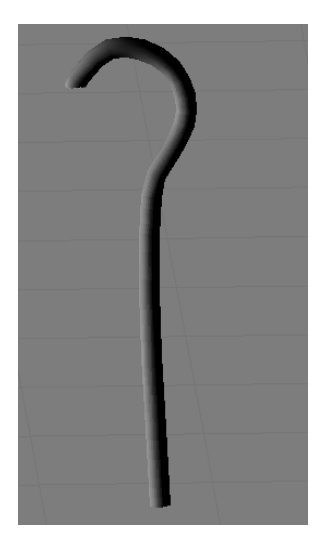

**Εικόνα 36** 

Για την κνισάρα, σχεδιάστηκαν ένας σωλήνας για το «σώµα» και ένας κύλινδρος µε σφαίρες για το κάτω µέρος που µε την επιλογή Boolean Subtraction(A-B) και κλικ πάνω στη σφαίρα να κοπεί κοµµάτι του κάτω µέρους στο σχήµα της σφαίρας.

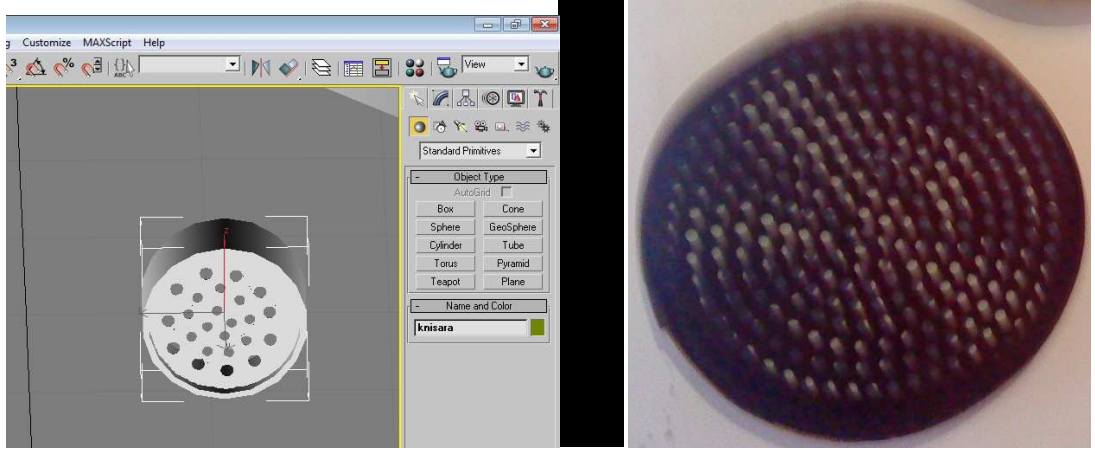

 **Εικόνα 37 Εικόνα 38** 

Για το γουδί, σχεδιάστηκε µια γραµµή, στη συνέχεια από τις ιδιότητες της γραµµής στο Modify πάτησα vertex και στη συνέχεια bezier για να στρογγυλοποιηθούν οι γωνίες και με το lathe modifier πήρε την τελική µορφή του. Για το γουδοχέρι σχεδιάστηκε ένας κύλινδρος και εφαρµόστηκε smooth modifier για γίνουν πιο απαλές οι άκρες του.

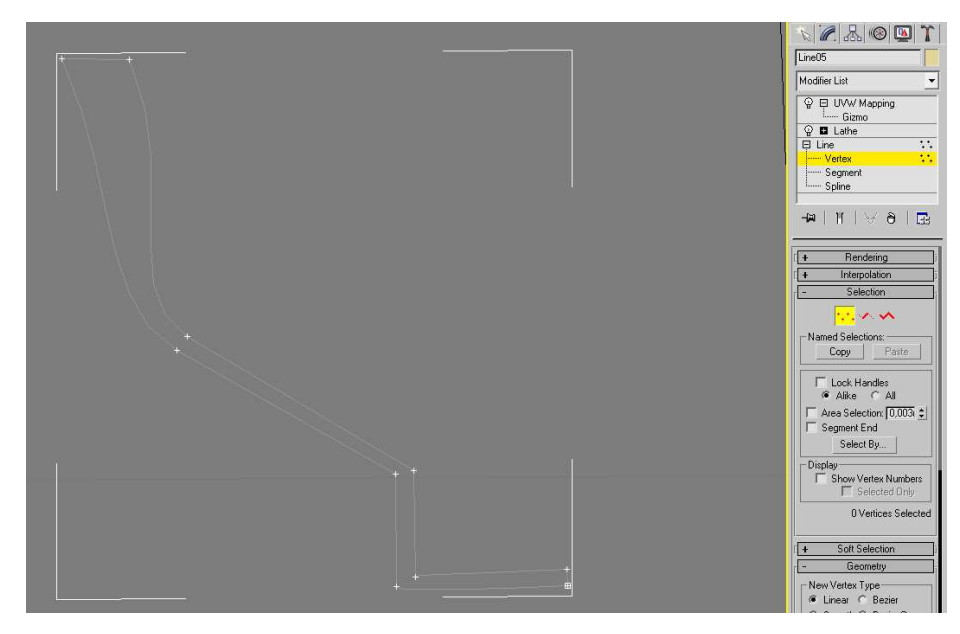

**Εικόνα 39** 

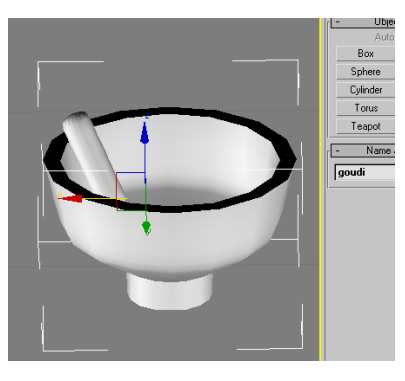

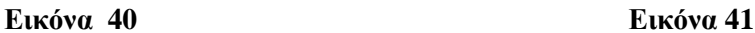

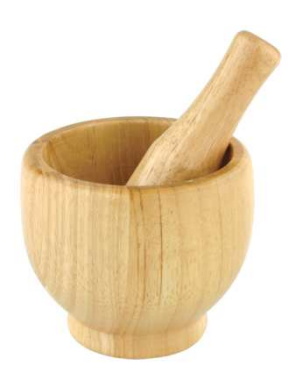

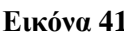

Για το πανέρι ακολουθήθηκε η ίδια σχεδιαστική ιδέα µε την παραπάνω και επιπρόσθετα για τα σχέδια που έχουν στην κάτω µεριά τους τα πανέρια δηµιουργήθηκαν 2 γραµµές µε οδοντωτό σχήµα και εφαρµόστηκε για άλλη µια φορά Lathe modifier.

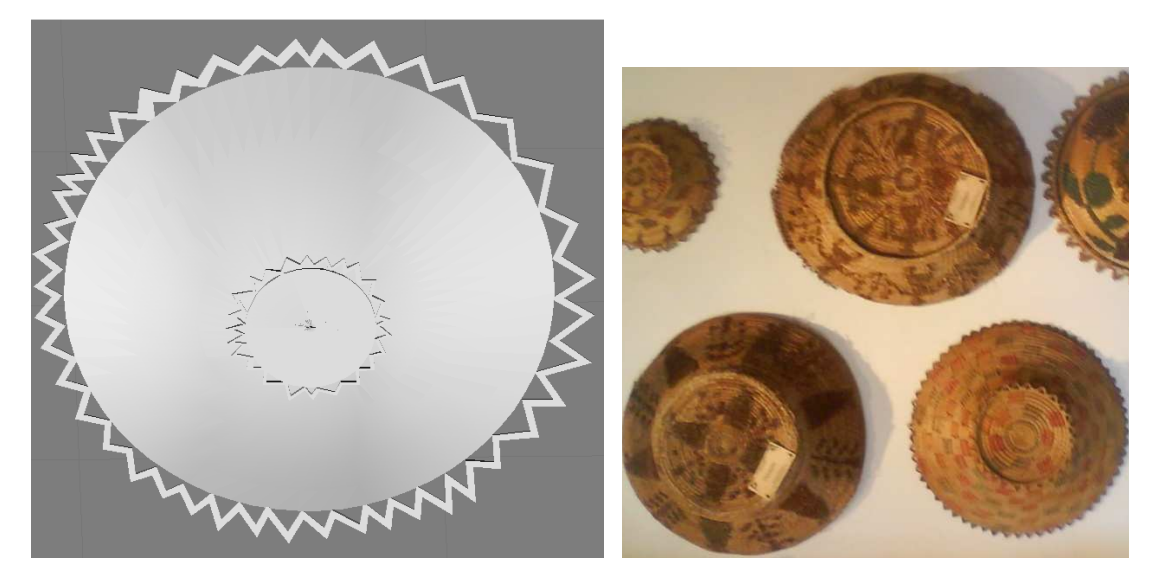

 **Εικόνα 42 Εικόνα 43** 

## *4.2 Σαλόνι- Οντάς*

Για τον καναπέ, στο Top View δηµιουργήσαµε µια γραµµή (εικόνα 44) στη µορφή της σχηµατοποιηµένης αετοκεφαλής. Εφαρµόστηκε Extrude Modifier µε ποσοστό 0,045m για να ανυψώσουµε το πολυγωνικό αντικείµενο κάθετα προς την επιφάνειά του. Για τα «µπράτσα» και τα «πόδια» δηµιουργήθηκαν boxes και εφαρµόστηκε Turbo Smooth Modifier για να γίνουν πιο απαλές οι άκρες τους.

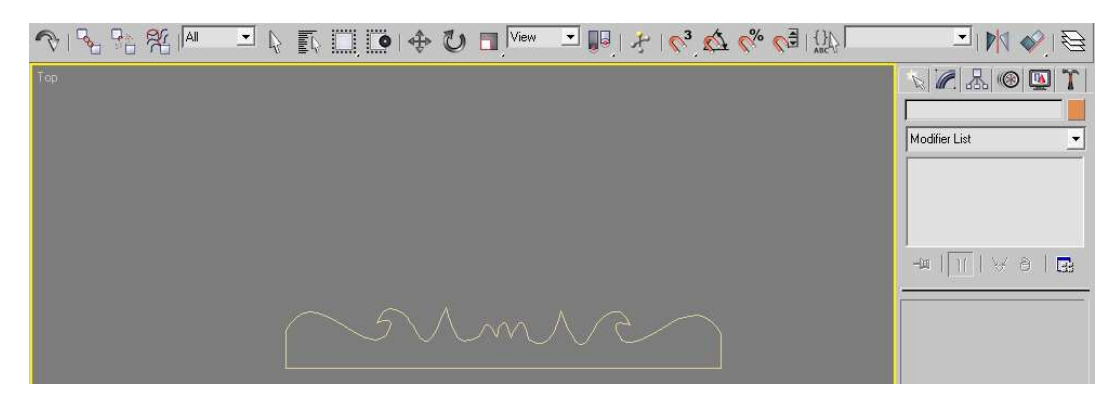

**Εικόνα 44** 

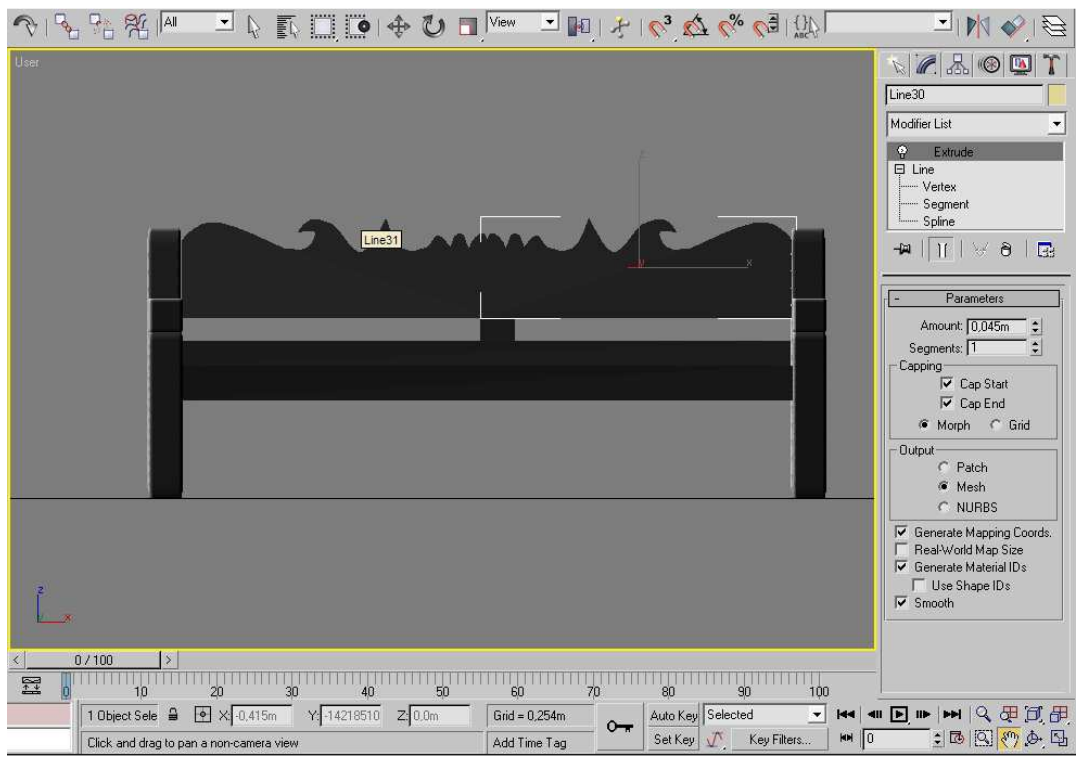

**Εικόνα 45** 

Στην εικόνα 46 βλέπουµε πως ήταν στην πραγµατικότητα ο καναπές εκείνα τα χρόνια

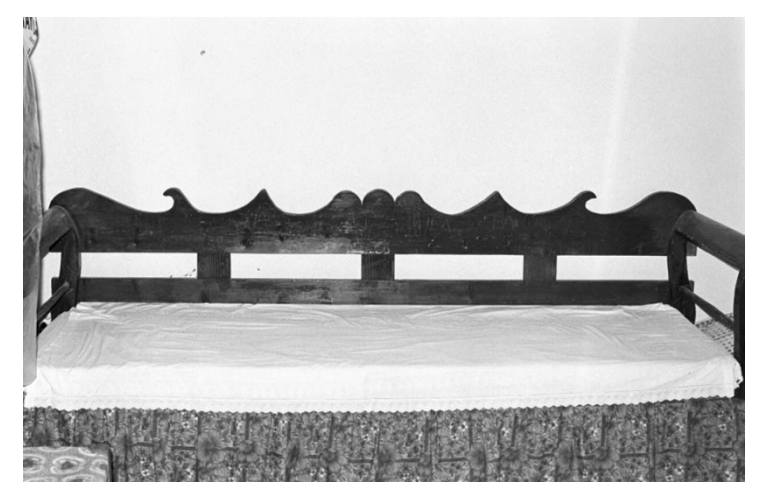

**Εικόνα 46** 

Για τις καρέκλες, για τα «µπράτσα» και τα «πόδια» δηµιουργήθηκαν boxes και εφαρµόστηκε Turbo Smooth Modifier για να γίνουν πιο απαλές οι άκρες τους. Για το κάθισμα δηµιουργήθηκε ένα Chamfer Box και εφαρµόστηκε FFD Modifier ( Free-Form Deformation ) για να δηµιουργηθούν τα βαθουλώµατα στο κάθισµα. Ο σκαλιστός ρόµβος µε κάθετες αυλακώσεις στον ορθοστάτη της πλάτης δηµιουργήθηκε από ένα box που µετατράπηκε σε Editable poly και στη συνέχεια με διαδοχικά Extrude και Bevel πήρε την τελική του μορφή.

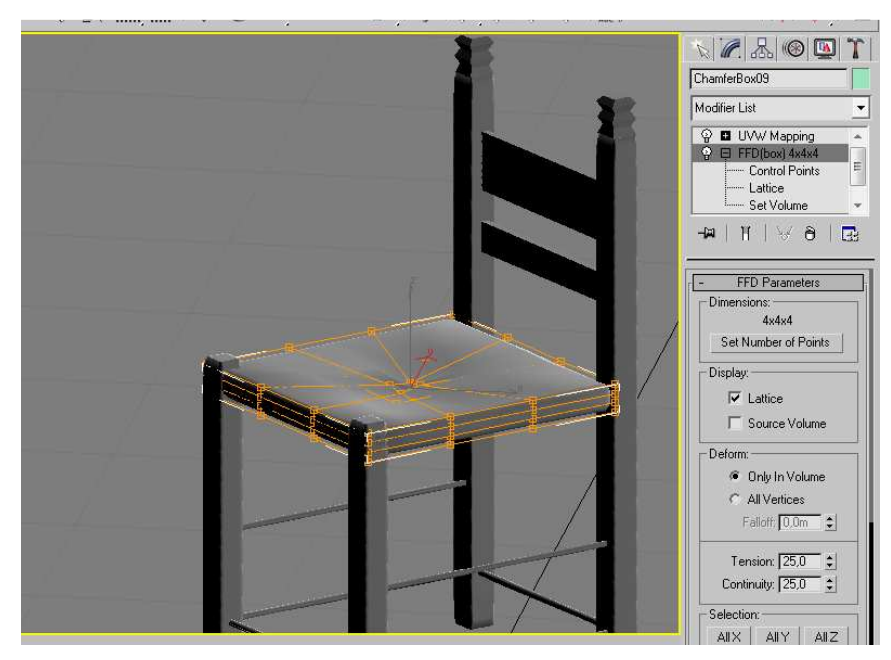

**Εικόνα 47** 

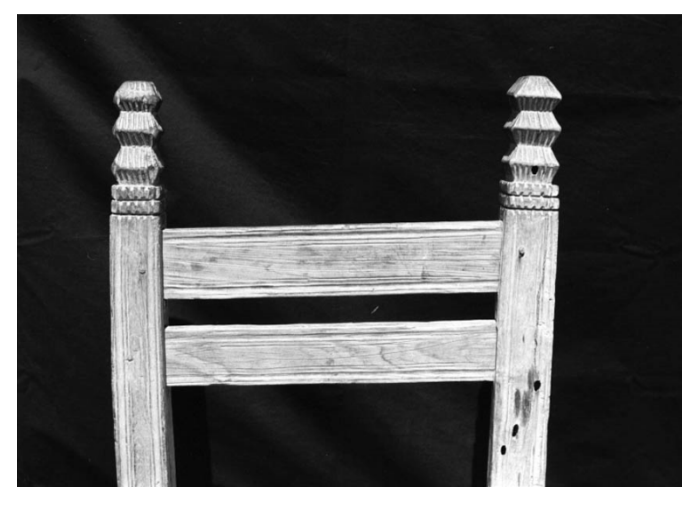

#### **Εικόνα 48**

Για το τραπέζι, σχεδιάστηκε ένα τετράγωνο, edit convert to editable poly, πατήσαµε τα 4 ακριανά πολύγωνα και κάναµε extrude προς τα έξω για να σχηµατίσουµε τα «πόδια» του.

Για την ανέμη δημιουργήθηκαν κύλινδροι και κουτιά για τη βάση και για την κλωστή δηµιουργήθηκε ένας σωλήνας και εφαρµόστηκε Relax Modifier για να κάνουµε πιο οµαλές τις πλευρές του αντικειµένου και Wave Modifier για να γίνει κυµατιστή η κλωστή.

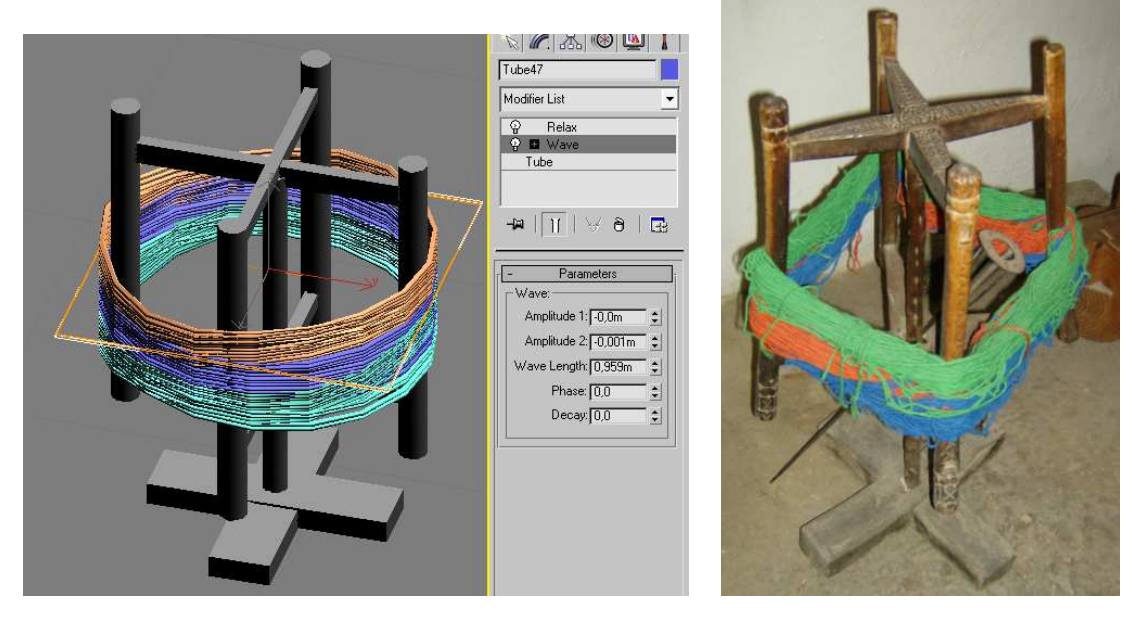

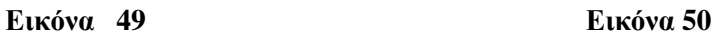

Για τα κρεµαστά κιλίµια, σχεδιάστηκαν 4 γραµµές στο σχήµα της εικόνας 51 και εφαρµόστηκε Extrude Modifier µε ποσοστό 0,5m για να ανυψώσουµε το πολυγωνικό αντικείµενο κάθετα προς την επιφάνειά του.

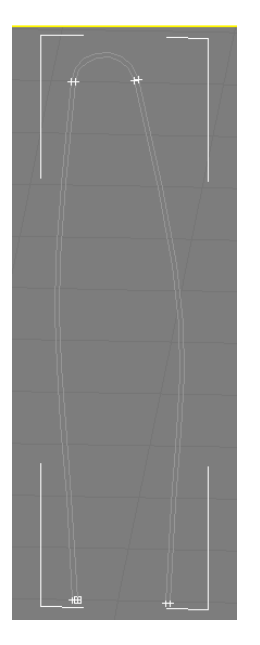

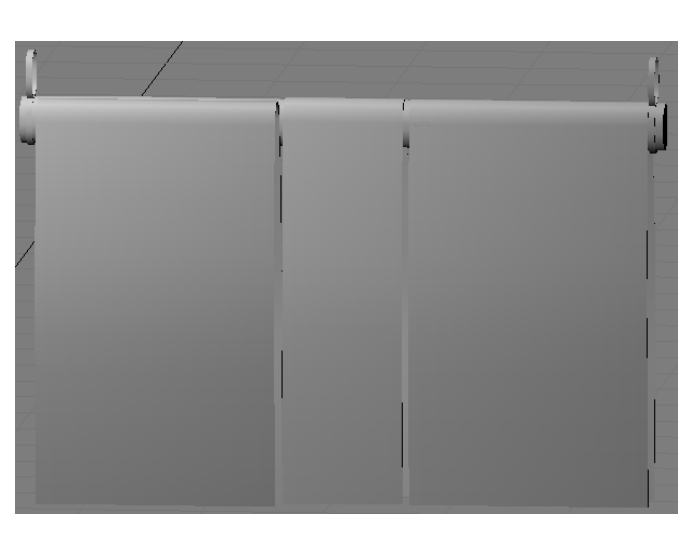

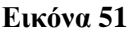

**Εικόνα 51 Εικόνα 52**

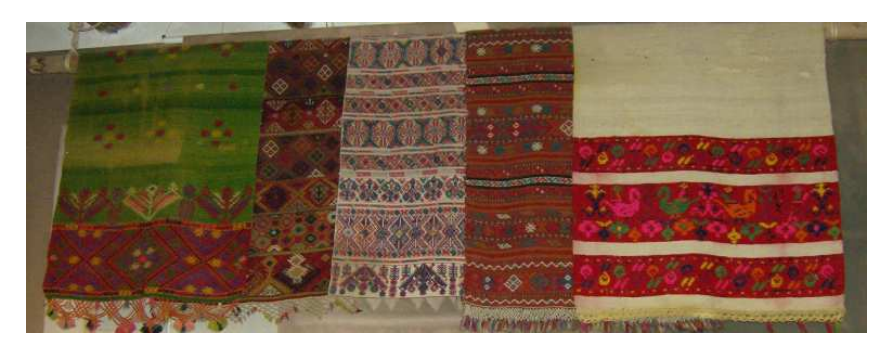

#### **Εικόνα 53**

Για τα κάγκελα του οντά, στο Top View δηµιουργήσαµε µια γραµµή όπως της παρακάτω εικόνας και εφαρµόστηκε Lathe modifier µε το οποίο µπορούµε να περιστρέψουµε το αντικείµενο spline γύρω από έναν άξονα.

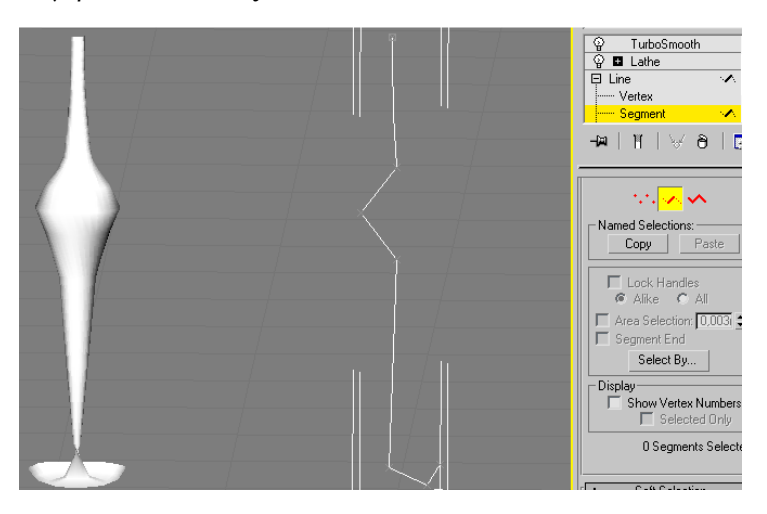

#### **Εικόνα 54**

Για τα µαξιλάρια, σχεδιάστηκε ένα box εφαρµόστηκε Relax Modifier για να κάνουµε πιο οµαλές τις κορυφές του αντικειµένου και έπειτα FFD Modifier για να δηµιουργηθούν τα βαθουλώµατα στο µαξιλάρι. Για να προσθέσουµε ένα διακοσµητικό στοιχείο γύρω από το µαξιλάρι από την επιλογή panel -> shapes -> SECTION διαλέξαµε και δηµιουργήσαµε ένα επίπεδο τµήµα ακριβώς στη µέση του µαξιλαριού πατήσαµε το κουµπί Create Shape . Αυτό θα δηµιουργήσει ένα spline που δείχνει ακριβώς το προφίλ του µαξιλαριού στο κέντρο .

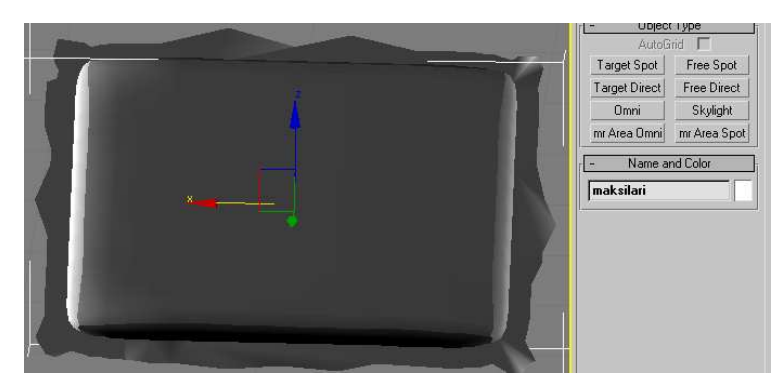

**Εικόνα 55** 

## *4.3 Αποθήκη*

Για τα πιθάρια σχεδιάστηκε µια γραµµή, στη συνέχεια από τις ιδιότητες της γραµµής στο Modify κλικ στο vertex και στη συνέχεια bezier (εικόνα 57) για να στρογγυλοποιηθούν οι γωνίες, µετά spline και outline την γραµµή για να πάρει όγκο (εικόνα 58) και µε το lathe modifier πήρε την τελική μορφή του (εικόνα 59).

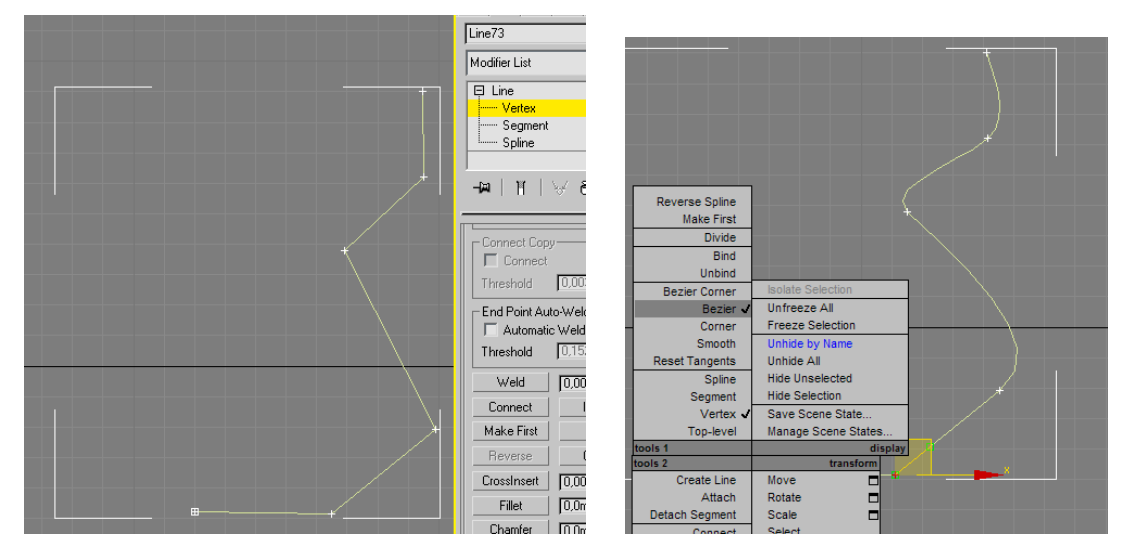

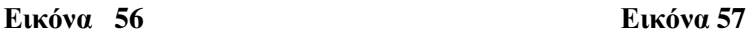

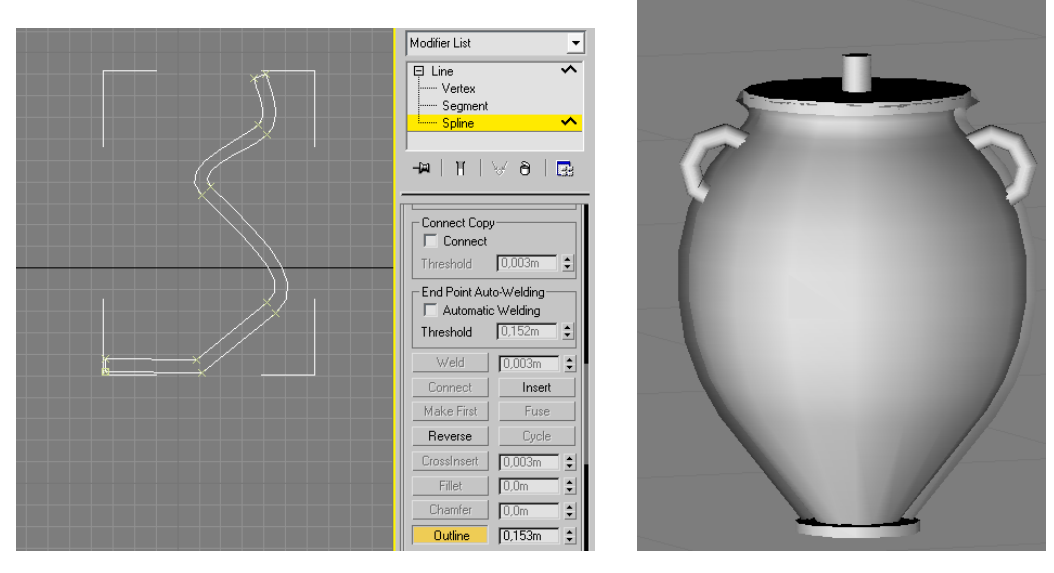

 **Εικόνα 58 Εικόνα 59** 

Για τα καπάκια των πιθαριών σχεδιάστηκαν δύο κύλινδροι και για τα χερούλια τους άλλοι 2 κύλινδροι και µε Bend Modifier δόθηκε η κλίση.

Για το βαρέλι δηµιουργήθηκε ένας κύλινδρος και στη συνέχεια εφαρµόστηκε Taper Modifier µε τον οποίο µπορούµε να κλιµακώσουµε τα άκρα ενός αντικειµένου.

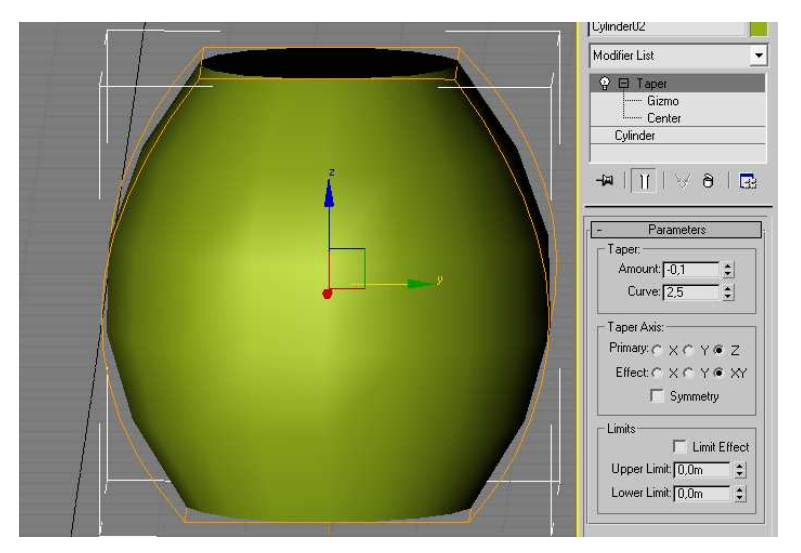

**Εικόνα 60** 

Για τα στεφάνια του βαρελιού δηµιουργήσαµε 6 σωλήνες και τους τοποθετήσαµε κατά µήκος του.

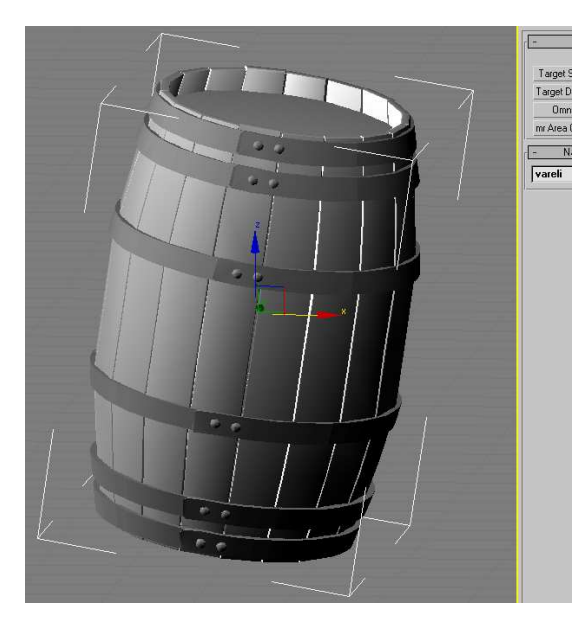

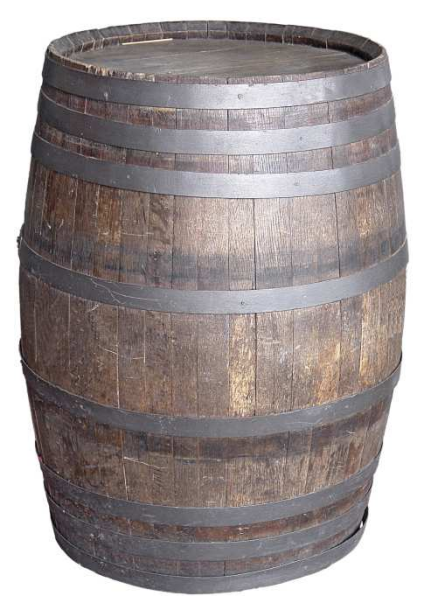

 **Εικόνα 61 Εικόνα 62** 

Για την τσουγκράνα, σχεδιάστηκε ένα box σε Top viewport. Από το Modify tab αλλάξαµε τις παραµέτρους του σε Length=50, Width=10, Height=5, and Length segments=7. Επιλέχθηκε το αρχικό box. Με δεξί κλικ επιλέξαµε Convert>Convert to Editable Poly. Στο Command Panel πήγαµε στο Modify tab. Από το Selection rollout, ενεργοποιήσαµε Vertex Selection. Σε Top viewport, επιλέξαμε αρκετά vertices.Μετά χρησιμοποιώντας το Select And Non-Uniform Scale κάναμε κλικ και σύραμε κατά μήκος του άξονα Υ για scale down τα πολύγωνα. Επιλέξαµε πολλά polygons. Στο Edit Polygons rollout, κλικ στο Settings button δεξιά του Bevel. Στο παράθυρο που θα εµφανιστεί, fill Height=40 και Outline Amount=-0.5. Μετά κλικ στο Apply button µια φορά και τελικά κλικ στο OK button για να πάρουµε το τελικό αποτέλεσµα.

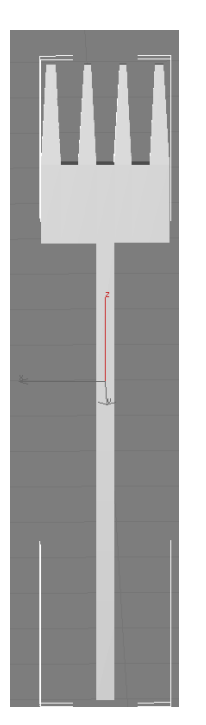

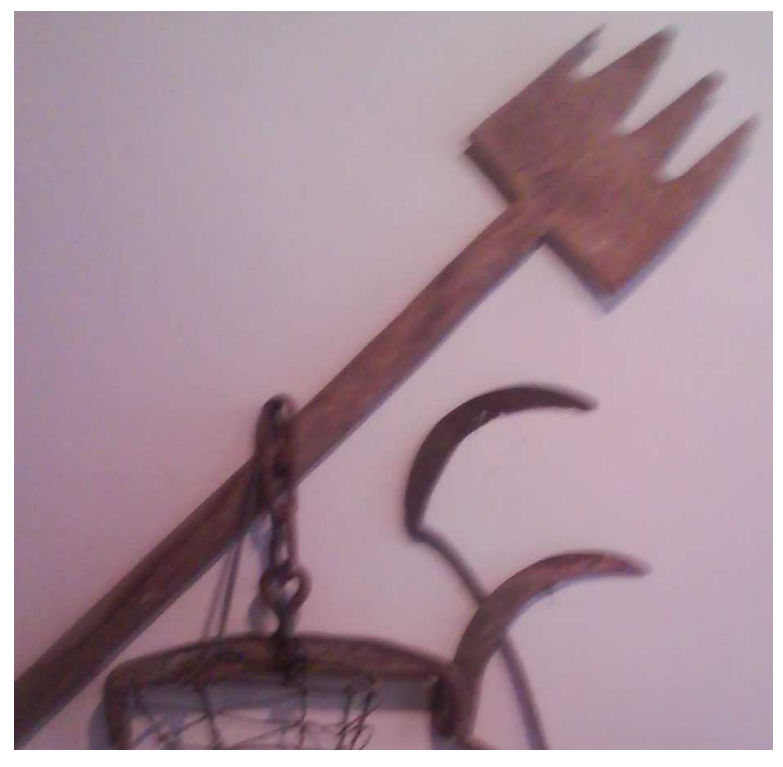

**Εικόνα 63 Εικόνα 64**

Για το βολόσυρο, σχεδιάστηκε µια γραµµή και από τις ιδιότητες της γραµµής πατήσαµε outline και στη συνέχεια extrude µε amount 43,5.

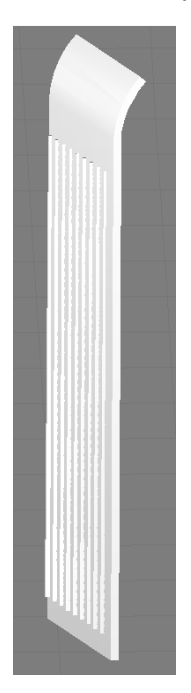

**Εικόνα 65 Εικόνα 66** 

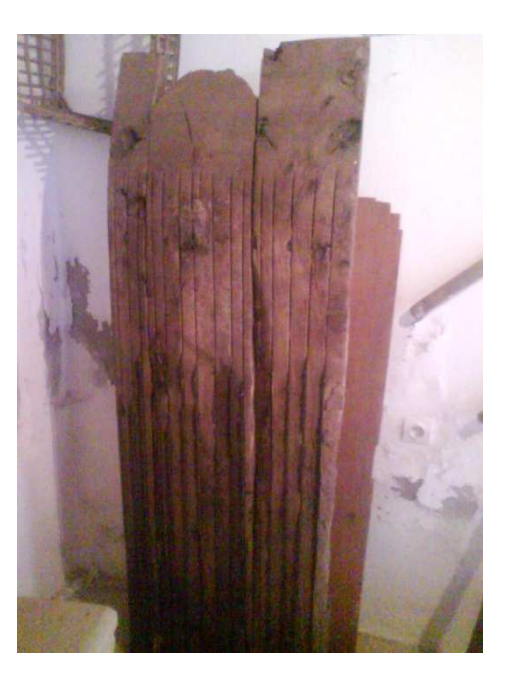

 $\sim$  37  $\sim$ 

Για το δρεπάνι, ακολουθήθηκε η παραπάνω διαδικασία για τη λεπίδα και για τη λαβή του χρησιµοποιήθηκε η τεχνική Loft.

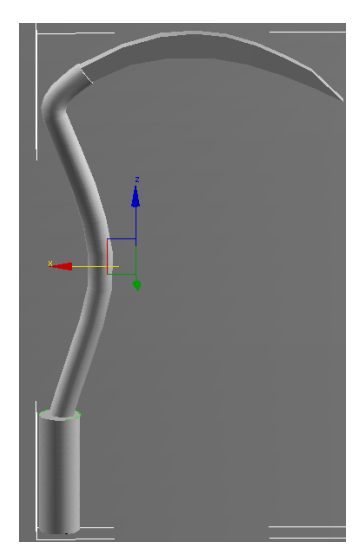

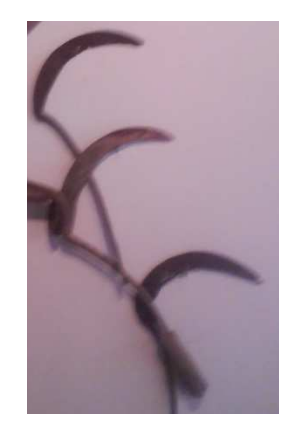

 **Εικόνα 67 Εικόνα 68** 

Για το αλέτρι, σχεδιάστηκε η γραµµή της εικόνας 69 από το σχέδιο της εικόνας 70 και από τις ιδιότητες της γραµµής πατήσαµε outline και στη συνέχεια extrude µε amount 0,254m.

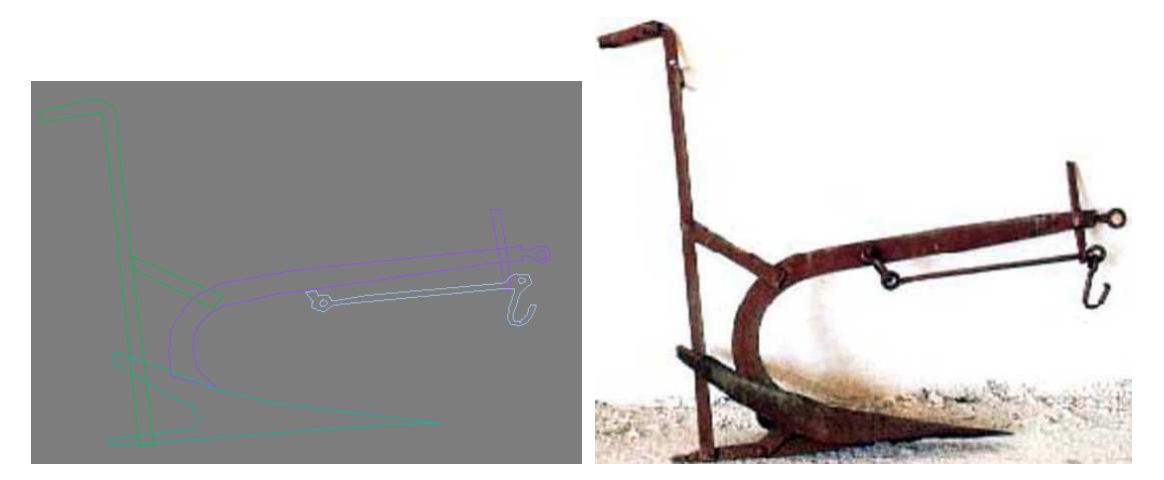

 **Εικόνα 69 Εικόνα 70** 

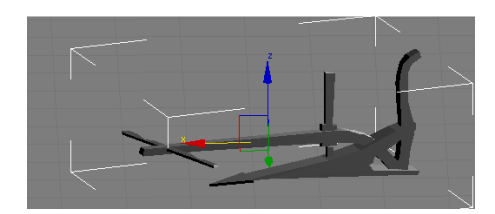

**Εικόνα 71**

Για το πατητήρι, σχεδιάστηκε ένα τετράγωνο στη συνέχεια µε δεξί κλικ πάνω του edit convert to editable poly, επιλέχθηκε το πάνω πολύγωνο Inset και µετά bevel για να βαθύνει. Αυτό που δηµιουργήθηκε αντιγράφηκε και µίκρυνε για να γίνει το σηµείο που έπεφτε ο µούστος.

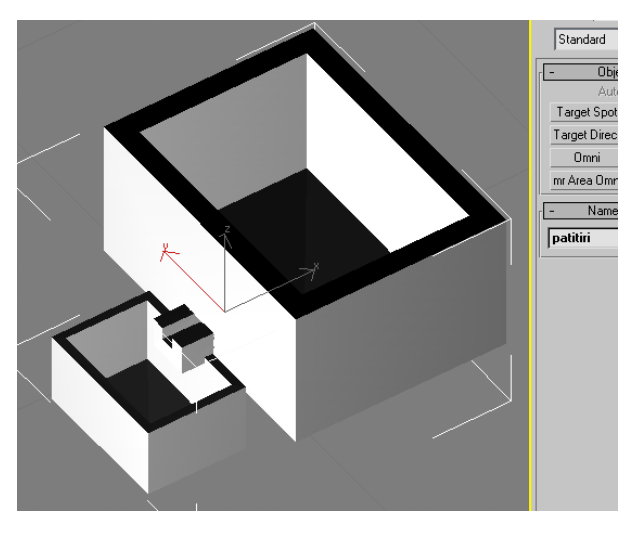

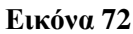

Για το κοφίνι, σχεδιάστηκε µια γραµµή, στη συνέχεια από τις ιδιότητες της γραµµής στο Modify κλικ στο vertex και στη συνέχεια bezier για να στρογγυλοποιηθούν οι γωνίες, μετά spline και outline την γραμμή για να πάρει όγκο και με το lathe modifier πήρε την τελική µορφή του (εικόνα 74 ).

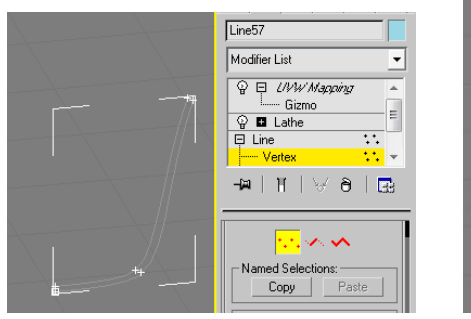

 **Εικόνα 73 Εικόνα 74** 

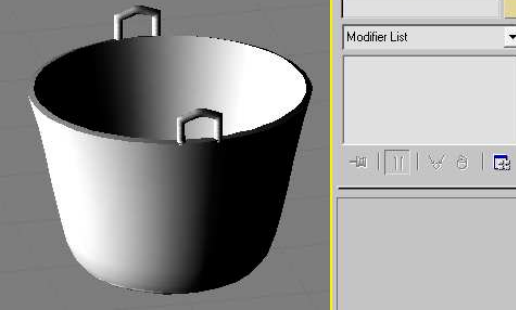

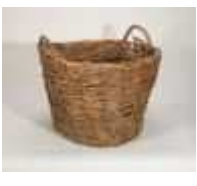

**Εικόνα 75** 

Για τα χερούλια, χρησιµοποιήθηκε το εργαλείο Loft.

## **5**

## *Υφές - Textures*

Μετά τη διαδικασία της µοντελοποίησης, σειρά έχει η ανάθεση υλικών στα αντικείµενα. Μπορούµε να επιλέξουµε εικόνες από την βιβλιοθήκη του 3D Studio Max ή να εισάγουµε εικόνες τις επιλογής µας είτε από τον παγκόσµιο ιστό είτε από ψηφιακή φωτογραφική µηχανή. Εδώ χρησιµοποιήθηκαν εικόνες κατά κύριο λόγο από ψηφιακή φωτογραφική µηχανή. Πριν όµως από την διαδικασία ανάθεσης υλικών στο 3D Studio Max έπρεπε να γίνει η κατάλληλη επεξεργασία των εικόνων στο Adobe Photoshop για να έχουµε όσο το δυνατό πιο ρεαλιστικό αποτέλεσµα.

## *5.1 Adobe Photoshop*

Το βασικότερο βήµα πριν από οποιαδήποτε επεξεργασία στις εικόνες ήταν να ελέγξουµε το µέγεθος τους. Για να µην υπάρξει πρόβληµα στο εξαγόµενο αποτέλεσµα από το 3D Studio Max οι εικόνες έπρεπε να έχουν μέγεθος 512 x 512 pixels. Αυτό γίνεται από το μενού Image -Image size και αλλάζουμε το πλάτος και το ύψος της εικόνας σε 512 pixels.

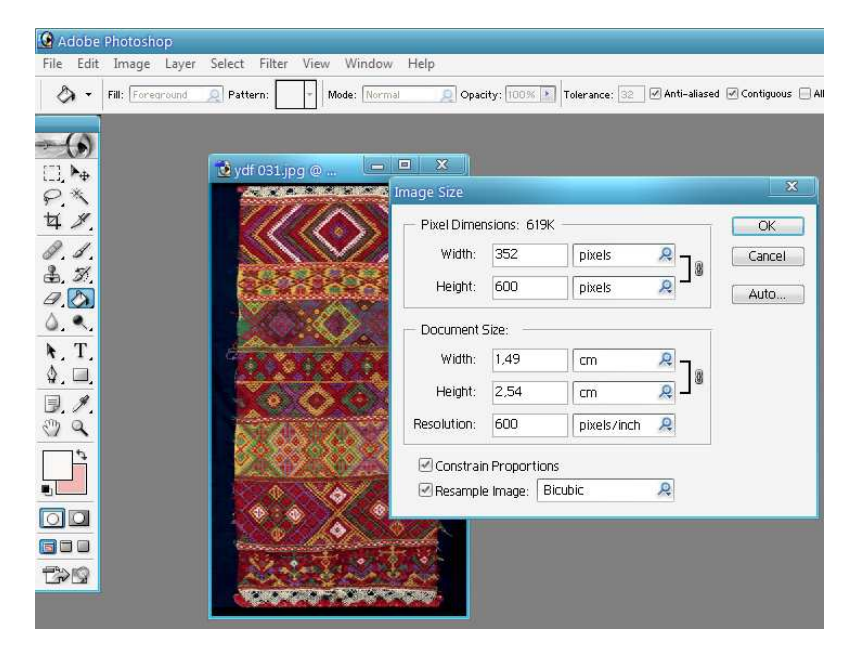

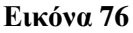

Για να γίνουν πιο ρεαλιστικές οι εικόνες χρησιµοποιήθηκαν φίλτρα. Τα φίλτρα του Photoshop κάνουν µια λειτουργία ανάλογη µ' αυτή των φωτογραφικών φίλτρων : φιλτράρουν ή διαθλούν το φως, µε αποτέλεσµα να τροποποιούν την εικόνα. Όλα τα φίλτρα του Photoshop βρίσκονται στο µενού Filter και µπορούµε να ακυρώσουµε (αναιρέσουµε) αµέσως τη χρήση κάποιου φίλτρου, αν το αποτέλεσµα δεν µας αρέσει.

Μπορούµε να δούµε προκαταβολικά (σε προεπισκόπηση) τα αποτελέσµατα των πιο βασικών φίλτρων και µπορούµε να εφαρµόσουµε πολλά φίλτρα στη σειρά ή και να χρησιµοποιήσουµε το ίδιο φίλτρο πολλές φορές.

Όταν είναι επιλεγµένο κάποιο τµήµα της εικόνας, το φίλτρο επιδρά µόνο στην επιλεγµένη περιοχή, ενώ όταν δεν είναι επιλεγµένο κάποιο τµήµα της εικόνας, το φίλτρο επιδρά σ' ολόκληρη την εικόνα.

Από το µενού Filter-Texture επιλέγουµε Texturizer και στη συνέχεια Texture Burlap για να δώσουµε στα κιλίµια την υφή της κλωστής, όπως φαίνεται στην εικόνα 77.

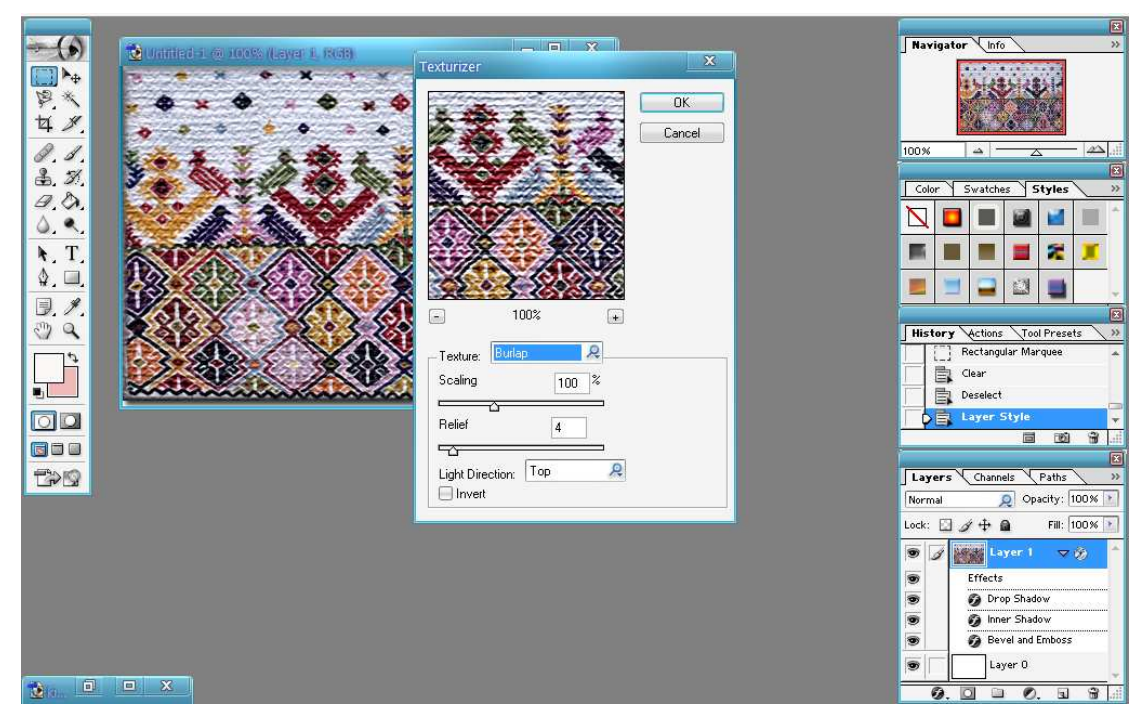

#### **Εικόνα 77**

Για να δηµιουργήσουµε σκιές, στις εικόνες από το µενού επιλέγουµε Layer -Layer Style-Drop Shadow και στο αναδυόµενο παράθυρο έχουµε πλήθος επιλογών ,όπως να δώσουµε εσωτερική σκιά στην εικόνα 78, εσωτερική και εξωτερική λάµψη.

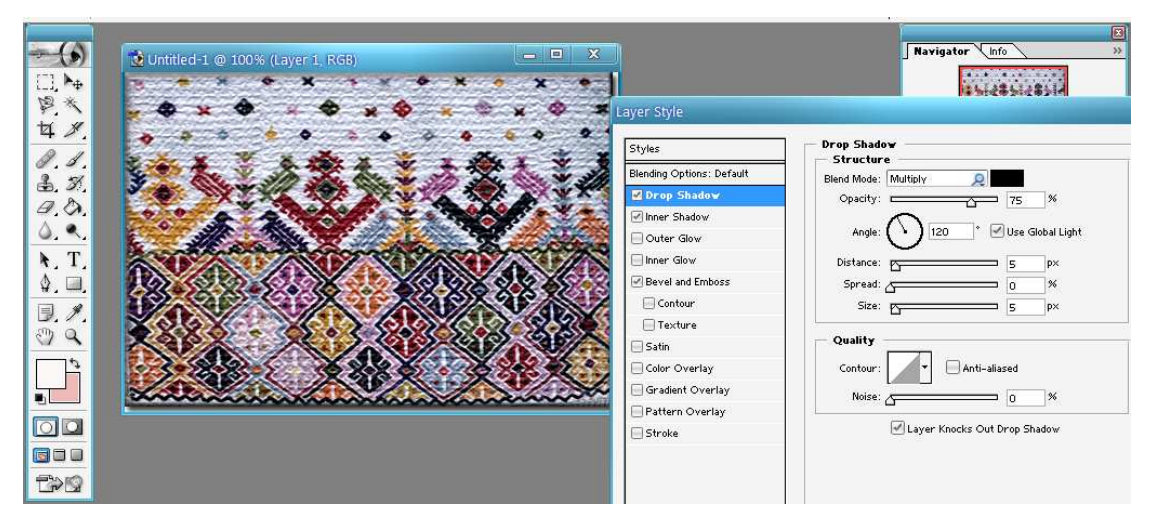

#### **Εικόνα 78**

Ένα εξίσου σηµαντικό εργαλείο που χρησιµοποιήθηκε συχνά για την πτυχιακή ήταν η διόρθωση του χρώµατος των εικόνων. Μερικές ήταν υπερφωτισµένες ή αρκετά σκοτεινές και άλλες είχαν περισσότερα ποσοστά από ένα χρώµα, για παράδειγµα πολύ κόκκινες. Για να διορθωθούν όλα αυτά, από το µενού Image- Adjustments- Brightness/Contrast διορθώνουµε τη σκοτεινότητα και την αντίθεση της εικόνας. Από το ίδιο µενού Image- Adjustments- Color Balance επιλέγουμε αν θέλουμε να κάνουμε τις εικόνες περισσότερο ή λιγότερο κόκκινες, µπλε ,πράσινες.

### *5.2 Απόδοση υφών*

Με την ολοκλήρωση της επεξεργασίας των εικόνων, επανερχόµαστε στο 3D Studio Max. Πατώντας το πλήκτρο Μ από το πληκτρολόγιο εµφανίζεται ο Material Editor που µας δίνει τη δυνατότητα να αποδώσουµε 24 υφές στα αντικείµενα µας

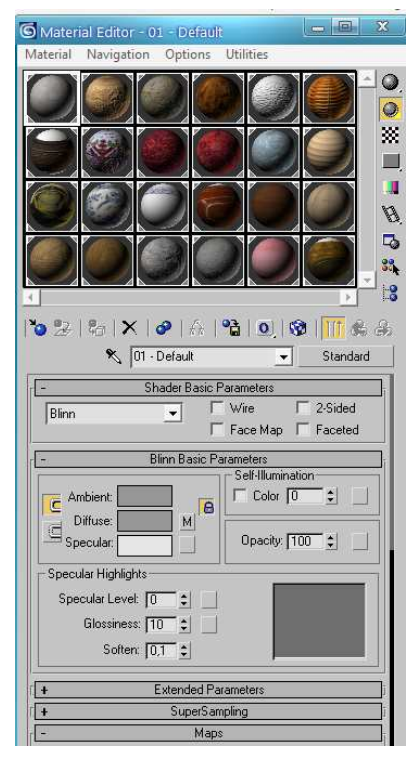

**Εικόνα 79** 

Επιλέγουµε µια κενή υποδοχή και από το κουτάκι δίπλα στο Diffuse , διαλέγουµε την επιθυµητή εικόνα. Για να προσθέσουµε ανάγλυφη υφή στις εικόνες, από την επιλογή Maps , τσεκάρουµε το Bump το οποίο κάνει τροποποίηση των κάθετων διανυσµάτων για τη δηµιουργία ψευδαίσθησης µικροανωµαλιών στην επιφάνεια και ανάλογα µε το πόσο ανάγλυφο θέλουµε το αποτέλεσµα επιλέγουµε το ποσοστό.

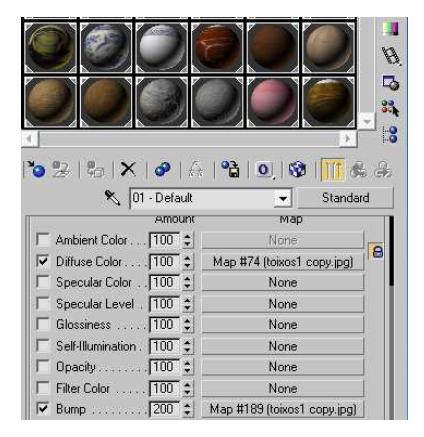

**Εικόνα 80** 

Αφού έχουν τοποθετηθεί όλες οι υφές στις υποδοχές, µπορούµε να σύρουµε κάθε υφή και να την τοποθετήσουµε πάνω στα αντικείµενα. Με την επιλογή Show Map in Viewport µπορούµε να δούµε το τελικό αποτέλεσµα.

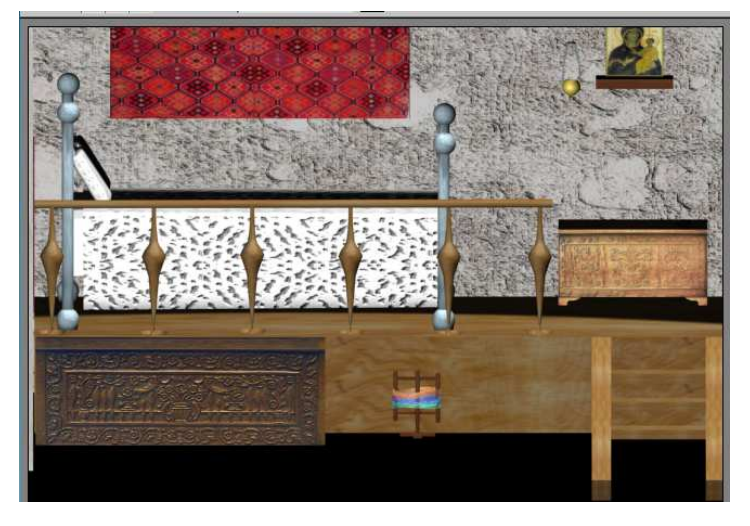

#### **Εικόνα 81**

Επειδή όµως είχαµε πολλά αντικείµενα µε διαφορετικά µεγέθη, ήταν λογικό οι υφές να µην εφαρµόζουν επακριβώς στα αντικείµενα. Για αυτό το λόγο σε κάθε αντικείµενο ξεχωριστά εφαρµόστηκε τροποποιητής UVW Map.Η UVW χαρτογράφηση είναι µια µαθηµατική τεχνική για τον συντονισµό χαρτογράφησης. "UVW", όπως και το τυποποιηµένο Καρτεσιανό σύστηµα συντεταγµένων, έχει τρεις διαστάσεις. Η τρίτη διάσταση επιτρέπει στους χάρτες υφών να τυλίγουν µε πολύπλοκους τρόπους πάνω σε παράτυπες επιφάνειες. Κάθε σηµείο στο χάρτη UVW αντιστοιχεί σε ένα σηµείο στην επιφάνεια του αντικειµένου. Σε γενικές γραµµές, όσο πιο οµαλά είναι τα πολύγωνα, τόσο πιο εύκολο είναι για τον καλλιτέχνη να ζωγραφίσει τα χαρακτηριστικά πάνω στην υφή.

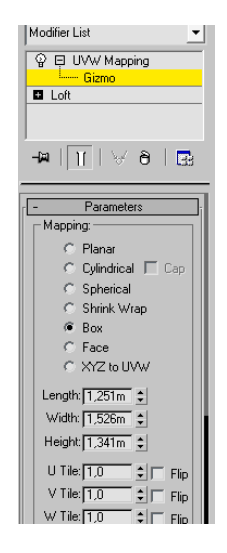

**Εικόνα 82** 

# **6**

## *Φωτισµός – Κάµερες–Rendering*

Τα φώτα είναι αντικείµενα που προσοµοιάζουν τον πραγµατικό φωτισµό που προέρχεται είτε από τον ήλιο, είτε από τεχνητό φωτισµό δηλαδή από λάµπες. Η σωστή απόδοση του φωτισµού παίζει πολύ σηµαντικό ρόλο στο τελικό αποτέλεσµα, ώστε να µην έχουµε µια ψεύτικη αίσθηση των αντικειµένων από υπερφωτισµό ή υποφωτισµό. Έτσι δοκιµάστηκαν αρκετοί τύποι φωτισµού για να καταλήξουµε στον κατάλληλο.

Οι κάµερες µε την κατάλληλη τοποθέτηση γίνονται τα «µάτια» του χρήστη και του επιτρέπουν να δει την εφαρµογή από διαφορετικές οπτικές γωνίες.

## *6.1 Φώτα*

Για να δηµιουργήσουµε τα φώτα στο 3D Studio Max από το πάνελ Create επιλέγουµε Lights. Υπάρχουν 8 επιλογές φωτισµού : omni lights που ρίχνουν δέσµη φωτός σε όλες τις κατευθύνσεις, target spotlights που ρίχνουν επικεντρωµένη δέσµη φωτός σε ένα στόχο, free spotlights που ρίχνουν επικεντρωμένη δέσμη φωτός σε μια κατεύθυνση, skylight που προσοµοιάζει το φως του ήλιου.

Στη δική µας περίπτωση µετά από πολλές δοκιµές καταλήξαµε σε 2 πηγές φωτισµού target spot όπως φαίνεται και στη παρακάτω εικόνα.

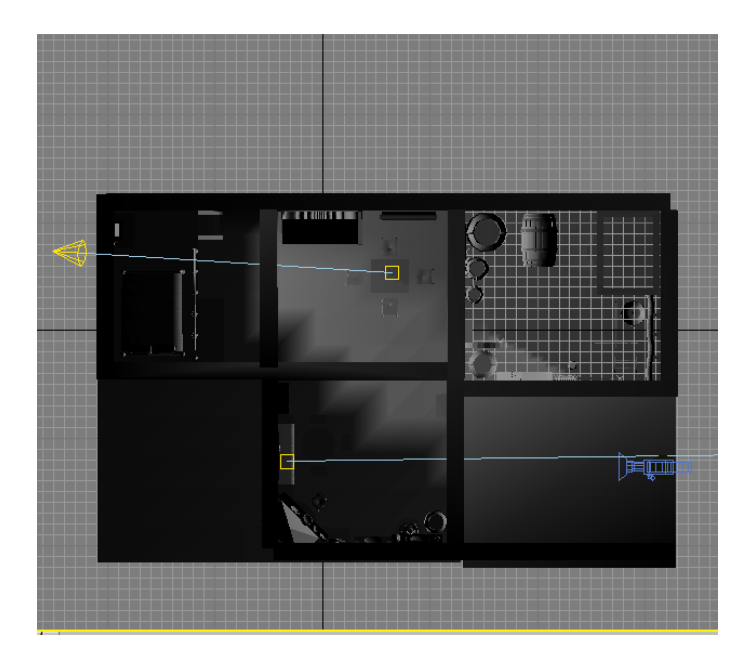

**Εικόνα 83** 

## *6.2 Κάµερες*

Οι κάµερες παρουσιάζουν µια «σκηνή» από µια συγκεκριµένη οπτική γωνία και προσοµοιώνουν εικόνες, κινούµενες εικόνες και βίντεο στον πραγµατικό κόσµο. Από το Camera Viewport µπορούµε να προσαρµόσουµε την κάµερα ώστε να φαίνεται ότι κοιτάµε µέσα από το φακό της. Υπάρχουν 2 είδη κάµερας στο 3D Studio Max , η Target camera που µας επιτρέπει να δούµε την περιοχή γύρω από ένα στοχευόµενο αντικείµενο και η Free Camera που µας επιτρέπει να δούµε την περιοχή στην κατεύθυνση που στοχεύει η κάµερα. Στη δική µας περίπτωση, χρησιµοποιήσαµε µια Free Camera όπως φαίνεται στην παρακάτω εικόνα 84, ακριβώς στο ύψος των µατιών του χρήστη.

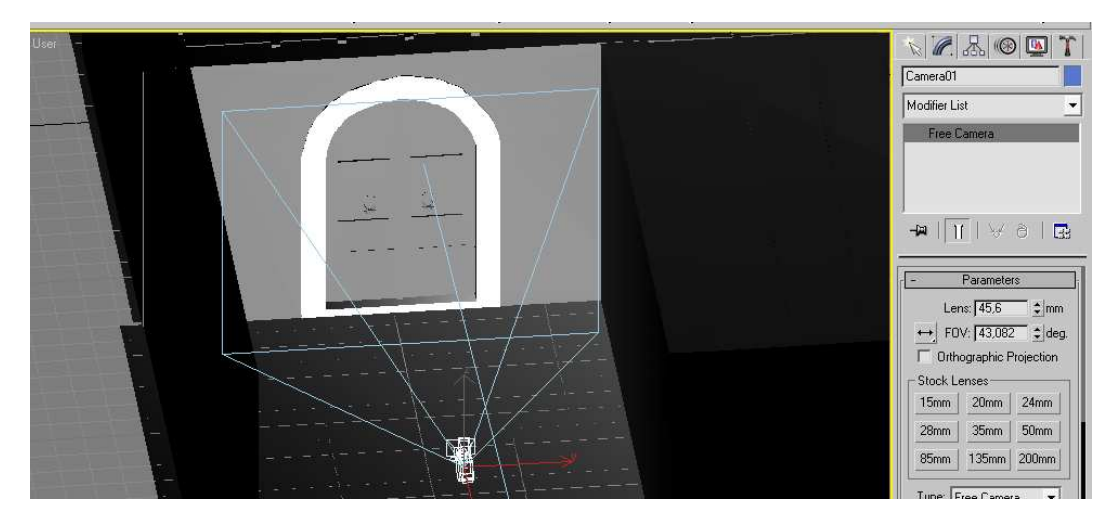

**Εικόνα 84** 

Στην εικόνα 85 φαίνεται η όψη της άσκησης από τα µάτια του χρήστη, δηλαδή ουσιαστικά από την όψη της κάµερας.

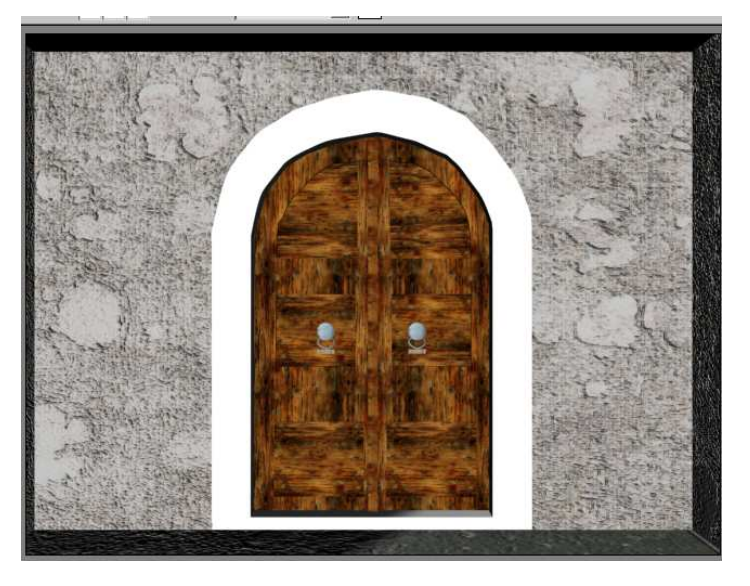

**Εικόνα 85**

## *6.3 Rendering - Export*

Το επόµενο βήµα, αφού έχει ολοκληρωθεί η µοντελοποίηση, η απόδοση των υφών, ο φωτισµός και η σωστή τοποθέτηση της κάµερας, είναι το rendering (απόδοση). To rendering αποδίδει στη «σκηνή» µας τα φώτα που έχουµε επιλέξει και τις υφές που έχουµε αναθέσει. Από το µενού Rendering επιλέγουµε render και µε το κουµπί render βλέπουµε το τελικό αποτέλεσµα.

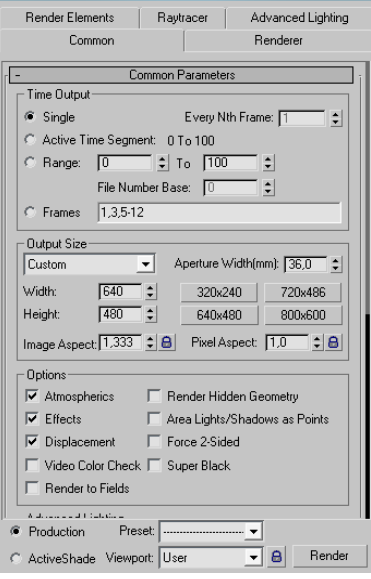

**Εικόνα 86** 

Για να εισάγουµε το project από το 3D Studio Max στο Adobe director και να µπορούµε να το επεξεργαστούµε, πρέπει να το εξάγουµε σε µορφή Shockwave 3D. Από το µενού File επιλέγουµε export σε Shockwave 3D από την όψη της κάµερας µας. Επίσης επιλέγουµε οι υφές µας να είναι 512 x 512 pixels maximum για να µην έχουµε πρόβληµα στην εξαγωγή.

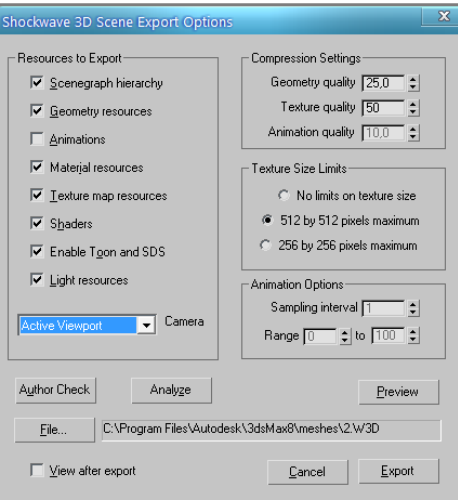

**Εικόνα 87**

## **7**

## *Adobe Director 11.5*

Το Director είναι ένα επαγγελµατικό πρόγραµµα συγγραφής εφαρµογών πολυµέσων (multimedia authoring tool) που δίνει ιδιαίτερη έµφαση στη χρήση των πλαισίων (frames) και είναι κατάλληλο για τη δηµιουργία εφαρµογών που περιέχουν κίνηση εικόνων (animation). Τα αρχεία που δηµιουργεί έχουν την επέκταση .dir.

Με το Director µπορούµε να δηµιουργήσουµε εύκολα οπτικές παρουσιάσεις ή λογισµικό διαλογικών πολυµέσων µε ήχο και βίντεο. Μπορούµε να δηµιουργήσουµε εντυπωσιακά εφέ µε απλές εικόνες και να προσθέσουµε κίνηση σε αντικείµενα.

Το Director βασίζεται στην προσοµοίωση µιας θεατρικής παραγωγής. Όλη η δράση της εφαρµογής γίνεται στη σκηνή (stage) και το cast, δηλ. οι ρόλοι που έχουν διανεµηθεί, εµφανίζεται στη σκηνή µε τη µορφή των sprites (είδωλα), σύµφωνα µε µια χρονική διαδοχή που καλείται score (παρτιτούρα) και η οποία λέει στα µέλη του cast πού και πότε να βρίσκονται.

Τα αρχεία του Director ονοµάζονται movies (ταινίες). Κάθε ταινία, µέλος cast, είδωλο και πλαίσιο ή καρέ (frame) µπορεί να έχει το δικό script, δηλ. έναν σύντοµο κώδικα προγράµµατος. Η γλώσσα προγραµµατισµού που χρησιµοποιεί το Director είναι η Lingo.

## *7.1 ∆ηµιουργία ταινίας*

Για να δηµιουργήσουµε µια ταινία (εφαρµογή) στο Director, πρέπει να ακολουθήσουµε τα εξής βήµατα : Συλλογή των στοιχείων µέσων. Τα στοιχεία µέσων είναι τα γραφικά, οι φωτογραφίες, το ψηφιακό βίντεο, άλλες ταινίες, ήχοι, κείµενο και animation (κινούµενες εικόνες). Μπορούµε να δηµιουργήσουµε στοιχεία µέσων µέσα από το ίδιο το Director ή από άλλα εξωτερικά προγράµµατα και µετά να τα εισάγουµε στην εφαρµογή µας. Το Director περιέχει ένα εργαλείο ζωγραφικής και ένα εργαλείο δηµιουργίας κειµένου.

Τοποθέτηση των στοιχείων µέσων στη σκηνή και στο score. Η σκηνή είναι η οθόνη που θα βλέπει ο τελικός χρήστης και το score είναι η γραµµή χρόνου όπου οργανώνουµε το τι συµβαίνει, πού και πότε.

Πρόσθεση διαλογικότητας και script. Η διαλογικότητα (interactivity) µπορεί να περιλαµβάνει πλήκτρα εντολής ή άλλα στοιχεία πλοήγησης που µας µεταφέρουν σ' άλλα µέρη της ταινίας. Τα scripts µάς επιτρέπουν να αναπτύξουµε µια ταινία και να προσθέσουµε διάφορα εφέ.

Συσκευασία και διανοµή της ταινίας. Συσκευάζουµε µία ή περισσότερες ταινίες µαζί και δηµιουργούµε έναν προβολέα (projector), που είναι ένα αυτόνοµο πρόγραµµα που θα µπορεί να εκτελέσει ο τελικός χρήστης, χωρίς να είναι υποχρεωµένος να διαθέτει το Director. Μπορούµε να αποθηκεύσουµε µια ταινία και στη µορφή Shockwave για να µπορεί να συµπεριληφθεί σε µια ιστοσελίδα.

#### Η Σκηνή (Stage)

Η σκηνή είναι το µέρος όπου γίνεται η δράση και το παράθυρό της µπορεί να καλύπτει ολόκληρη την οθόνη ή µόνο ένα τµήµα της ή και να είναι τελείως κρυµµένο. Για να εµφανίσουµε τη σκηνή, επιλέγουµε Stage από το µενού Window ή πατάµε τα πλήκτρα Control+1. Το παράθυρο της σκηνής δεν έχει γραµµές κύλισης και το προεπιλεγµένο µέγεθός του είναι 640 Χ 480 pixels.

#### Ο Πίνακας Ελέγχου (Control Panel)

Μπορούμε να χρησιμοποιήσουμε τον πίνακα ελέγχου για να αναπαράγουμε (play), να σταµατήσουµε (stop) ή να επαναφέρουµε στην αρχή (rewind) µια ταινία. Για να εµφανίσουµε τον πίνακα ελέγχου, επιλέγουµε Control Panel από το µενού Window ή πατάµε τα πλήκτρα Control+2.Τα πλήκτρα που περιέχει ο πίνακας ελέγχου µοιάζουν µε τα πλήκτρα µιας συσκευής βίντεο και µας επιτρέπουν ακόµη να ελέγξουµε τον τρόπο µε τον οποίο αναπαράγεται η ταινία.

#### Το Cast

Όπως µια θεατρική παραγωγή, έτσι και µια ταινία του Director χρειάζεται µια διανοµή ρόλων ή cast. Το Director µπορεί να έχει στη διάθεσή του περισσότερα από ένα cast και το καθένα απ' αυτά να έχει το δικό του σύνολο µελών cast. Τα µέλη του cast δεν είναι βέβαια πραγµατικοί ηθοποιοί, αλλά στοιχεία µέσων, όπως γραφικά, ήχοι, ψηφιακό βίντεο, κείµενο ή ακόµη και άλλες ταινίες του Director.

Όλα αυτά αποθηκεύονται σ' ένα παράθυρο Cast, το οποίο είναι µια περιοχή εκτός της σκηνής όπου τα µέλη cast περιµένουν µέχρι να έρθει η σειρά τους να εµφανισθούν στη σκηνή. Στο Director, όμως, τα ίδια μέλη cast μπορούν να εμφανίζονται στη σκηνή σε πολλές θέσεις ταυτόχρονα.

Για να εµφανίσουµε το παράθυρο Cast, επιλέγουµε Cast από το µενού Window ή πατάµε τα πλήκτρα Control+3. Ένα παράθυρο Cast περιέχει πολλά µέλη cast και κάθε µέλος cast µπορεί να αναγνωρισθεί µ' έναν αριθµό ή και µ' ένα όνοµα.

Για κάθε µέλος cast στο παράθυρο Cast, εµφανίζεται µια µινιατούρα µαζί µ' ένα εικονίδιο που παριστά τον τύπο αυτού του µέλους cast. Για παράδειγµα, το εικονίδιο πινέλου σηµαίνει ότι το µέλος cast είναι ένα γραφικό, ενώ το γράµµα Α σηµαίνει ότι πρόκειται για κείµενο.

Το cast µιας ταινίας µπορεί να περιέχει έως και 32.000 µέλη cast. Για να αλλάξουµε τις ρυθµίσεις για το παράθυρο Cast, επιλέγουµε Cast... από το υποµενού Preferences του µενού File. Στο εµφανιζόµενο πλαίσιο διαλόγου µπορούµε να αλλάξουµε τον µέγιστο αριθµό των µελών cast από την πτυσσόµενη λίστα Maximum Visible, το µέγεθος της µινιατούρας από την πτυσσόµενη λίστα Thumbnail Size, το τι θα φαίνεται για κάθε µέλος cast από την πτυσσόµενη λίστα Label, ποια εικονίδια θα εµφανίζονται από την πτυσσόµενη λίστα Media Type Icons καθώς και αν θα εµφανίζονται ή όχι τα script µέλη cast από το πλαίσιο ελέγχου Cast Member Script Icons.

#### Το Score

Χρησιµοποιούµε το score για να βάλουµε σε αλληλουχία και να συγχρονίσουµε τις ενέργειες του cast. Με τη βοήθεια του score λέµε στα µέλη cast πότε να εµφανισθούν στη σκηνή, τι να κάνουν και πότε να βγουν από τη σκηνή. Οι οριζόντιες γραµµές του score ονοµάζονται κανάλια (channels).

Για να ανοίξουµε το score, επιλέγουµε Score από το µενού Window ή πατάµε τα πλήκτρα Control+4. Αν τα ανώτερα κανάλια του score, τα κανάλια των εφέ, δεν είναι ορατά, μπορούμε να τα εμφανίσουμε κάνοντας κλικ στο πλήκτρο Hide/Show Effects Channels, που βρίσκεται στη δεξιά πλευρά του score.

Τα κανάλια των εφέ είναι τα εξής :

Κανάλι Ρυθµού (Tempo). Ρυθµίζουµε την ταχύτητα της ταινίας σε πλαίσια ανά δευτερόλεπτο (fps, frames per second).

Κανάλι Παλέτας (Palette). Ορίζουμε τα διαθέσιμα γρώματα για την ταινία.

Κανάλι Εναλλαγής (Transition). Προσθέτουµε εφέ εναλλαγής πλαισίων.

Κανάλια Ήχου (Sound). Μπορούμε να χρησιμοποιήσουμε δύο κανάλια ήχου για να προσθέσουµε µουσική, ηχητικά εφέ και αφηγήσεις.

Κανάλι Συµπεριφοράς (Behavior ή Script). Μπορούµε να γράψουµε ένα πρόγραµµα (script) για ολόκληρο το πλαίσιο.

Το Κανάλι Πλαισίου (Frame Channel) ή γραµµή χρόνου (timeline) είναι το σκιασµένο κανάλι που περιέχει τους αριθµούς 5, 10, 15, 20 κοκ. Οι αριθµοί αυτοί δηλώνουν τον αριθµό πλαισίου. Τα πλαίσια (frames) παριστάνουν ένα βήµα σε µια ταινία, κάτι αντίστοιχο µε τα καρέ στις κινηµατογραφικές ταινίες. Κάθε στήλη του score αντιστοιχεί σ' ένα πλαίσιο και τα πλαίσια αριθµούνται από αριστερά προς τα δεξιά.

Πάνω στο κανάλι πλαισίου υπάρχει η κεφαλή αναπαραγωγής (playback head), η οποία µετακινείται µέσα στο score και δηλώνει το πλαίσιο που εµφανίζεται στη σκηνή. Η κεφαλή αναπαραγωγής µετακινείται σ' όποιο πλαίσιο ή σ' όποιο κελί κάνουµε κλικ.

Τα αριθµηµένα κανάλια που βρίσκονται κάτω από το κανάλι πλαισίου ονοµάζονται κανάλια ειδώλων (sprite channels) και χρησιµοποιούνται για να συλλέξουµε και να συγχρονίσουµε όλα τα οπτικά στοιχεία µέσων, όπως είναι τα γραφικά, τα στοιχεία φόντου, τα πλήκτρα εντολής, οι ήχοι, τα κείµενα και τα ψηφιακά βίντεο.

Ένα είδωλο (sprite) είναι µια αναπαράσταση ενός µέλους cast που έχει τοποθετηθεί στη σκηνή ή στο score, όπως ένας ηθοποιός σε µια σκηνή θεάτρου είναι µια αναπαράσταση ενός ρόλου σ' ένα σενάριο ταινίας. Υπάρχουν 1.000 διαθέσιµα κανάλια ειδώλων. Η µικρότερη µονάδα του score, που είναι ένα µικρό ορθογώνιο, ονοµάζεται κελί (cell).

∆ηµιουργία Ταινίας στο Director

Για να δηµιουργήσουµε µια νέα ταινία στο Director, επιλέγουµε Movie από το υποµενού New του μενού File ή πατάμε τα πλήκτρα Control+N. Στο Director μπορούμε να εισάγουμε πολλούς τύπους γραφικών, όπως BMP, GIF, JPEG, Photoshop (PSD) κ.ά.

Για να εισάγουµε ένα γραφικό, επιλέγουµε Import... από το µενού File ή πατάµε τα πλήκτρα Control+R και στο πλαίσιο διαλόγου Import Files into επιλέγουμε τα αργεία που θέλουμε να εισάγουµε και κάνουµε κλικ στο πλήκτρο Add. Όλα τα αρχεία που επιλέξαµε να εισάγουµε εµφανίζονται στο πλαίσιο λίστας File List και µόλις κάνουµε κλικ στο πλήκτρο Import εισάγονται στο παράθυρο Cast και γίνονται µέλη cast.

Θα εµφανισθεί το πλαίσιο διαλόγου Image Options, που σηµαίνει ότι το γραφικό που εισάγουµε έχει διαφορετικό βάθος χρώµατος από το σύστηµα που χρησιµοποιούµε. Συνήθως εµφανίζονται τα πλήκτρα επιλογής Image (32 bits), που είναι το βάθος χρώµατος της εικόνας, και Stage (8 bits), που είναι το βάθος χρώµατος της οθόνης. Είναι σωστό να επιλέξουµε το δεύτερο πλήκτρο επιλογής για να καταλαµβάνουν λιγότερο χώρο οι εικόνες στην εφαρµογή και για να απεικονίζονται σωστότερα.

Για να αποθηκεύσουµε µια ταινία, επιλέγουµε Save από το µενού File ή πατάµε τα πλήκτρα Control+S ή επιλέγουμε Save As... από το ίδιο μενού. Το Director προσθέτει την επέκταση .dir στα αρχεία του.

## *7.2 Προσθήκη ειδώλου στη σκηνή*

Ένα είδωλο (sprite) είναι µια αναπαράσταση ενός µέλους cast και για να το δηµιουργήσουµε, σύρουµε απλά ένα µέλος cast και το αφήνουµε µέσα στο score ή µέσα στη σκηνή. Πρώτα, όµως, πρέπει να έχουµε επιλέξει το πλαίσιο στο οποίο θέλουµε να δηµιουργήσουµε το είδωλο και µετά να σύρουµε το µέλος cast.

Στο score, το είδωλο καταλαµβάνει 28 πλαίσια, που είναι µια προεπιλεγµένη τιµή και µπορούµε να την αλλάξουµε. Αν στο παράθυρο score δεν εµφανίζεται η γραµµή εργαλείων ειδώλων στο πάνω µέρος του παραθύρου, η οποία περιέχει πολύτιµες πληροφορίες για τα είδωλα, µπορούµε να την εµφανίσουµε επιλέγοντας Sprite Toolbar από το µενού View.

Κάθε είδωλο στο score έχει µια στρόγγυλη κουκκίδα που δηλώνει το πλαίσιο αρχής ή το πρώτο πλαίσιο του ειδώλου και µια µικρή µπάρα στο τέλος που δηλώνει το πλαίσιο τέλους ή το τελευταίο πλαίσιο του ειδώλου. Μπορούµε να σύρουµε και να µετακινήσουµε αυτά τα πλαίσια για να αλλάξουµε το µέγεθος του ειδώλου.

Όταν δηµιουργούµε ένα είδωλο στο score και όχι στη σκηνή, τότε αυτό κεντράρεται αυτόµατα στη σκηνή. Τα είδωλα έχουν σαν αριθµό τον αριθµό του µέλους cast που παριστάνουν. Το Director εµφανίζει πάντα τα είδωλα που βρίσκονται σε µεγαλύτερα κανάλια µπροστά από τα είδωλα που βρίσκονται σε µικρότερα κανάλια.

## *7.3 Λεπτοµέρειες υλοποίησης*

Το πρώτο πράγµα που πρέπει να κάνουµε είναι να προετοιµάσουµε τη σκηνή µας που θα υποδεχτεί το τρισδιάστατο µοντέλο που έχουµε υλοποιήσει. Οι διαστάσεις της σκηνής είναι 1024\*768 και το χρώµα είναι µαύρο και οι ρυθµίσεις αυτές γίνονται από το property inspector όπως φαίνεται στην εικόνα παρακάτω.

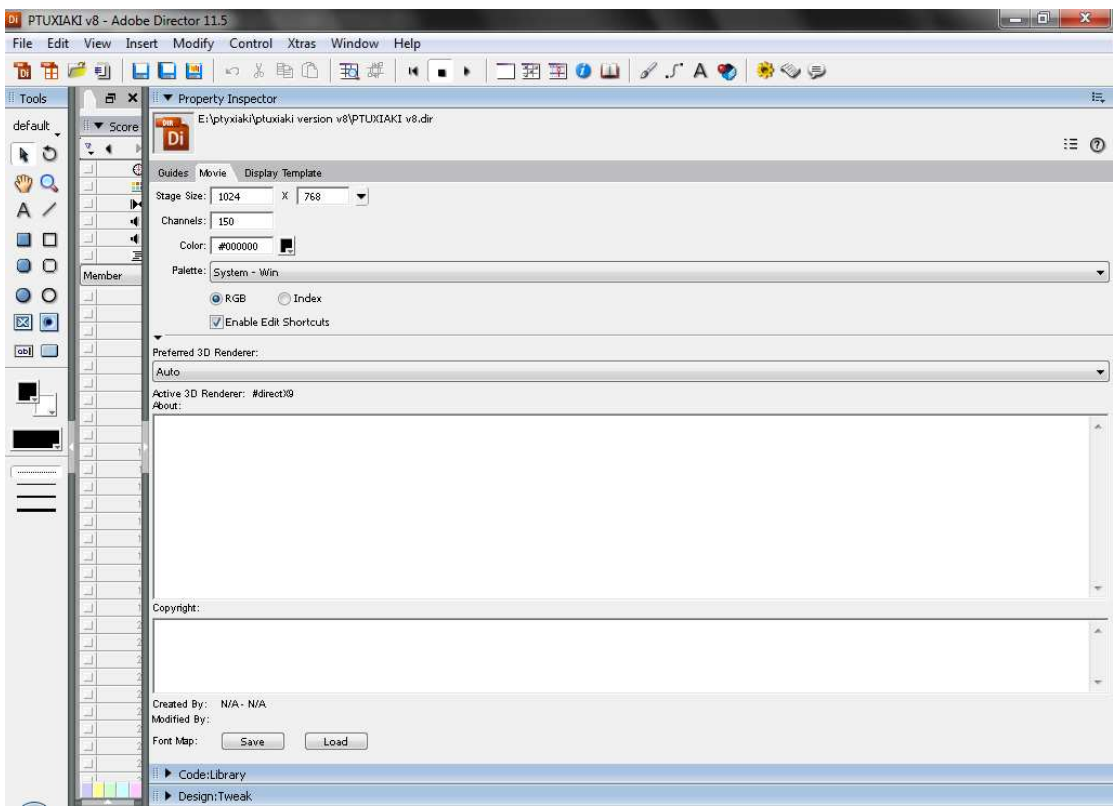

#### **Εικόνα 88**

Για να δηµιουργήσουµε τη σελίδα καλωσορίσµατος πήγαµε από το πρώτο frame µέχρι το δεύτερο και δηµιουργήσαµε ένα text που το ονοµάσαµε Καλώς Ήλθατε µε γραµµατοσειρά Times new roman, µέγεθος γραµµάτων 36, τύπο γραµµάτων έντονα και το τοποθετήσαµε στη σκηνή.

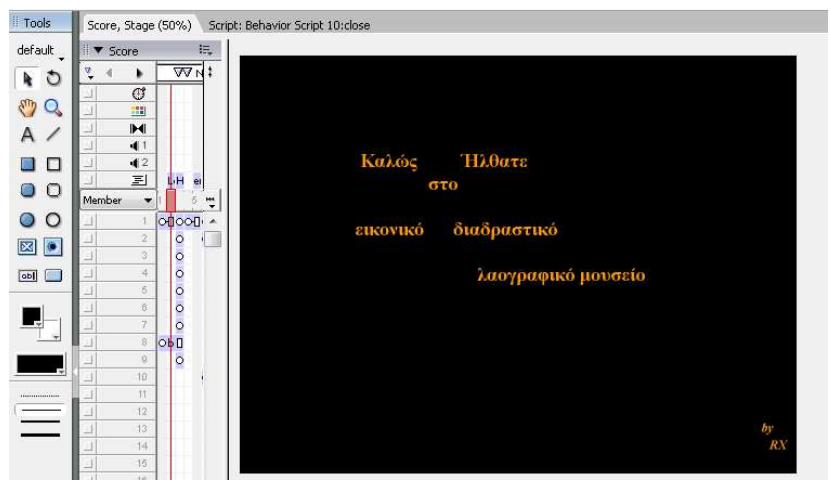

**Εικόνα 89** 

Στο τρίτο frame δηµιουργήσαµε άλλα οχτώ text για τις οδηγίες πλοήγησης, για το µπροστά, πίσω, δεξιά, αριστερά, πλήκτρο U πάνω, πλήκτρο D κάτω, πατήστε εδώ για να συνεχίσετε και κάναµε εισαγωγή µια εικόνα µε τα βελάκια του πληκτρολογίου. Στο κείµενο Πατήστε εδώ για να συνεχίσετε τοποθετήσαµε την εξής συµπεριφορά: όταν πατάµε απάνω να αλλάζει το χρώµα του κειµένου από πορτοκαλί σε µπλε και ο δείκτης του ποντικιού από βελάκι να γίνεται χεράκι και να πηγαίνει στην επόµενη σελίδα που είναι και η αρχική της εφαρµογής µας στο frame 4.

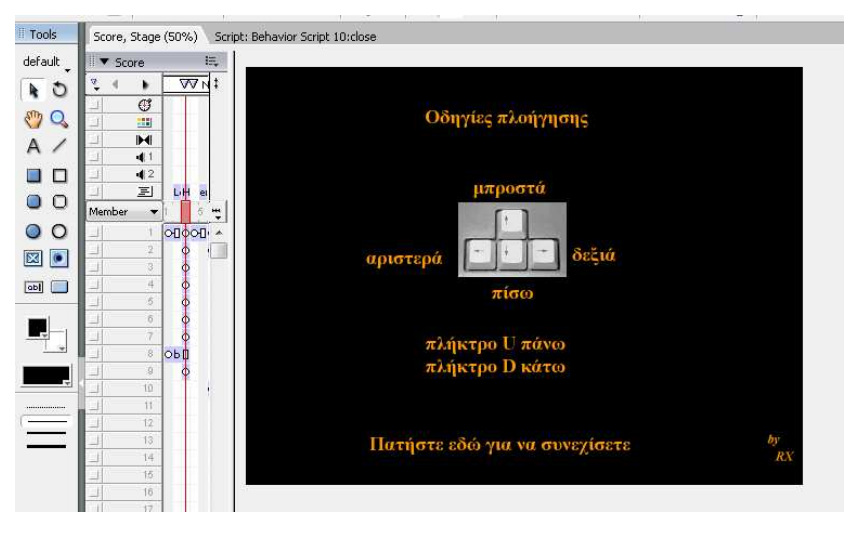

**Εικόνα 90** 

Στο frame 4-5 εισάγαµε το shockwave 3d που εξάγαµε από το 3d Studio Max και στο frame 5 τοποθετήσαµε τη συµπεριφορά enter frame που ο κώδικας της αναλύεται παρακάτω. Επιπρόσθετα εδώ τοποθετήθηκαν και όλες οι συµπεριφορές ώστε όταν πατάµε πάνω στα αντικείµενα να εµφανίζονται πληροφορίες για αυτά.

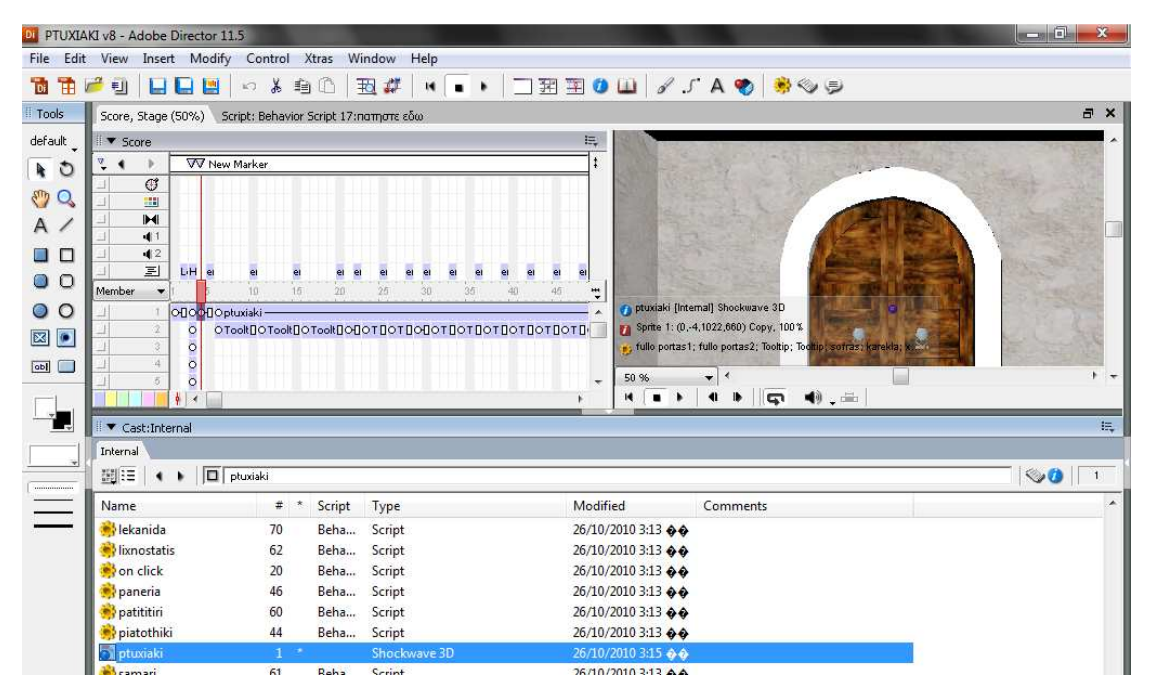

**Εικόνα 91** 

Από το frame 6-90 επανατοποθετήσαµε το µοντέλο που είχαµε εξάγει από το 3d Studio Max

και δηµιουργήσαµε για κάθε αντικείµενο ένα text που το ονοµάσαµε Tooltip µέσα στο οποίο θα εµφανίζονται οι πληροφορίες κάθε φορά που ο χρήστης θα πατάει στο εκάστοτε αντικείµενο.

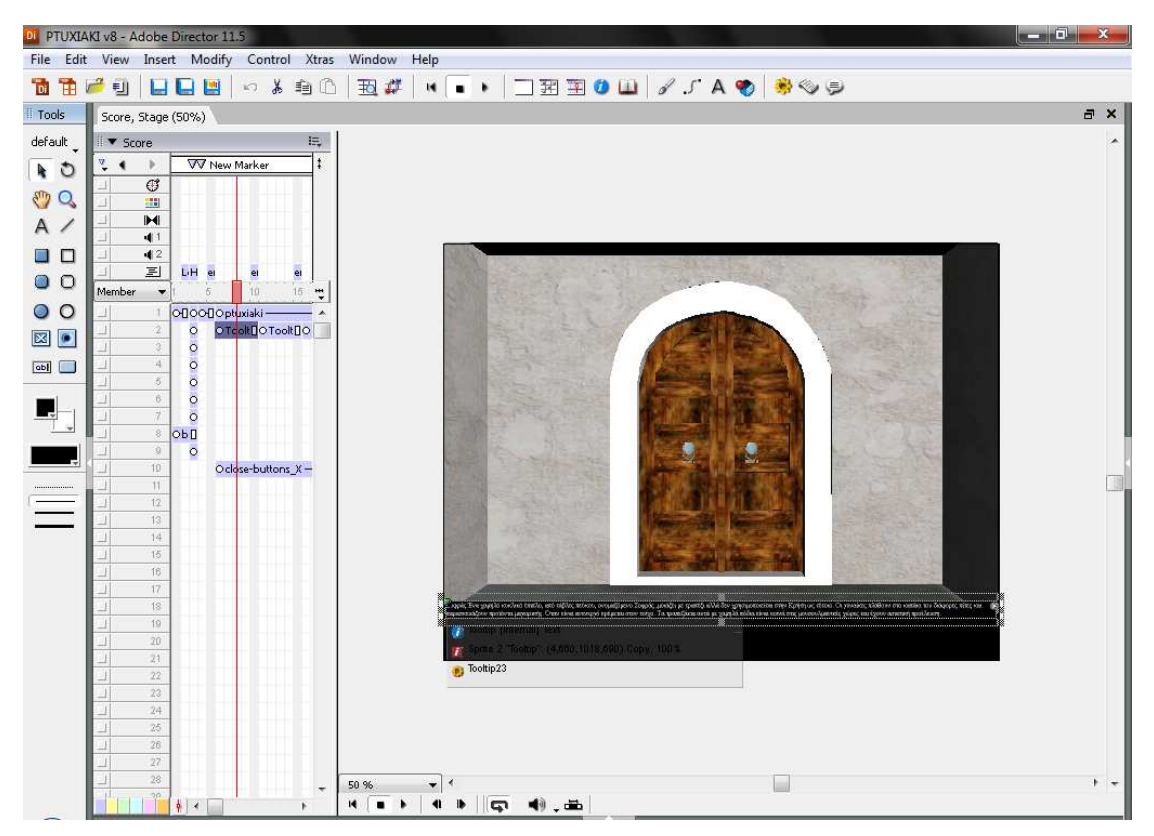

**Εικόνα 92**

## *7.4 Εξαγωγή ταινίας*

Όταν χρησιµοποιούµε την εντολή Publish, µπορούµε να εκµεταλλευτούµε τις αρχικές ρυθµίσεις του Director ή µπορούµε να τις τροποποιήσουµε από το Publish Settings dialog box. Τσεκάρουµε την πρώτη επιλογή projector ώστε η ταινία µας να είναι αρχείο µε κατάληξη exe δηλαδή εκτελέσιµο από οποιοδήποτε λειτουργικό σύστηµα .

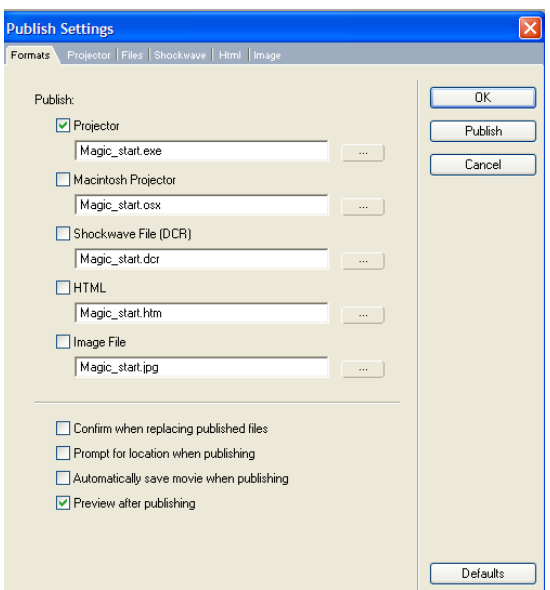

**Εικόνα 93** 

Στην πέµπτη καρτέλα (Html) επιλέγουµε το χρώµα που θέλουµε να έχει φόντο η σελίδα και τις διαστάσεις ώστε να είναι ίδιες µε αυτές που έχει η ταινία µας. Αφού έχουµε σώσει την εφαρµογή, πατάµε Publish και εξάγουµε το εκτελέσιµο αρχείο.

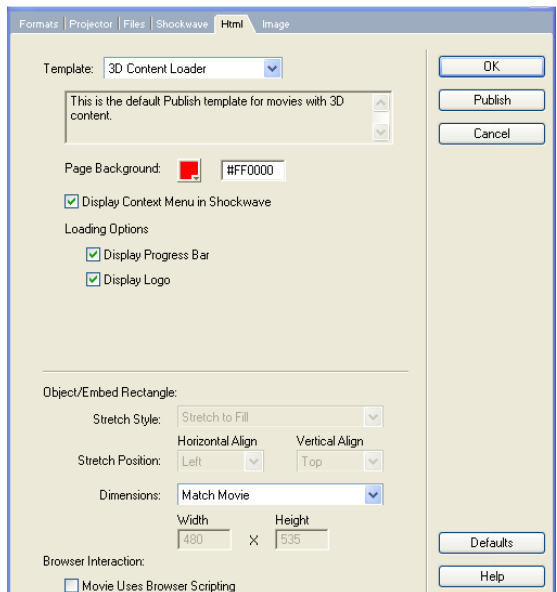

**Εικόνα 94** 

## **8**

## *∆εδοµένα*

Για να εµφανίσουµε τα δεδοµένα που συνοδεύουν την εφαρµογή µας, τα τοποθετήσαµε σε ένα text area στο Adobe Director 11.5 ώστε κάθε φορά που πατάει ο χρήστης στο εκάστοτε αντικείµενο να εµφανίζονται οι πληροφορίες.

## *8.1 ∆εδοµένα*

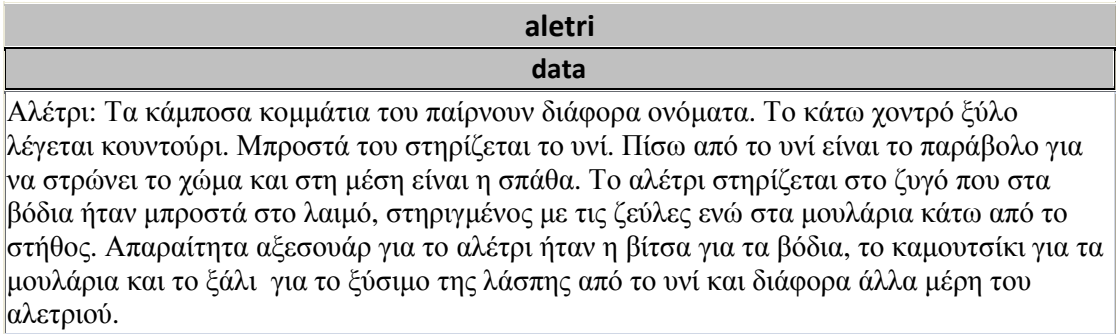

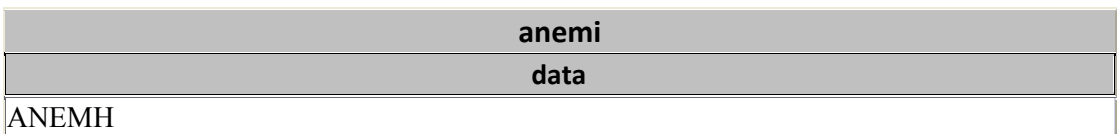

Σε αντίθεση µε τη ρόκα και το κλώσιµο που ήθελε ένα βαθµό προσοχής, η δουλειά µε την ανέµη, το θροµύλι και τον άρδαχτο ήταν πιο µηχανική. Ένα- ένα µασούρι που γέµιζε έµπαινε στο πανέρι. Η Μάνα ή η γιαγιά είχε όλη την άνεση να λέει παράλληλα παραµύθια στα εγγονάκια όση ώρα µασούριζε. Εξ' ου και το γνωστό στο πανελλήνιο, τραγουδάκι: Κόκκινη κλωστή δεµένη…

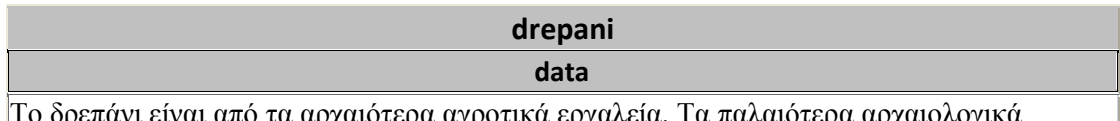

Το δρεπάνι είναι από τα αρχαιότερα αγροτικά εργαλεία. Τα παλαιότερα αρχαιολογικά ευρήµατα που βρέθηκαν στην µέση ανατολή και χρονολογούνται από την πρωτολιθική εποχή χρησιµοποιούνταν προφανώς για την συγκοµιδή χόρτου και άγριων δηµητριακών. Πριν την έναρξη χρήσης των µετάλλων για την κατασκευή εργαλείων, τα δρεπάνια κατασκευάζονταν από ξύλο ή κέρατο ζώου, στο οποίο σφήνωναν λεπίδες από πυριτόλιθο που τις κολλούσαν µε φυσικό ρετσίνι. Αργότερα, στην εποχή του χαλκού, χρησιµοποιήθηκε για πρώτη φορά µέταλλο για την κατασκευή των δρεπανιών.

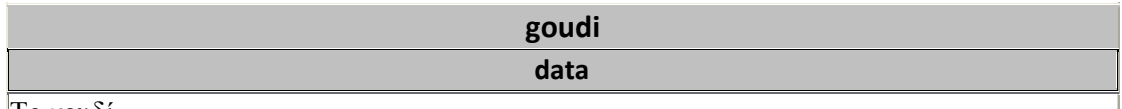

Το γουδί .

Σκεύος που χρησιµοποιείται για κοπάνισµα διάφορων υλικών και ανάµειξη µειγµάτων. Το υλικό τοποθετείται στο κοίλο µέρος και δουλεύεται µε το γουδοχέρι. Εκείνα τα χρόνια το µόνο γουδί που κυκλοφορούσε ήταν το µπρούτζινο. Στα πιτσιρίκια, άρεσε να το χρησιµοποιούν σαν καµπάνα, µιας και το µεταλλικό κράµα της κατασκευής του, παρόµοιο µε της καµπάνας είχε αρκετά µελωδικό ήχο. Άλλωστε τα ακούσµατα εκείνης της εποχής ήταν τα φυσικά και µόνο ακούσµατα, χωρίς άλλες πηγές µουσικών ήχων.

### **ifanta**

**data**

Τα κρητικά υφαντά µε γεωµετρικό διάκοσµο είναι τα πλουσιότερα και τα πιο δοµηµένα απ' όλα τα γεωµετρικά παραδοσιακά υφαντά που συναντάµε και στις πέντε ηπείρους, έστω κι αν διαπραγµατεύονται, µε παραλλαγές, ένα µόνο γεωµετρικό σχήµα: το ρόµβο. Τέτοια υφαντά δεν υφαίνονται πια εδώ και χρόνια και από τα παλαιά ελάχιστα έχουν µείνει, καθώς αγοράστηκαν από γυρολόγους και µεταπουλήθηκαν έξω από την Κρήτη ή ακόµα και την Ελλάδα. Στην οµορφιά, τον πλούτο και την ποικιλία των υφαντών αυτών, πρέπει να προσθέσουµε και τη µοναδικότητά τους, τόσο από την άποψη της υφαντικής τεχνικής όσο και των µορφολογικών τους στοιχείων.

#### **kanapes**

#### **data**

Είναι τα συνηθέστερο έπιπλο της παραδοσιακής κρητικής οικίας και συναντάτε παντού, πλην των πολύ φτωχών περιοχών, όπου τον αντικαθιστά µια πέτρινη κτιστή πεζούλα, σκεπασµένη µε 2-3 λουρίδες από χρωµατιστά υφάσµατα. Ο καναπές συναντάται στα νησιά του Αιγαίου αλλά σπανίζει σε άλλες περιοχές της Ελλάδας, κυρίως τις ηπειρωτικές. ∆εν γνωρίζουµε την προέλευση του αλλά ίσως είναι µια εξελικτική µορφή των αρχαίων ανακλίντρων, εξαιτίας του µεγάλου του µήκους και της επικουρικής του σήµερα χρήσης ως έπιπλο ανάπαυσης και ύπνου.

Οι καναπέδες έχουν ελάχιστα διακοσµητικά στοιχεία, πλην τα σχέδια της απόληξης της πλάτης.

Ορθοστάτες της πλάτης

Έχουν πλειοψηφικά τη µορφή της σχηµατοποιηµένης αετοκεφαλής, καθώς και ροµβοειδής απόληξης.

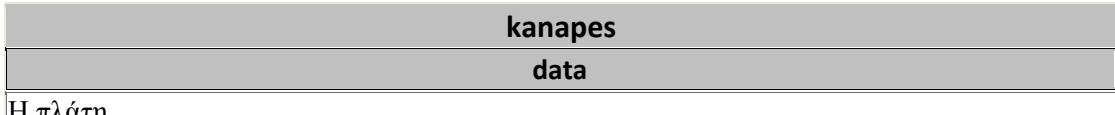

Η πλάτη

Χαρακτηρίζεται από µια µεγάλη ποικιλία µορφών που εκτελούνται µε κυµατισµούς στην πάνω σανίδα της πλάτης και µε προσθήκες γλυπτών στοιχείων στο µέσο της. Κατασκευαστικά η πλάτη διαµορφώνεται:

• σε µια ευθύγραµµη, σχετικά φαρδιά τάβλα, που στηρίζεται στους πίσω ορθοστάτες.

• Η τάβλα αυτή µπορεί να συνοδεύεται από µια άλλη, παράλληλη και στενότερη.

• Η τάβλα µπορεί να ενισχυθεί, πέραν από τους ακραίους ορθοστάτες, µε 1 έως 3 κάθετες τάβλες που στηρίζονται στο κάθισµα.

• Στο µέσω της πλάτης στερεώνεται συχνά ένα ξύλινο διακοσµητικό στοιχείο µε διάφορες µορφές.

#### **karekla data**

#### Η Καρέκλα

Τα υλικά µε τα οποία κατασκευάζονται οι καρέκλες είναι ξύλο από καρυδιά, µαυροµουρνιά, ασφένταµο, και σπανιότερα κυπαρίσσι. Τα έπιπλα δεν βάφονται ούτε βερνικώνονται. Με το χρόνο η µαυροµουρνιά, που προτιµάται λόγω της αντοχής του ξύλου της, παίρνει ένα χρώµα καστανό σκούρο που και αυτό αποδίδει οµορφιά στο έπιπλο. Όλα τα µέλη του επίπλου συνδέονται µε καβύλιες, περόνες και κόλλα.

Οι διαστάσεις είναι παγκρήτιες, µε ελαφρές διαφοροποιήσεις:

• 39-41 εκατ. πλάτος επί 39-42 εκατ. µήκος καθίσµατος.

• Ύψος καθίσµατος 37-40 εκατ.

• Ύψος απόληξης οπισθίων στηριγµάτων ± 90 εκατ.

- Κλίση πλάτης: 12 εκατ. µεταξύ απόληξης οπίσθιου στηρίγµατος και κάθετου τµήµατός του.
- Τοµή στηριγµάτων 4 Χ 4 εκατοστά

#### **kaseles**

### **data**

Η κασέλα είναι το κατ' εξοχήν αποθηκευτικό έπιπλο πολυτελείας, από σκληρό ξύλο καρυδιάς, ασφεντάµου κ.α. διακοσµηµένο στην όψη του και σπανιότερα στα πλαϊνά. Στηρίζεται σε δυο στενόµακρα ακρινά πόδια και το καπάκι είναι πάντα ισόπεδο. Οι κρητικές οικιακές κασέλες διαφέρουν εντελώς από τις ταξιδιωτικές που είναι πολύ µικρότερες και συνήθως µε κυρτό καπάκι. Χρησιµοποιείται για τη φύλαξη των υφασµάτων και των ενδυµάτων καθώς και πολύτιµων αντικειµένων και για τον λόγο αυτό ενισχύεται µε κλειδαριά. Η κασέλα τοποθετείται σε δωµάτιο του ορόφου, όταν αυτός υπάρχει και στις ισόγειες οικίες σε κάποιο απόµερο σηµείο. Εκτός από αποθηκευτικό έπιπλο χρησιµοποιείται στις πολύτεκνες οικογένειες για κρεβάτι µικρών παιδιών, που οργανώνουν οι µητέρες πάνω στο καπάκι.

Οι διαστάσεις της κασέλας είναι αρκετά σταθερές και κυµαίνονται:

\* Μήκος 150-170 εκατοστά

\* Πλάτος 55-60 εκατοστά

\* Ύψος 50-60 εκατοστά

Στο δεξί και αριστερό πλευρό υπάρχουν µεταλλικές λαβές που χρησιµοποιούνται µόνο όταν η κασέλα είναι άδεια. Στην Κρήτη συναντάµε κασέλες εγχώριας παραγωγής και αρκετές εισαγόµενες από άλλες περιοχές, κυρίως νησιωτικές.

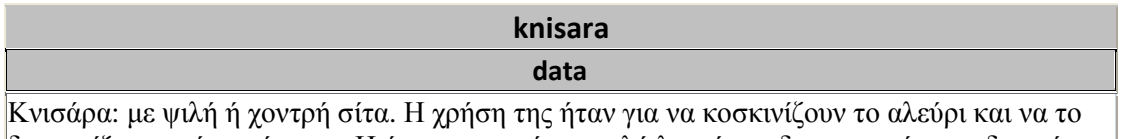

διαχωρίζουν από το πίτουρο. Η ύφανση της ήταν πολύ λεπτή και δεν µπορούσε να διακρίνει κανείς πίσω από την κνισάρα τα χαρακτηριστικά κάποιου. Αυτό αποτέλεσε και την αφορµή, ώστε όταν τα κοπέλια ντρεπόταν για κάτι χωρίς όµως να πρέπει, πχ όταν έλεγαν ένα ποίηµα, τους πρότειναν οι µεγαλύτεροι περιπαικτικά: – Αφού ντρέπεσαι να σου βάλουµε µια κνισάρα…

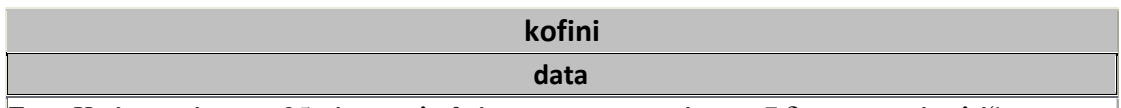

Στην Κρήτη υπάρχουν 25 τύποι καλαθιών, κατασκευασµένα µε 7 διαφορετικές πλέξεις. Μερικές από αυτές τις µορφές και τις πλέξεις συναντώνται σήµερα µόνο στην Κρήτη, ενώ στην υπόλοιπη Ελλάδα, από τις αρχές του 20ου αιώνα. Καλαθοπλέκτες υπάρχουν διάσπαρτοι σε όλη την Κρήτη που ικανοποιούν τις ανάγκες της τοπικής κοινωνίας. Οι κάτοικοι λιγοστών χωριών, αποµονωµένα και σε ελάχιστα παραγωγικούς χώρους, ειδικεύονται στην καλαθοπλεκτική και µεταφέρουν τα προϊόντα τους µε υποζύγια στις γειτονικές επαρχίες και τα παζάρια. Η συναλλαγή κατά κανόνα δεν γίνονται σε χρήµα αλλά µε ανταλλαγή προϊόντων όπως δηµητριακά, όσπρια, λάδι κ.α.

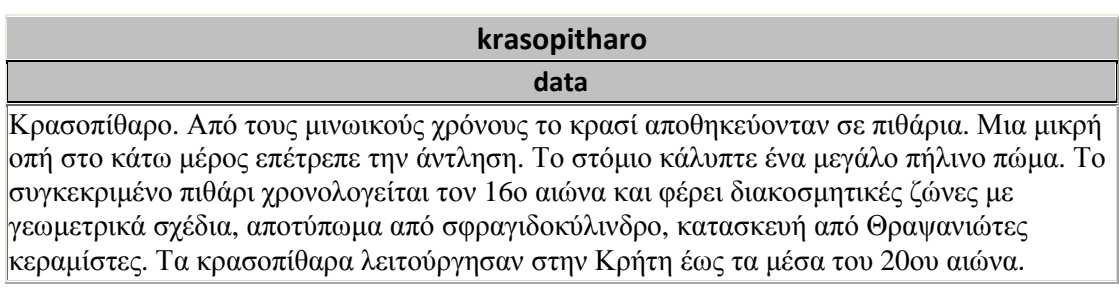

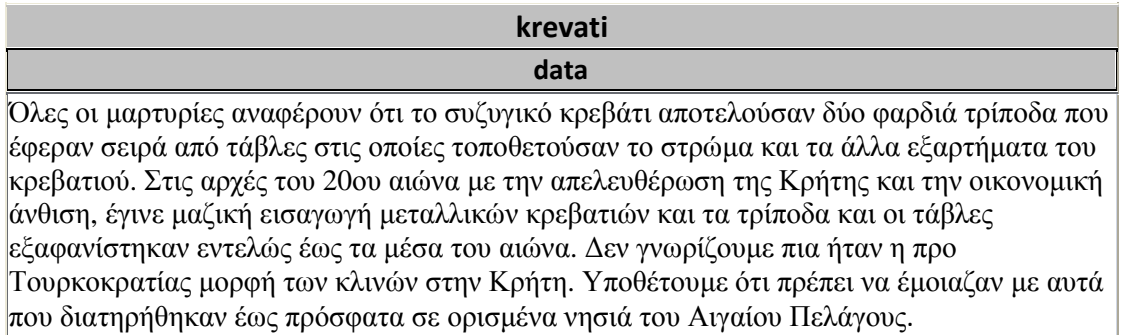

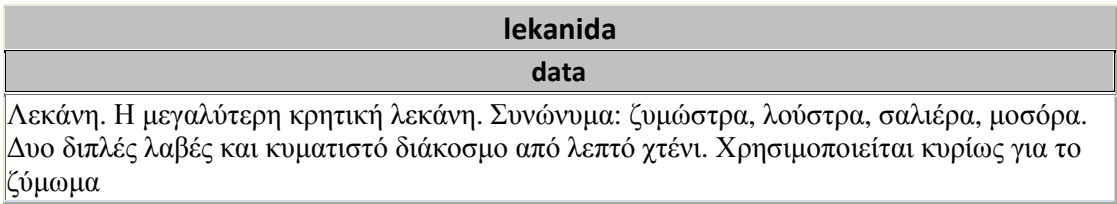

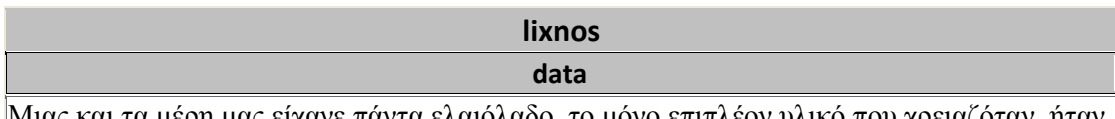

Μιας και τα µέρη µας είχανε πάντα ελαιόλαδο, το µόνο επιπλέον υλικό που χρειαζόταν, ήταν λίγο µπαµπάκι. Και όσο και να φαίνεται περίεργο, οι προνοητικοί νοικοκύρηδες πολλές φορές έφταναν να φυτεύουν µερικές µπαµπακιές µε µοναδικό στόχο την …παραγωγή µπαµπακιού, τόσου, όσο θα τους επέτρεπε να φτιάχνουν φυτίλια για το λύχνο τους…. Αυτό από µόνο του υποδηλώνει και τη δυσκολία του εµπορίου εκείνων των χρόνων, µα και την τάση ανεξαρτησίας από το τότε λειψό εµπόριο. Ο λύχνος αποτελούσε το φωτιστικό καθηµερινής χρήσης, ενώ το επισηµότερο ήταν η λάµπα πετρελαίου. Σε δύσκολες καιρικές συνθήκες χρήσιµο φωτιστικό ήταν το φανάρι, ενώ σε ειδικές συνθήκες, χρησιµοποιούσανε πυροφάνι.

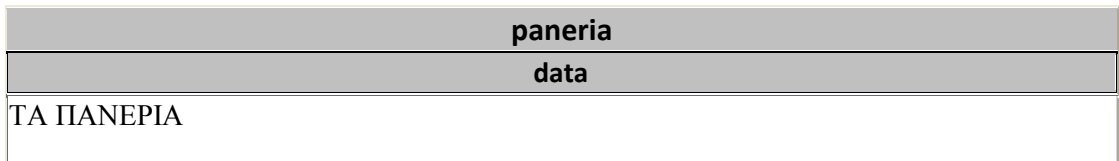

Είναι ανοιχτά µεγάλα καλάθια, πλεγµένα µόνο από γυναίκες µε στάχυα σίτου ή κριθαριού, που διακοσµούνται από πλεκτά επίσης σχέδια του ίδιου χρωµατισµένου υλικού. Χρησιµοποιούνται αποκλειστικά για τη µεταφορά πολύτιµων προσφορών, όπως η προίκα της νύφης, δώρα στην εκκλησία ή σε κουµπάρους κ.α. Εικονίζονται µινωικές τοιχογραφίες µε την ίδια χρήση.

## **patitiri**

#### **data**

Η αµπελουργία είναι η ποιο διαδεδοµένη καλλιέργεια στην Κρήτη θαµνώδους φυτού και αυτό γιατί, από τους προϊστορικούς χρόνους, το κρασί ήταν περιζήτητο ποτό στο νησί.

Σχεδόν όλες οι οικογένειες της υπαίθρου έχουν έναν αγρό µε αµπέλι για τις ετήσιες ανάγκες σε κρασί .

Υπάρχουν καµιά δεκαριά ποικιλίες κληµάτων στην Κρήτη όπως το λιάτικο , το µαντηλάρι , το κοτσυφάλι κ.α. η κάθε µια µε ειδικά χαρακτηριστικά και γεύση.

Ο τρύγος των αµπελιών γίνεται το Σεπτέµβριο και τα σταφύλια πιέζονται µε τα πόδια σε µικρά οικιακά πατητήρια. Ο µούστος µεταφέρονταν έως πρόσφατα σε µεγάλα ειδικά πιθάρια, τα κρασοπίθαρα, όπου µετά τη ζύµωση µερικών εβδοµάδων, το κρασί ήταν κατάλληλο για ανάλωση. Τα βαρέλια σπάνιζαν στην επαρχία εξαιτίας του κόστους τους και της έλλειψης ειδικών κατασκευαστών και συντηρητών. Άλλωστε οι προϊστορικοί Μινωίτες, πρόγονοι των Κρητών, δηµιούργησαν αυτά τα πήλινα δοχεία, που είχαν έως πρόσφατα την ίδια µορφή και χρήση.

#### **piatothiki data**

Υπάρχουν σε όλες τις οικίες και πλην εξαιρέσεων, είναι κρεµασµένες στο τοίχο. Αποτελούνται από 4 ράφια για τα πιάτα και στο κάτω µέρος από δυο συρτάρια για τα µαχαιροπήρουνα και άλλα µικρά σκεύη. Η δοµή τους είναι παντού η ίδια και δεν φέρουν διάκοσµο. Παλαιότερα είχαν σίγουρα τη µορφή του ολοκληρωµένου επίπλου µε µπουφέ στον οποίο στηρίζονταν η πιατοθήκη.
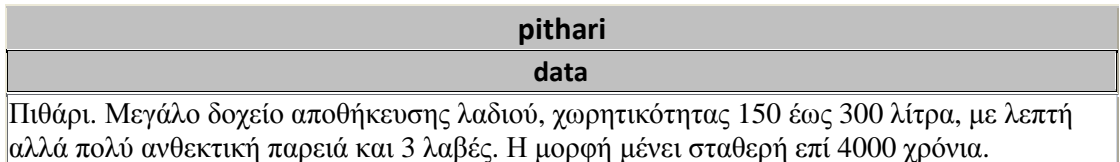

#### **samari data**

Το Σαµάρι αποτελείται από δύο πιστάρια, το µπροστινό "µπροστάρι" και το πισινό πιστάρι. Για να ενωθούν τα δύο πιστάρια χρειάζονται έξι παΐδες, τις λεγόµενες σαµαροπαΐδες. Οι δύο επάνω παΐδες, δηλαδή εκεί που κάθεται ο άνθρωπος έχουν σχήµα οβάλ, δηλαδή µια σχετική καµπή. Οι δε άλλες τέσσερες έχουν ελάχιστη καµπή, αναλόγως τα πλευρά του ζώου, του όγκου του σώµατος του. Γι' αυτό και το πιστάρι είναι εντελώς διαφορετικό από το µπροστάρι. Ενώ το µπροστάρι πέφτει στις αρχές του σβέρκου και πριν τις ωµοπλάτες του υποζυγίου, το πιστάρι, που έχει διπλό άνοιγµα, πέφτει στο κορµί του ζώου λίγο πιο µπροστά από τα καπούλια.Τα ξύλα από τα οποία κατασκευάζεται το σαµάρι είναι πάντα σκληρά από πλατάνι, µουριά ή οξιά. Το µπροστάρι ξεκινά µε δύο ταµπλάδες ηµικύκλιους επάνω, ενώ στο κάτω µέρος καταλήγει το ένα πόδι. Οµοίως και το απέναντι, και τέλος ενώνονται µε καµβίλιες πάντα µυτερές και από τα δύο µέρη σιδερένιες, που σφηνώνουν τους δυο ταµπλάδες και γίνεται το µπροστάρι. Το επάνω µέρος, πριν από τον κύκλο του µπροσταριού, χαράσσεται σε σχετικό βάθος, για να περάσουν οι επάνω παΐδες, ενώ προς τα κάτω γίνονται από τέσσερες τρύπες παραλληλόγραµµες για να περάσουν οι κάτω παΐδες.

#### **sidero data**

#### ΣΙ∆ΕΡΟ

Η τέχνη του σιδερώµατος στην εποχή που δεν υπήρχε ρεύµα, ήταν αρκετά δύσκολη, µα και κτήµα και χαρακτηριστικό της κάθε νοικοκυράς, έτσι κι αλλιώς δεν υπήρχαν ούτε καθαριστήρια, µα ούτε και σιδερωτήρια. Έπρεπε λοιπόν η νέα νοικοκυρά να γνωρίζει πως να φτιάχνει κάρβουνα, να ζεσταίνει το σίδερο της εποχής στη σωστή θερµοκρασία και να σιδερώνει όπως-όπως τα ρούχα της φαµελιάς.

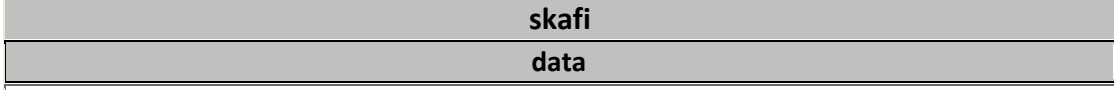

Η ξύλινη σκάφη χρησίµευε για πλύσιµο, µα ήταν απαραίτητο εργαλείο για τον ζυµωτό, Έπρεπε να φτιαχτεί στη σκάφη το αλεύρι, να αναπιαστεί το προζύµι και να γίνει ο ζυµωτός, δηλαδή το ζυµάρι 30-50 οκάδες, από όπου παίρνοντας κοµµάτια τα έπλαθαν στο σοφρά σε καρβέλια έτοιµα για φούρνισµα. Μετά το τέλος του ζυµωτού η σκάφη πλενόταν και κρεµιόταν από ένα µεγάλο καρφί στον τοίχο, περιµένοντας τον επόµενο ζυµωτό. Και ένα αίνιγµα από τους µεγαλύτερους προς τους απονήρευτους ακόµα της εποχής, µε απάντηση τη σκάφη: "εγώ ακριβοπλήρωσα , κι έδωσα τον παρά µου, για να σε θέτω ανάσκελα, να κάνω τη δουλειά µου. Τι είναι;"

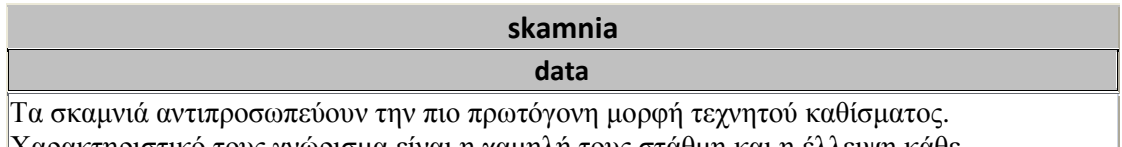

Χαρακτηριστικό τους γνώρισµα είναι η χαµηλή τους στάθµη και η έλλειψη κάθε αναπαυτικής προδιαγραφής: είναι το κάθισµα της ευκαιρίας, του χαµηλού κόστους και της εύκολης µεταφοράς. Στις δύσκολες ιστορικές περιόδους που έζησε κατά καιρούς η Κρήτη, χρειάστηκαν προσαρµογές, πιθανόν ταπεινωτικές, αλλά απαραίτητες για τις άµεσες ανάγκες επιβίωσης. Για το λόγο αυτό τα σκαµνιά διαφόρων τύπων και µορφών έφθασαν έως εµάς.

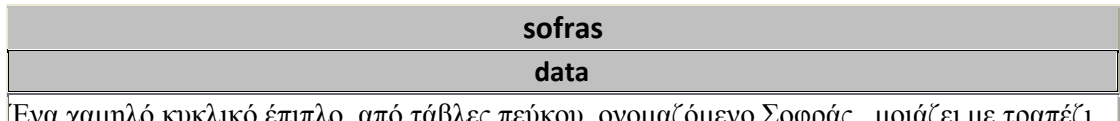

Ένα χαµηλό κυκλικό έπιπλο, από τάβλες πεύκου, ονοµαζόµενο Σοφράς , µοιάζει µε τραπέζι αλλά δεν χρησιµοποιείται στην Κρήτη ως τέτοιο. Οι γυναίκες πλάθουν στο καπάκι του διάφορες πίτες και παρασκευάζουν προϊόντα µαγειρικής. Όταν είναι ανενεργό κρέµεται στον τοίχο. Τα τραπεζάκια αυτά µε χαµηλά πόδια είναι κοινά στις µουσουλµανικές χώρες και έχουν ασιατική προέλευση.

#### **tavani data**

Τα δώµατα αποτελούσαν την στέγη των σπιτιών και η κατασκευή τους γινότανε από ξύλα και χώµα. Αρχικά τοποθετούσαν ισχυρά ξύλινα δοκάρια, τα "µεσοδόκια" (από κυπαρίσσι), σε µικρή απόσταση µεταξύ τους, από πάνω σταυρωτά µικρότερα δοκάρια, µετά πάλι σταυρωτά καλάµια ή µικρότερα ξύλα και βούρλα. Πάνω από αυτά άπλωναν δύο στρώµατα από χώµα. Αρχικά ένα στρώµα λάσπης από πιθαρόχωµα ή χώµα λεπίδα σε όλο το δώµα, το λεγόµενο ρόδωµα, και µετά έστρωναν από πάνω χώµα λεπίδα. Το δεύτερο αυτό στρώµα χώµατος το χτυπούσαν µε το "κόπανο" και έσφιγγε µε αποτέλεσµα να µην αφήνει το νερό να περνάει. Για να µην φυτρώνουν διάφορα χόρτα (αβουρλίτες κλπ) στο χώµα σκόρπιζαν αραπάλατσο. Βέβαια η στεγανοποίηση δεν ήταν αρκετή µε αποτέλεσµα το χειµώνα στις δυνατές µπόρες να στάζει το δώµα και να βάζουνε από κάτω σταλολεκανίδες!

Η συντήρηση του δώµατος ήτανε απαραίτητη και συγκεκριµένα το συµπλήρωµα κάθε ένα ή το πολύ δύο χρόνια µε χώµα λεπίδα και κοπάνισµα. Τη δουλειά αυτή τη λέγανε δωµάτισµα. Με τον ερχοµό του τσιµέντου, σε πολλά δώµατα για να τα στεγανοποιήσουν, έριχναν την λεγόµενη ψευτοταράτσα, δηλαδή µερικούς πόντους τσιµέντου πάνω στο δώµα, και έτσι µπορούµε ακόµα και σήµερα να δούµε σε µερικά παλιά σπίτια δώµατα που έχουν διασωθεί, όπως αυτό της φωτογραφίας.

Τα δώµατα υπήρχαν µέχρι περίπου την δεκαετία του 30 οπότε και άρχισε η κατασκευή των ονταλίδικων σπιτιών. Τα ονταλίδικα σπίτια είχαν στέγη µε κεραµίδια, αλλά τα βοηθητικά εξωτερικά δωµάτια, ένα υπήρχαν, συνέχιζαν να τα φτιάχνουν µε δώµα έως περίπου το τέλος της δεκαετίας του 40.

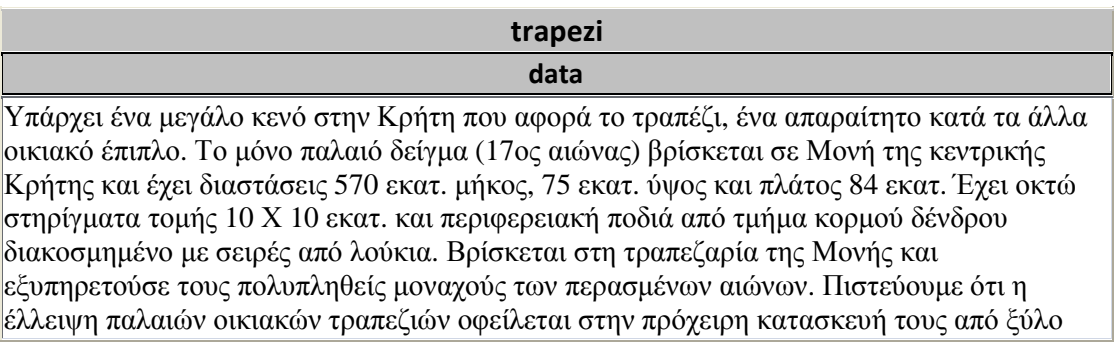

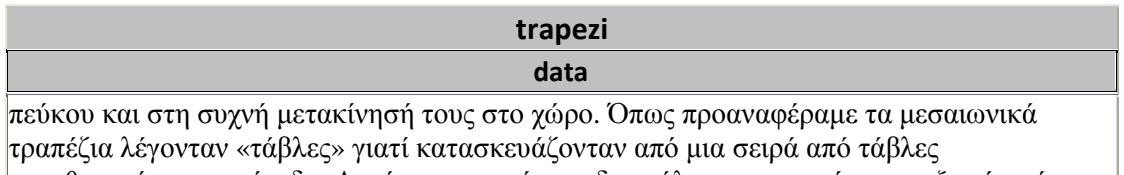

τοποθετηµένες σε τρίποδα. Αυτή η προχειρότητα διευκόλυνε και τη σύντοµη εξαφάνισή τους.

**tsiftes data** Χρησιµοποιείτε για το κυνήγι λαγών και ορτυκιών καθώς και για άµυνα. Η Κρήτη είναι η µόνη περιοχή της Ευρώπης που βρίσκεται από το 1205 έως το 1945 σε εµπόλεµη κατάσταση, µε µικρές µόνο ανάπαυλες, στη µακρά αυτή περίοδο.

**tsougrana data** εργαλείο µε µακριά λαβή και µεταλλικά δόντια που χρησιµοποιείται για το µάζεµα των πεσµένων φύλλων, για ένα ελαφρό σκάψιµο του επιφανειακού χώµατος και άλλες εργασίες

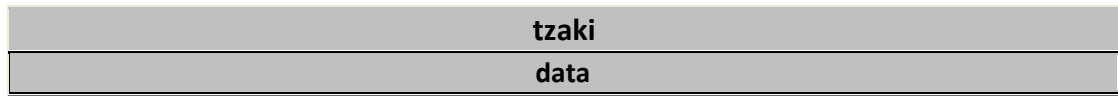

Με τη µαγειρική και την κατανάλωση εξαντλείται η διαδικασία της διατροφής. Κατά το πλείστον τα σκεύη είναι κεραµικά διαφόρων µορφών ανάλογα τη χρήση. Οι πιο εύπορες οικογένειες χρησιµοποιούν και µπακιρένια σκεύη, ενώ οι ορεινοί πληθυσµοί λαξεύουν δοχεία σε συµπαγές ξύλο κορµού δένδρου. Για την παρασκευή των εδεσµάτων το πιο βολικό σκεύος είναι οι πήλινες ή ξύλινες λεκάνες διαφόρων µεγεθών. Οι µεγάλες µορφές είναι κατάλληλες για το ζύµωµα όπως και η σκάφη από τάβλες.

Για τη µαγειρική προτιµούνται οι πήλινες χύτρες αλλά και το µεγάλο µπακιρένιο τσουκάλι, όταν πρόκειται για µεγάλη ποσότητα φαγητού. Τα ταψιά είναι σιδερένια, µε µακριά λαβή, χειροποίητα από τους σιδηρουργούς.

Οι Κρητικοί δεν χρησιµοποιούν µεγάλες σούβλες όπως στην υπόλοιπη Ελλάδα, αλλά κοντές, 50 περίπου εκατοστών, στις οποίες περνούν κοµµάτια κρέας ή θηράµατα. Υπάρχουν επίσης κοντά στο τζάκι πολλά βοηθητικά σκεύη για τη µαγείρισσα.

Τα σκεύη φαγητού είναι πολύ λιτά: πήλινα πιάτα, ποτήρια και λεκάνες, προσωπικά ξύλινα κουτάλια και µαχαίρια. Τα παλαιότερα χρόνια δεν υπήρχαν πιρούνια, τα αντικαθιστούσαν το µαχαίρι και το κουτάλι. Οι κανάτες νερού και κρασιού ήταν πήλινες επίσης, συχνά από ειδικά διαµορφωµένη ξεραµένη κολοκύθα που έχει µορφή καράφας.

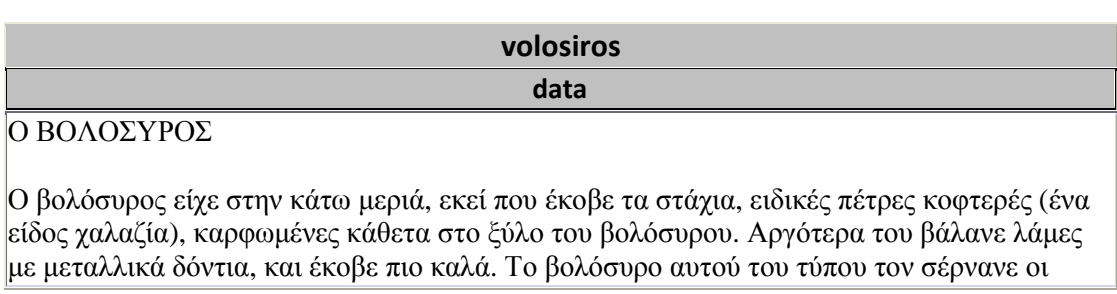

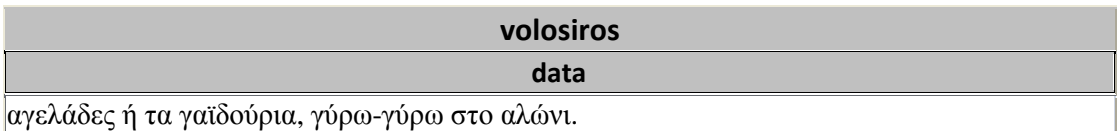

#### **xeromulos data**

#### Ο ΧΕΙΡΟΜΥΛΟΣ

Περίπου 50-60 πόντοι διάµετρος, έπιανε η νοικοκυρά το χερούλι και έριχνε το στάρι από την κεντρική τρύπα και περιέστρεφε την πάνω κινητή πέτρα του χειρόµυλου. Οι δύο πέτρες δεν τριβόντουσαν η µια στην άλλη, τις κρατούσε σε κάποια απόσταση τη χελιδόνα, ένα ειδικά διαµορφωµένο σανίδι, που ρύθµιζε και πόσο πολύ θα έσπαγαν οι κόκκοι του σταριού (ψιλός ή λεπτός χόντρος).

# **9**

# *Κώδικας*

## *9.1 Lingo*

Η γλώσσα προγραµµατισµού που χρησιµοποιήθηκε ήταν η Lingo.∆ηµιουργήθηκε από τον John H. Thompson για να χρησιµοποιηθεί στο Adobe Director για desktop εφαρµογές, διαδραστικά κιόσκια, cd-rom και Adobe Shockwave internet sites.H Lingo είναι ενσωµατωµένη στο Adobe Director και είναι µια αντικειµενοστραφής γλώσσα προγραµµατισµού. Υπάρχουν τρεις τύποι script (µικρά κοµµάτια κώδικα) στη Lingo:

Τα behavior scripts που είναι ενσωµατωµένα σε ένα sprite ή µέσα σε ένα frame. Οι συµπεριφορές των sprite χρησιµοποιούνται για να δώσουν τον έλεγχο στις ιδιότητες του και στην κίνηση του. Οι συµπεριφορές των frame χρησιµοποιούνται για να δηµιουργήσουν παύση ή καθυστέρηση σε ένα συγκεκριµένο frame στο score.

Τα movie scripts δεν είναι ενσωµατωµένα στα sprites ούτε µπορούν να αρχικοποιηθούν σαν αντικείµενα. Είναι διαθέσιµα µόνο µέσα από το πρόγραµµα και είναι ιδιαίτερα χρήσιµα για να αρχικοποιούν παγκόσµιες µεταβλητές στην αρχή και το τέλος της ταινίας.

Τα parent scripts χρησιµοποιούνται για να δηµιουργούν ένα αντικείµενο σε µια µεταβλητή χρησιµοποιώντας την εντολή new. Αυτά τα αντικείµενα ελέγχουν τα sprites χειροκίνητα χωρίς να ενσωµατώνονται σε κανένα sprite και µπορεί να χρησιµοποιηθούν για να ελέγχουν δεδοµένα.

### *9.2 Κώδικας*

Ο κώδικας που αναλύεται παρακάτω είναι ο βασικός κώδικας που δίνει τη δυνατότητα στο χρήστη να πλοηγηθεί µέσα στην εφαρµογή και να αλληλεπιδράσει µε τα αντικείµενα. Στην αρχή δηλώνουµε τις µεταβλητές που θα χρησιµοποιήσουµε που είναι κοινές για όλο τον κώδικα για αυτό χρησιµοποιούµε την επιλογή global. Εδώ έχουµε δύο µεταβλητές την myptuxiaki που είναι ο χρήστης και την toolTipM που είναι το σηµείο που θα εµφανίζονται τα δεδοµένα. Η εντολή on exit frame me go to the frame έχει σαν αποτέλεσµα να επαναλαµβάνεται η εφαρµογή µας από την αρχή.

global myptuxiaki,toolTipM on exitFrame me go to the frame end

Ο κώδικας που ακολουθεί παρακάτω χρησιµοποιείται για να πλοηγηθεί ο χρήστης µέσα στην εφαρµογή. ∆ηλώσαµε έξι µεταβλητές για την πλοήγηση: pGoingForward για κίνηση προς τα εµπρός όταν πατηθεί το πάνω βελάκι από το πληκτρολόγιο, pGoingBackward για κίνηση προς τα πίσω όταν πατηθεί το κάτω βελάκι από το πληκτρολόγιο, pGoingRight για κίνηση προς τα δεξιά όταν πατηθεί το δεξί βελάκι από το πληκτρολόγιο, pGoingLeft για κίνηση προς τα αριστερά όταν πατηθεί το αριστερό βελάκι από το πληκτρολόγιο, up για κίνηση της κάµερας προς τα πάνω όταν πατηθεί το πλήκτρο D ή d, down για κίνηση της κάµερας προς τα κάτω όταν πατηθεί το πλήκτρο U ή u. Στη συνέχεια δηλώνουµε ότι αν όντως έχουν πατηθεί αυτά τα πλήκτρα, δηλαδή εάν είναι true τότε να πραγµατοποιείται η κίνηση. Επίσης καθορίζουµε µε το όνοµα myptuxiaki σε ποιο αντικείµενο αναφερόµαστε που εδώ είναι από το µέλος ptuxiaki το µοντέλο me δηλαδή ο χρήστης.

```
on enterFrame me
```

```
pGoingForward = keyPressed(125)pGoingBackward = keyPressed(126)pGoingRight = keyPressed(124)pGoingLeft = keyPressed(123)up =keyPressed("d")
down =keyPressed("u")
```
 if pGoingForward=true then forwardmove if pGoingBackward=true then backwardmove if pGoingRight=true then rightmove if pGoingLeft=true then leftmove if up=true then upmove if down=true then downmove

myptuxiaki=member("ptuxiaki").model("me")

Για να αποφύγουμε ο χρήστης να περνάει μέσα από τοίχους και να συγκρούεται με αντικείµενα χρησιµοποιήθηκε ο παρακάτω κώδικας που ελέγχει αν εντοπίστηκε σύγκρουση του χρήστη µε τον τοίχο9, επιλύει τη σύγκρουση και θέτει το είδος της σύγκρουσης mesh.

 member("ptuxiaki").model("me").addModifier(#collision) member("ptuxiaki").model("me").collision.enabled=true member("ptuxiaki").model("me").collision.resolve=true member("ptuxiaki").model("me").collision.mode = #mesh

```
 member("ptuxiaki").model("toixos9").addModifier(#collision) 
 member("ptuxiaki").model("toixos9").collision.enabled=true
 member("ptuxiaki").model("toixos9").collision.resolve=true
 member("ptuxiaki").model("toixos9").collision.mode = #mesh
```
end

#### end

Σε αυτό το κοµµάτι του κώδικα προσδιορίζουµε τι κίνηση θα πραγµατοποιεί ο χρήστης και η κάµερα πατώντας τα ανάλογα πλήκτρα. Στην µπροστινή κίνηση, το µέλος ptuxiaki το µοντέλο me, δηλαδή ο χρήστης, και η κάµερα θα κινείται κατά 10 µονάδες κατά τον χ άξονα.

on forwardmove

```
member("ptuxiaki").model("me").translate(10, 0, 0) 
member("ptuxiaki").camera("DefaultView").translate(10, 0, 0, myptuxiaki) 
end
```
Στην αριστερή κίνηση, το µέλος ptuxiaki το µοντέλο me, δηλαδή ο χρήστης, και η κάµερα θα περιστρέφεται κατά 1 µονάδα κατά τον ζ άξονα.

on leftmove

```
member("ptuxiaki").model("me").rotate(0,0,1) 
member("ptuxiaki").camera("DefaultView").rotate(0,0,1, myptuxiaki) 
end
```
Στην δεξιά κίνηση, το µέλος ptuxiaki το µοντέλο me, δηλαδή ο χρήστης, και η κάµερα θα περιστρέφεται κατά -1 µονάδα κατά τον ζ άξονα.

#### on rightmove

```
member("ptuxiaki").model("me").rotate(0,0,-1) 
member("ptuxiaki").camera("DefaultView").rotate(0,0,-1, myptuxiaki)
```

```
\sim 69 \sim
```
#### end

Στην κίνηση προς τα πάνω , το µέλος ptuxiaki το µοντέλο me, δηλαδή ο χρήστης, και η κάµερα θα περιστρέφεται κατά -0,5 µονάδα κατά τον y άξονα.

#### on upmove

```
member("ptuxiaki").model("me").rotate(0,-0.5,0) 
member("ptuxiaki").camera("DefaultView").rotate(0,-0.5,0, myptuxiaki) 
end
```
Στην κίνηση προς τα κάτω , το µέλος ptuxiaki το µοντέλο me, δηλαδή ο χρήστης, και η κάµερα θα περιστρέφεται κατά 0,5 µονάδα κατά τον y άξονα.

#### on downmove

```
member("ptuxiaki").model("me").rotate(0,0.5,0) 
member("ptuxiaki").camera("DefaultView").rotate(0,0.5,0, myptuxiaki) 
end
```
Στην κίνηση προς τα πίσω , το µέλος ptuxiaki το µοντέλο me, δηλαδή ο χρήστης, και η κάµερα θα κινείται κατά -10 µονάδες κατά τον χ άξονα.

#### on backwardmove

```
member("ptuxiaki").model("me").translate(-10, 0, 0) 
member("ptuxiaki").camera("DefaultView").translate(-10, 0, 0, myptuxiaki)
```
#### end

Κάθε φορά που θα ξεκινάει η ταινία από την αρχή το µέλος ptuxiaki θα επαναφέρεται στην αρχική του κατάσταση.

```
on startMovie
  member("ptuxiaki").resetWorld() 
end
```
Στον παρακάτω κώδικα όταν το ποντίκι πηγαίνει πάνω στο αντικείµενο φύλλο πόρτας1 ο κέρσορας αλλάζει και γίνεται δείκτης και όταν φεύγει το ποντίκι από το συγκεκριµένο αντικείµενο να γίνεται βελάκι. Όταν πατάµε µε το ποντίκι στο φύλλο πόρτας εντοπίζει τη θέση του ποντικιού και της κάµερας και περιστρέφει το αντικείµενο κατά τον ζ άξονα κατά 55 µονάδες και το κινεί κατά τον χ άξονα -10 µονάδες µε αποτέλεσµα να φαίνεται ότι η πόρτα ανοίγει.

on mouseUp cursor 280

end

on mouseLeave cursor -1

end

on mouseDown

```
pt = the mouseLoc - point(sprite(1).left, sprite(1).top)fp1 = sprite(1).camera.modelUnderLoc(pt) case fp1.name of
  "fullo portas1":
```

```
member("ptuxiaki").model("fullo portas1").rotate(0,0,55)
member("ptuxiaki").model("fullo portas1").translate(-10,0,0)
```
#### end case

#### end

Ο ίδιος κώδικας χρησιµοποιήθηκε και για το αντικείµενο φύλλο πόρτας 2 µόνο που άλλαξε η τιµή περιστροφής -45 µονάδες κατά τον ζ άξονα και η κίνηση -10 µονάδες κατά τον χ άξονα.

```
on mouseUp
  cursor 280
end
on mouseLeave 
  cursor -1
end
on mouseDown
 pt1 = the mouseLoc - point(sprite(1).left, sprite(1).top)fp2 = sprite(1).camera.modelUnderLoc(pt1) case fp2.name of
   "fullo portas2": 
    member("ptuxiaki").model("fullo portas2").rotate(0,0,-45) 
     member("ptuxiaki").model("fullo portas2").translate(-10,0,0) 
  end case
```
end

Στον παρακάτω κώδικα όταν το ποντίκι πηγαίνει πάνω στο αντικείµενο σοφράς ο κέρσορας αλλάζει και γίνεται δείκτης και όταν φεύγει το ποντίκι από το συγκεκριµένο αντικείµενο να γίνεται βελάκι. Όταν πατάµε µε το ποντίκι στο σοφρά εντοπίζει τη θέση του ποντικιού και της κάµερας και τοποθετεί στο member Tooltip που έχουµε δηµιουργήσει το αντίστοιχο κείµενο που βρίσκεται στο frame 6.

```
on mouseUp
  cursor 280
end
```

```
on mouseLeave 
  cursor -1
```
end

#### on mouseDown

```
\text{soft} = \text{the mouseLoc - point}(\text{sprite}(1).\text{left}, \text{sprite}(1).\text{top})\text{soft1} = \text{sprite}(1) \text{.} \text{camera} \text{.} \text{modelUnderLoc}(\text{soft}) case sofr1.name of
   "sofras":
```
member("Tooltip").text="Σοφράς: Ένα χαμηλό κυκλικό έπιπλο, από τάβλες πεύκου, ονοµαζόµενο Σοφράς ,µοιάζει µε τραπέζι αλλά δεν χρησιµοποιείται στην Κρήτη ως τέτοιο. Οι γυναίκες πλάθουν στο καπάκι του διάφορες πίτες και παρασκευάζουν προϊόντα µαγειρικής. Όταν είναι ανενεργό κρέµεται στον τοίχο. Τα τραπεζάκια αυτά µε χαµηλά πόδια είναι κοινά στις µουσουλµανικές χώρες και έχουν ασιατική προέλευση."

go to frame 6

#### end case

end

Ο ίδιος κώδικας χρησιµοποιήθηκε και για τα αντικείµενα tavani, kofini, samari, patitiri, aletri, pithari1, pithari5, volosiros, xeromulos, trapezi, drepani, karekla, kanapes, kilimi1, kasela, anemi, kouverta, lixnostatis, tsiftes, skafi,panieri, knisara, stamna, neroxitis,

lekanida, sidero, goudi, kamara tzaki,piatothiki,sofras,skamni01.

 $\sim$  72  $\sim$ 

Ο παρακάτω κώδικας δηµιουργήθηκε για το κουµπί κλεισίµατος. Κάθε φορά που γίνεται κλικ στη συγκεκριµένη εικόνα πηγαίνει πάντα στο frame 4 που είναι η αρχική σκηνή της πτυχιακής και ο κέρσορας αλλάζει και γίνεται δείκτης και όταν φεύγει το ποντίκι από τη συγκεκριµένη εικόνα γίνεται βελάκι..

```
on mouseDown me
  go to frame 4
end
on mouseEnter me
  cursor 280
end
```

```
on mouseLeave me
  cursor -1
```
end

Όταν πατάµε στο text «πατήστε εδώ για να συνεχίσετε» πηγαίνει σε ένα δείκτη που έχουµε ορίσει και τον έχουµε ονοµάσει New Marker ώστε να ξεκινήσει να παίζει η ταινία και οµοίως µε τον κώδικα παραπάνω αλλάζει ο δείκτης του ποντικιού από βελάκι σε χεράκι.

```
on mouseDown me
 go to "New Marker"
```
end

```
on mouseWithin me
  cursor 280
```
end

```
on mouseLeave me
  cursor -1
```

```
end
```
# **10**

## *Επίλογος*

Για την ολοκλήρωση της πτυχιακής εργασίας, χρειάστηκε πολύς χρόνος και επίπονη προσπάθεια. Από την στιγµή που γνωστοποιήθηκε το θέµα της πτυχιακής εργασίας, θεώρησα - λανθασµένα- ότι ήταν αρκετά εύκολο να συλλέξω πληροφορίες για κάτι που συναντώ τόσα χρόνια, δηλαδή την αρχιτεκτονική του παραδοσιακού κρητικού σπιτιού. Μεγαλύτερη δε εντύπωση προκάλεσε το γεγονός, ότι ενώ τα χρόνια ήταν δύσκολα για τον περισσότερο κόσµο τότε, το µεράκι, η φαντασία και η πρακτικότητα ήταν εκείνα που στάθηκαν αρωγοί στην κατασκευή των αντικειµένων που χρησιµοποιούσαν καθηµερινά. Έτσι µε υποµονή, επιµονή και όσο το δυνατόν πιο πιστή, στην αληθοφανή αναπαράσταση της αρχιτεκτονικής και των αντικειµένων του κρητικού σπιτιού, κατόρθωσα να ολοκληρώσω αυτήν την εργασία και να αποκτήσω περαιτέρω γνώσεις.

Τέλος, αισθάνοµαι την ανάγκη να ευχαριστήσω θερµά, τον καθηγητή µου κύριο Αθανάσιο Μαλάμο για την ευκαιρία που μου έδωσε να εμβαθύνω στο αντικείμενο των τρισδιάστατων γραφικών και την οικογένεια µου για την στήριξη όλα αυτά τα χρόνια.

# **11**

# *Βιβλιογραφία*

- http://www.cretanethnologymuseum.gr/imke/html/gr/index\_gr.html
- http://www.historical-museum.gr/
- http://www.e-thrapsano.gr/thrapsano-old-houses.htm
- http://wpababion.wordpress.com/%CE%A4%CE%91- %CE%A7%CE%A1%CE%95%CE%99%CE%91%CE%96%CE%9F%CE%A5%CE %9C%CE%95%CE%9D%CE%91/
- http://3dsmaxresources.com/
- http://www.the3dstudio.com/
- http://www.servitoros.gr/dirfi/view.php/24/378/
- http://www.stephanion.gr/Laographia/samari.htm
- http://dide.flo.sch.gr/Plinet/Tutorials/Tutorials-3DStudioMax-1-Introduction.html
- http://www.turbosquid.com/
- http://www.greekarchitects.gr/gr/%CF%84%CE%B5%CF%87%CE%BD%CE%B9% CE%BA%CE%B1-

%CE%B8%CE%B5%CE%BC%CE%B1%CF%84%CE%B1/%CE%B2%CE%B1% CF%83%CE%B9%CE%BA%CE%AD%CF%82-

### %CE%B5%CE%BD%CF%84%CE%BF%CE%BB%CE%AD%CF%82- %CE%B3%CE%B9%CE%B1-%CF%84%CE%BF-3ds-max-id1665

- http://en.wikipedia.org/wiki/UVW\_mapping
- http://en.wikipedia.org/wiki/Lingo\_%28programming\_language%29
- http://www.mmca.org.gr/museumst/ie2/info.php
- drmx2004\_getting\_started.pdf
- http://www.nah.gr/prefecture-of-heraklion/folklore/folklore.html
- http://www.mmca.org.gr/museumst/ie2/info.php
- The Future of Virtual Museums: On-Line, Immersive, 3D Environments Dr. Greg Jones, Mark Christal University of Texas, Austin
- http://archive.ncsa.uiuc.edu/Cyberia/VETopLevels/VR.History.html
- http://www.jaronlanier.com/general.html
- http://www-vrl.umich.edu/intro/index.html
- http://www.cs.unc.edu/brooks/WhatsReal.pdf
- http://www.fhw.gr/cosmos/cosmos/
- http://www.roblesdelatorre.com/gabriel/VH-OA-MC-DG-GR-04.pdf
- R. Azuma, et al., "Recent Advances in Augmented Reality," IEEE Computer Graphics and Applications 21, 6 (Nov/Dec 2001), 34-47
- Benali-Khoudja, M. and Hafez, M. and Alexandre, J.-M. and Kheddar, A., "Tactile interfaces. A state-of-the-art survey", 35th International Symposium on Robotics (ISR'04), 721--726, 2004. (pdf)
- R. Kalawsky, "The Science of Virtual Reality and Virtual Environments", Addison-Wesley, 1993.
- R.A. Earnshaw, M.A. Gigante, H. Jones, "Virtual Reality Systems", Academic Press, 1993.
- http://users.sch.gr/vaxtsavanis/page6.html Μιχάλης Γ. Μερακλής Οµότιµος Καθηγητής Λαογραφίας του Πανεπιστηµίου Αθηνών

# **Παράρτηµα**

# *3D Studio Max*

Το 3D Studio Max είναι ένα από τα ισχυρότερα προγράµµατα δηµιουργίας και επεξεργασίας τρισδιάστατων γραφικών. Βρίσκει εφαρµογές στην αρχιτεκτονική, στα παιχνίδια, στις ταινίες, στην οπτική απεικόνιση ιατρικών και επιστηµονικών µοντέλων, στις καλές τέχνες, στην εικονική πραγµατικότητα (virtual reality), στον σχεδιασµό γραφικών για το Web και αλλού.

Μπορούµε να δηµιουργήσουµε µια βασική µορφή ενός σχήµατος, να το διαµορφώσουµε όπως θέλουµε, να εφαρµόσουµε υφή (texture) και χρώµα (color) στην επιφάνειά του και να το τοποθετήσουµε στην σκηνή. Μπορούµε να χρησιµοποιήσουµε κάµερες και φωτιστικά για να εστιάσουµε στην σκηνή και να την φωτίσουµε. Μπορούµε να προσθέσουµε κίνηση και ειδικά εφέ για να δώσουµε ζωντάνια στην σκηνή και τέλος, έχουµε την δυνατότητα να φωτογραφίσουµε (αποµονώσουµε) ένα στιγµιότυπο της σκηνής ή να κινηµατογραφήσουµε διάφορα συµβάντα που εξελίσσονται µε την πάροδο του χρόνου.

Η διαδικασία δηµιουργίας µιας µορφής ονοµάζεται µοντελοποίηση (modeling)*.* Υπάρχουν κάποιες βασικές γεωµετρικές µορφές, τις οποίες µπορούµε να επεξεργαστούµε και να βελτιώσουµε. Ακολουθεί ο χρωµατισµός του αντικειµένου, που αποκαλείται χαρτογράφηση επιφάνειας (surface mapping)*,* όπου βελτιώνουµε την υφή, την αντανακλαστικότητα και την διαφάνεια µιας δισδιάστατης εικόνας. Η διαδικασία της φωτογράφησης ενός αντικειµένου αποκαλείται φωτοαπόδοση *(*rendering*)* και δηµιουργεί µια δισδιάστατη εικόνα από µια τρισδιάστατη σκηνή. Μπορούµε να προσδώσουµε κίνηση *(*animation*)* σ' ένα αντικείµενο για να δώσουµε ζωντάνια στις εφαρµογές µας.

## *Το περιβάλλον εργασίας του 3D Studio Max*

Μπορούµε να χρησιµοποιήσουµε το περιβάλλον εργασίας (interface) του 3D Studio Max για να έχουµε πρόσβαση σ' όλα τα χαρακτηριστικά του που δηµιουργούν και τροποποιούν αντικείµενα (objects) και κινήσεις (animations). Το πρόγραµµα περιέχει γραµµή µενού, γραµµές εργαλείων (toolbars), γραµµή χρόνου (timeline), πάνελ εντολών (command panels) και ένα ή περισσότερα παράθυρα προβολής (viewports).

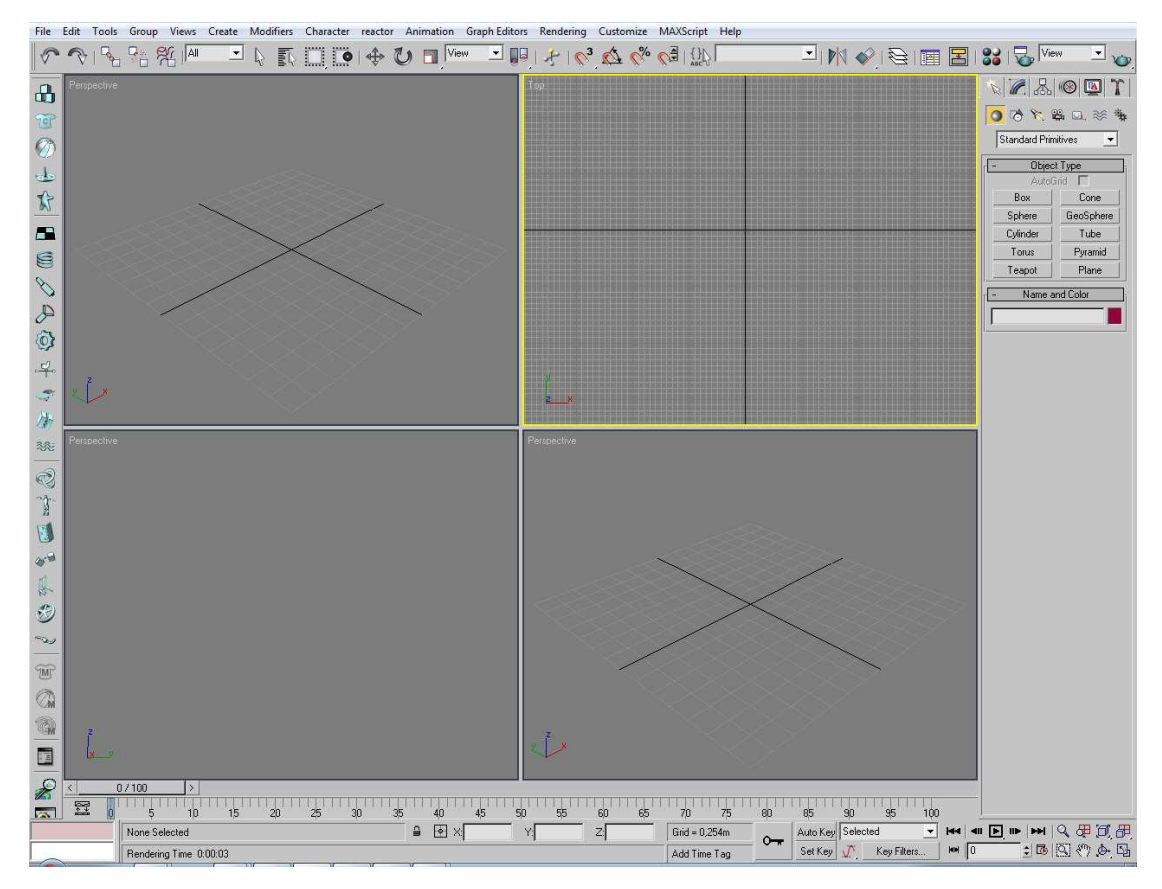

**Εικόνα 95** 

Η γραµµή µενού (Menu Bar) περιέχει τις εντολές για τη δηµιουργία και τροποποίηση αντικειµένων (objects) και κινήσεων (animations). Μπορούµε να τροποποιήσουµε ένα µενού και να προσθέσουμε ή να αφαιρέσουμε επιλογές. Μπορούμε ακόμη και να δημιουργήσουμε δικά µας µενού και να τα προσθέσουµε στη γραµµή µενού.

File Edit Tools Group Views Create Modifiers Character reactor Animation GraphEditors Rendering Customize MAXScript Help

#### **Εικόνα 96**

Το 3D Studio Max διαθέτει και δύο άλλα είδη µενού : το πτυσσόµενο (pop-up) µενού και το quad µενού. Το πτυσσόµενο (pop-up) µενού εµφανίζεται όταν κάνουµε δεξί κλικ στον κενό χώρο µιας γραµµής εργαλείων, σ' ένα rollout ή στον τίτλο ενός viewport.

|                    |             | O Untitled - Autodesk 3ds Max 8 - Stand-alone License |                                                                                                    |                           |                |                                      |                          |                                                                                                    | $-6$<br>$\mathbf{x}$                                           |
|--------------------|-------------|-------------------------------------------------------|----------------------------------------------------------------------------------------------------|---------------------------|----------------|--------------------------------------|--------------------------|----------------------------------------------------------------------------------------------------|----------------------------------------------------------------|
|                    |             |                                                       | File Edit Tools Group Views Create Modifiers Character reactor Animation Graph Editors Rendering Customize MAXScript Help |                           |                |                                      |                          |                                                                                                    |                                                                |
|                    |             | $R_{\rm B}$ , $R_{\rm B}$ , $R_{\rm H}$  All<br>회     | <b>AND OF A</b>                                                                                                    |                           | □■キルダダム (2) (第 |                                      |                          |                                                                                                    | 日本心の                                                           |
| o                  | Perspective | Views                                                 | $\vee$ Perspective                                                                                                    |                           |                |                                      |                          | $\langle \mathbb{Z}   \mathbb{Z}   \$ |                                                                |
| $\widetilde{E}$    |             | $\checkmark$ Smooth + Highlights                      | User<br>Front                                                                                                    |                           |                |                                      |                          | 0045034                                                                                                    |                                                                |
| Ø                  |             | Wireframe<br>Other                                    | Back<br>Top                                                                                                    |                           |                |                                      |                          | <b>Standard Primitives</b><br>Object Type                                                                                                    | $\left\vert \mathbf{v}\right\vert$                             |
| يلى                |             | <b>Edged Faces</b><br>Transparency                    | Bottom                                                                                                    |                           |                |                                      |                          | AutoGrid F                                                                                                    |                                                                |
| $\mathbf{r}$       |             | ✔ Show Grid                                           | Left<br>Right                                                                                                    |                           |                |                                      |                          | Box<br>Sphere                                                                                                    | Cone<br>GeoSphere                                              |
| E.                 |             | Show Background<br>Show Safe Frame                    | <b>ActiveShade</b><br>Schematic<br>Þ                                                                                      |                           |                |                                      |                          | Cylinder<br>Torus                                                                                                    | Tube<br>Pyramid                                                |
| S<br>$\mathscr{S}$ |             | Viewport Clipping<br><b>Texture Correction</b>        | Grid<br>Extended                                                                                                    |                           |                |                                      |                          | Teapot                                                                                                    | Plane                                                          |
| $\mathcal{P}$      |             | Disable View                                          | Shape                                                                                                    |                           |                |                                      |                          | Name and Color                                                                                                    |                                                                |
| Ø                  |             | Undo.<br>Redo                                         |                                                                                                    |                           |                |                                      |                          |                                                                                                    |                                                                |
| $-4-$              |             | Configure                                             |                                                                                                    |                           |                |                                      |                          |                                                                                                    |                                                                |
| L,                 |             |                                                       |                                                                                                    |                           |                |                                      |                          |                                                                                                    |                                                                |
| 學                  |             |                                                       |                                                                                                    |                           |                |                                      |                          |                                                                                                    |                                                                |
| 淡                  |             |                                                       |                                                                                                    |                           |                |                                      |                          |                                                                                                    |                                                                |
| $\circledcirc$     |             |                                                       |                                                                                                    |                           |                |                                      |                          |                                                                                                    |                                                                |
| Ì<br>国             | l D         |                                                       |                                                                                                    |                           |                |                                      |                          |                                                                                                    |                                                                |
| 合同                 | $\langle$   | $\rightarrow$<br>0/100                                |                                                                                                    |                           |                |                                      |                          |                                                                                                    |                                                                |
|                    | 盟           | 20<br>10                                              | 40<br>30                                                                                                    | 60<br>50                  | 80<br>70       | 90                                   | 100                      |                                                                                                    |                                                                |
|                    |             | None Selecte A M X 1,187m                             | Y: 6,925m                                                                                                    | Z:0.0m<br>$Grid = 0.254m$ | $0 -$          | Auto Key Selected                    | $\overline{\phantom{a}}$ | He I H H Q H I H                                                                                                    |                                                                |
|                    |             | Click and drag to select and move objects             |                                                                                                    | Add Time Tag              |                | Set Key<br>$\sqrt{ }$<br>Key Filters | $M$ 0                    |                                                                                                    | $\exists \mathbb{B} \triangleright \emptyset \land \mathbb{B}$ |

**Εικόνα 97** 

Το *quad µενού* εµφανίζεται όταν κάνουµε δεξί κλικ πάνω σε αντικείµενα, ή στα viewports. Μπορούµε µόνο να τροποποιήσουµε, αν θέλουµε, τα quad µενού.

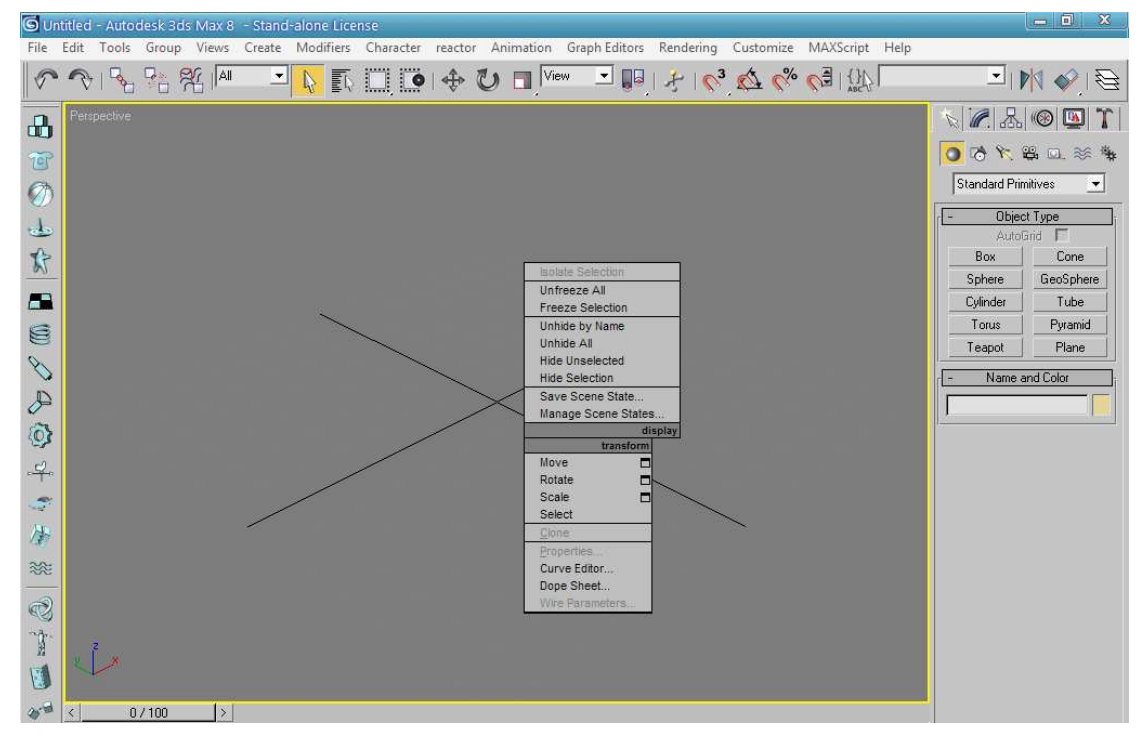

**Εικόνα 98** 

Οι γραµµές εργαλείων (toolbars) περιέχουν πλήκτρα (buttons) που µας επιτρέπουν να έχουµε άμεση πρόσβαση στις εντολές και τα εργαλεία του 3D Studio Max. Μπορούμε να δηµιουργήσουµε και δικές µας γραµµές εργαλείων µε τις πιο συχνά χρησιµοποιούµενες εντολές και εργαλεία. Αν και το 3D Studio Max περιέχει επτά διαφορετικές γραµµές εργαλείων (toolbars), µόνο δύο απ' αυτές, η Βασική (Main) και η Reactor, είναι αρχικά ορατές.

Η Βασική γραμμή εργαλείων βρίσκεται στην κορυφή του παραθύρου και η Reactor στην αριστερή πλευρά του παραθύρου. Μπορούµε, φυσικά, να τοποθετήσουµε και να µετακινήσουµε όπου θέλουµε τις γραµµές εργαλείων. Από τη Βασική (Main) γραµµή εργαλείων µπορούµε να εκτελέσουµε τις πιο βασικές και συχνές εντολές του προγράµµατος.

UNDOALSHE MEDIO + UT MAIN + CAO DI SMORES 33 5 Var 50

#### **Εικόνα 99**

Η γραµµή εργαλείων Reactor περιέχει πλήκτρα εντολής για τη δηµιουργία συµπαγών αντικειµένων, την εµφάνιση των φυσικών ιδιοτήτων των αντικειµένων, τη δηµιουργία προσοµοιώσεων (simulations) κ.ά.

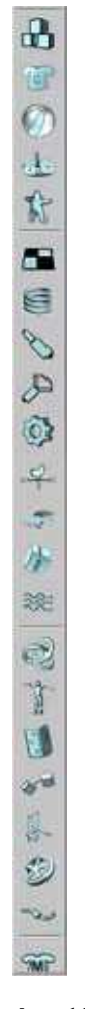

**Εικόνα 100** 

 $\sim$  80  $\sim$ 

Με τα παράθυρα προβολής (viewports), που βρίσκονται στο κέντρο του παραθύρου του 3D Studio Max, μπορούμε να βλέπουμε διαφορετικές όψεις των αντικειμένων μας. Μπορούμε να εµφανίσουµε ταυτόχρονα έως και τέσσερα απ' αυτά στο κέντρο του παραθύρου του προγράµµατος. Τα ονόµατά τους από αριστερά πάνω προς τα δεξιά κάτω είναι Top, Front, Left και Perspective.

Με τα παράθυρα προβολής µπορούµε να φτιάξουµε τις δικές µας σκηνές (scenes) δηµιουργώντας και δίνοντας κίνηση σε αντικείµενα. Το κάθε παράθυρο προβολής δείχνει τη σκηνή από µια διαφορετική οπτική γωνία (viewpoint), όπως είναι από πάνω (top), από αριστερά (left) ή από µπροστά (front) ή µέσω µιας κάµερας ή µ' ένα φωτιστικό σηµείο. Τα παράθυρα προβολής µπορούν επίσης να εµφανίσουν µια σκηνή σε προοπτική προβολή (perspective), δηλ. µε σηµεία σύγκλισης, ή σε αξονοµετρική προβολή (axonometric), δηλ. χωρίς σηµεία σύγκλισης. Μπορούµε να ορίσουµε τον αριθµό των viewports που θα εµφανίζονται και να προσδιορίσουµε ένα συγκεκριµένο είδος προβολής για το κάθε viewport. Το πάνελ εντολών (command panels), στο δεξί µέρος του παραθύρου, περιέχει έξι διαφορετικά πάνελ µε τις κατάλληλες εντολές για να µπορούµε να δηµιουργήσουµε, µοντελοποιήσουµε, τροποποιήσουµε, δηµιουργήσουµε κίνηση και εµφανίσουµε αντικείµενα. Περιέχει τις ίδιες εντολές µε τη γραµµή των µενού. Μπορούµε να χρησιµοποιήσουµε το πάνελ εντολών για να δηµιουργήσουµε αντικείµενα και να ορίσουµε παραµέτρους και ρυθµίσεις για την µοντελοποίηση και το animation.

Ένα rollout είναι µια συλλογή από σχετικά µεταξύ τους χειριστήρια που είναι οµαδοποιηµένα. Μπορούµε να επεκτείνουµε ή να µαζέψουµε ένα rollout ή να χρησιµοποιήσουµε τη γραµµή κύλισης στα δεξιά για να δούµε και τις υπόλοιπες επιλογές του πάνελ. Μπορούµε να µετακινήσουµε το πάνελ εντολών ή και να µεγαλώσουµε το µέγεθός του ώστε να περιέχει περισσότερες από µία στήλες.

Το πάνελ εντολών περιέχει τα εξής έξι ξεχωριστά πάνελ : Create, Modify, Hierarchy, Motion, Display και Utilities, όπου το κάθε πάνελ περιέχει διαφορετικά πλήκτρα και χειριστήρια για την ρύθµιση των αντίστοιχων παραµέτρων µέσα σε διαφορετικά rollouts.

Το Create Panel περιέχει χειριστήρια για τη δηµιουργία των περισσότερων αντικειµένων στο 3D Studio Max. Τα αντικείµενα είναι οµαδοποιηµένα σε επτά διαφορετικές κατηγορίες (Geometry, Shapes, Light, Cameras, Helpers, Space Warps, Systems), όπου η καθεμία έχει το δικό της πλήκτρο.

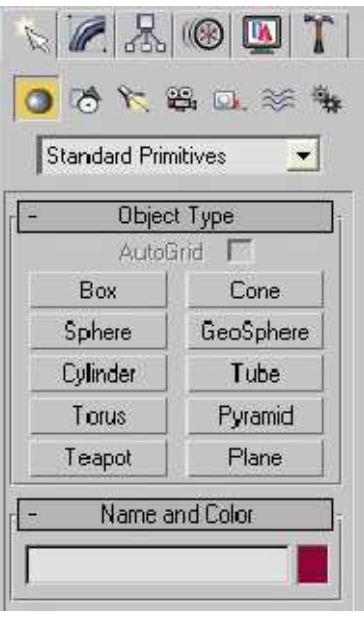

**Εικόνα 101** 

Το Modify Panel µπορεί να τροποποιήσει τις παραµέτρους, το σχήµα ή και τις ιδιότητες ενός αντικειµένου.

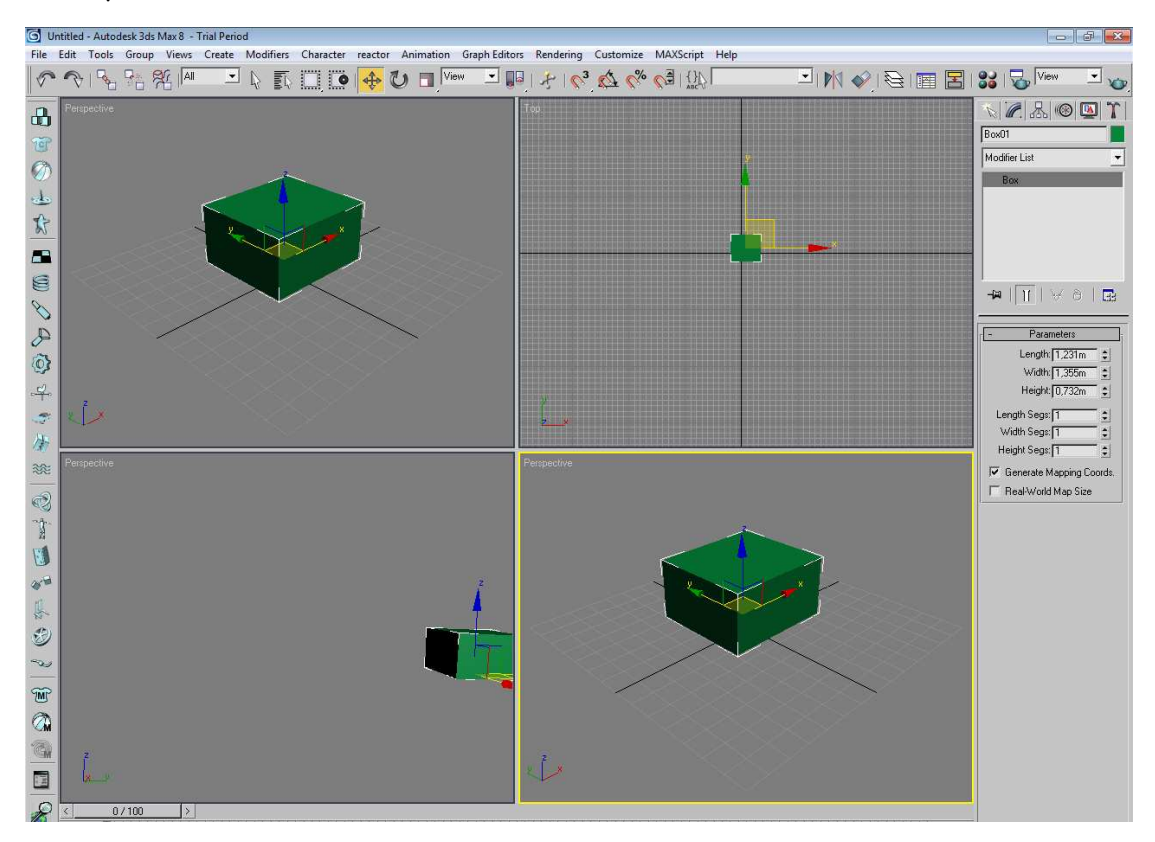

#### **Εικόνα 102**

Το Hierarchy Panel περιέχει εργαλεία για τη ρύθµιση της σχέσης γονέα/παιδιού ανάµεσα στα αντικείµενα της σκηνής µας. Το Motion Panel περιέχει εργαλεία για τη ρύθµιση της κίνησης ενός κινούµενου αντικειµένου (animated object).